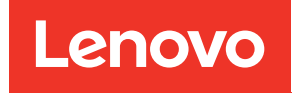

# Lenovo XClarity Integrator para VMware vCenter Guia de Instalação e do Usuário

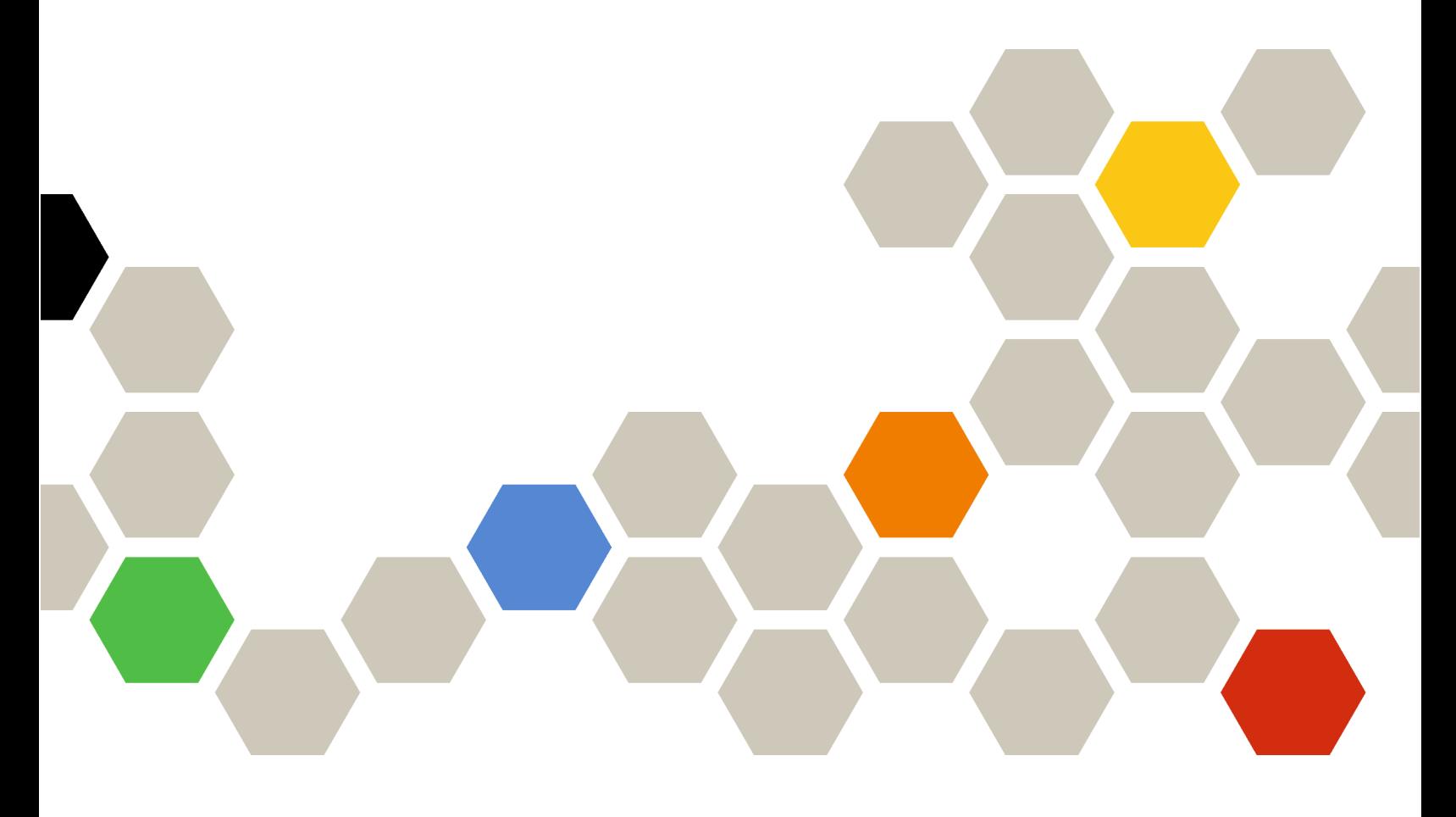

Versão 8.5.0

#### **Nota**

Antes de usar estas informações e o produto suportado por elas, leia as informações em Apêndice D ["Avisos" na página 77.](#page-86-0)

29ª edição (Junho 2024)

© Copyright Lenovo 2014, 2024. Portions © Copyright IBM Corporation 2012, 2024

AVISO DE DIREITOS LIMITADOS E RESTRITOS: se dados ou software forem fornecidos de acordo com um contrato de GSA (Administração de Serviços Gerais), o uso, a reprodução ou a divulgação estarão sujeitos às restrições definidas no Contrato Nº GS-35F-05925.

## <span id="page-2-0"></span>Conteúdo

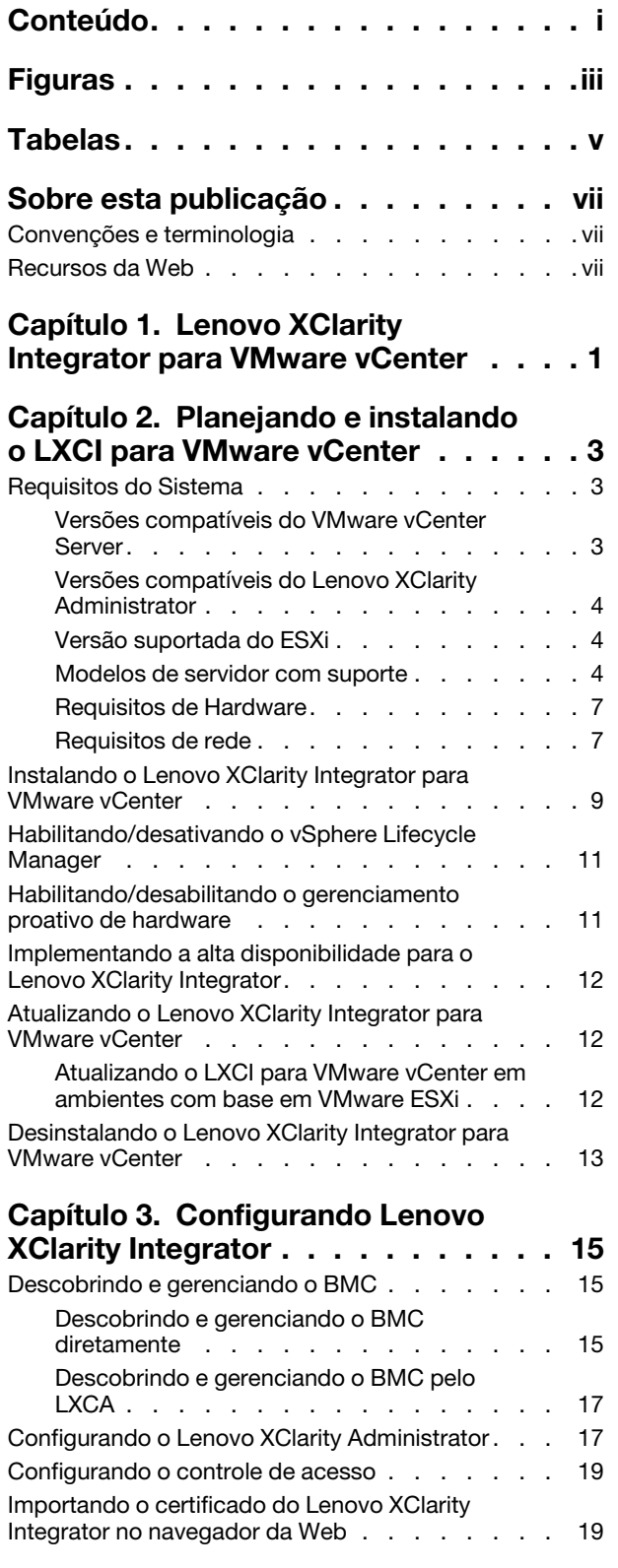

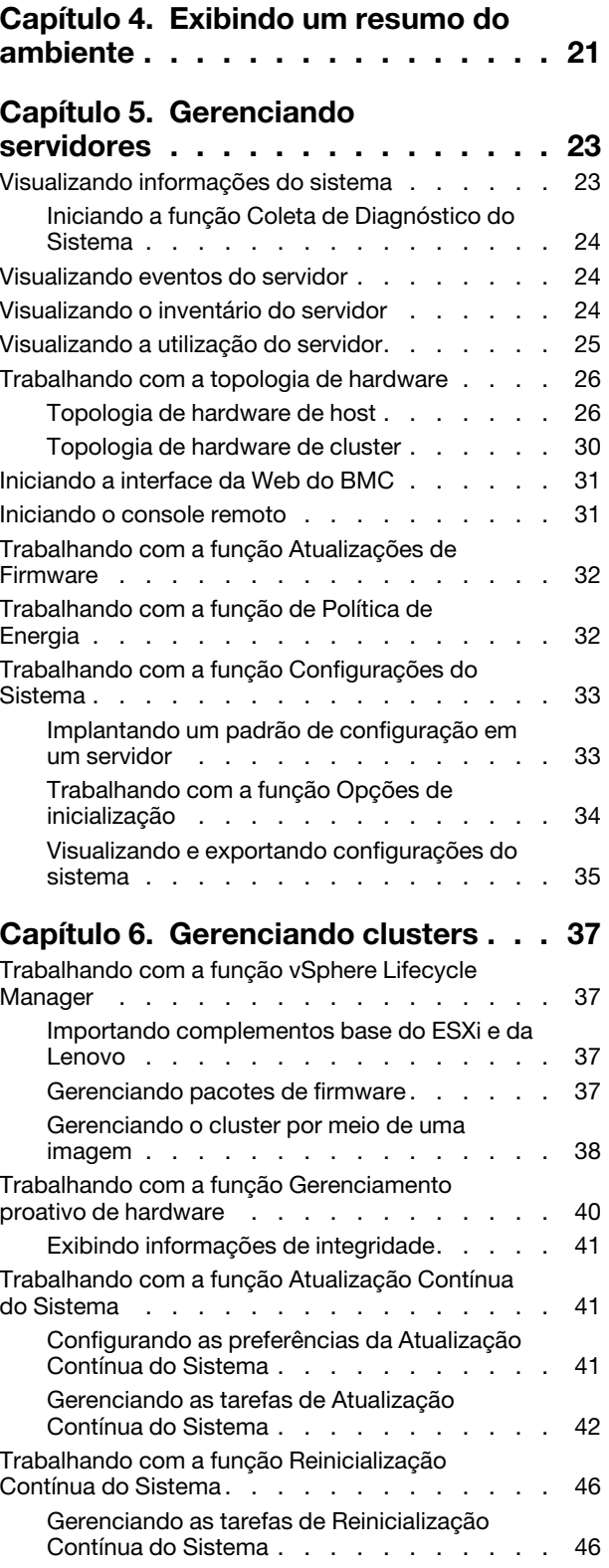

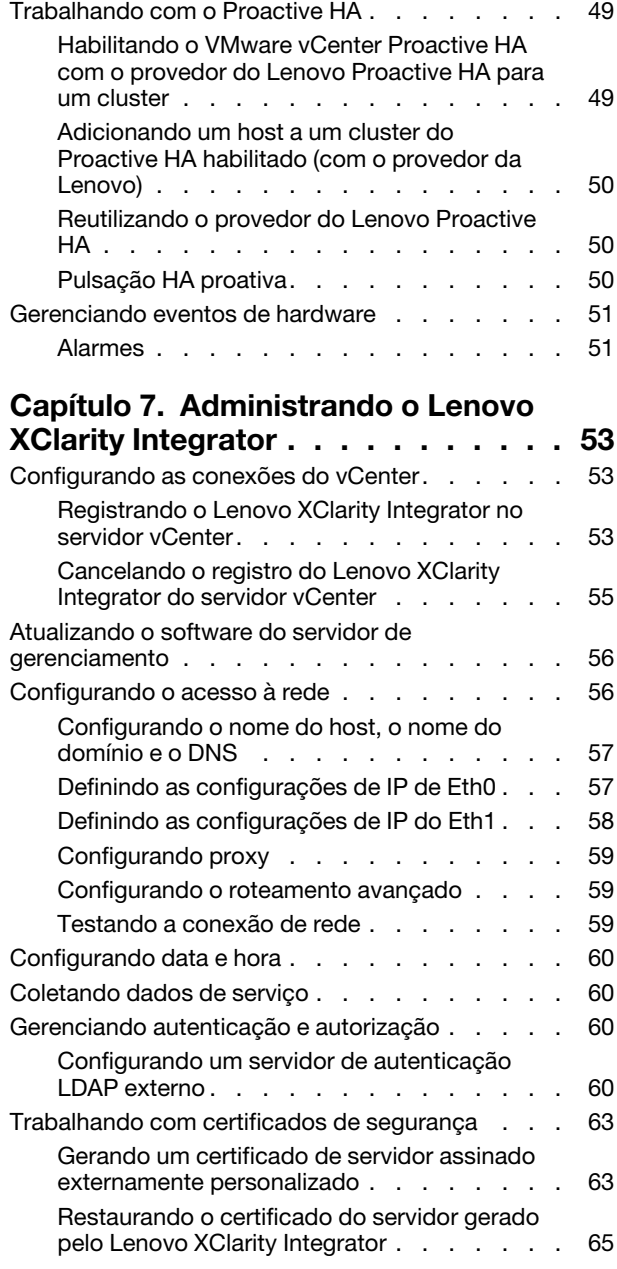

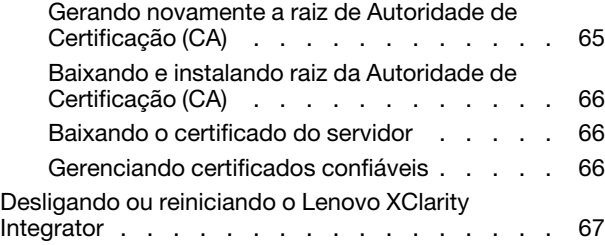

### [Apêndice A. Eventos de](#page-78-0)

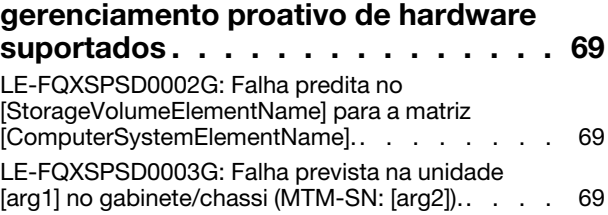

### [Apêndice B. Solução de](#page-80-0)

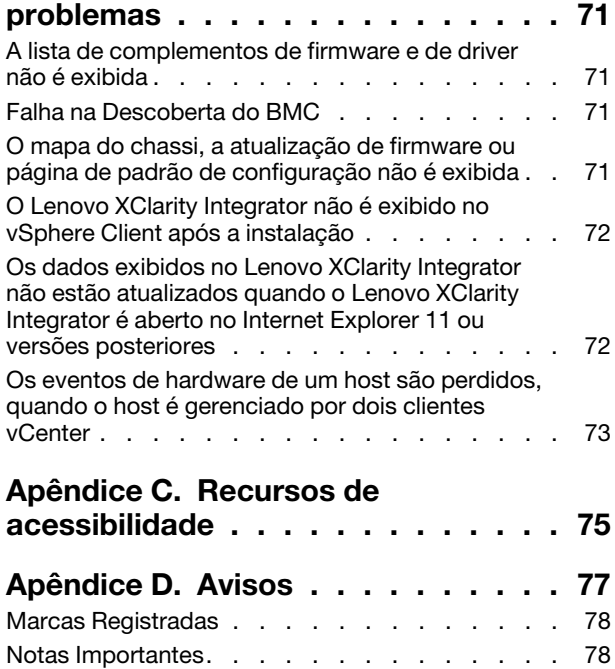

## <span id="page-4-0"></span>Figuras

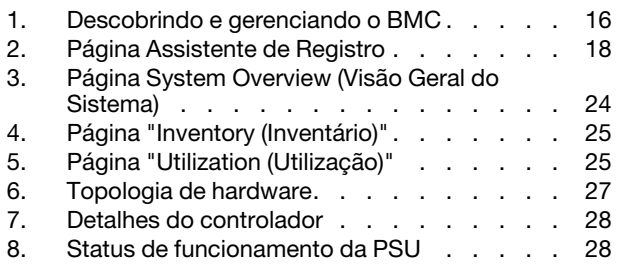

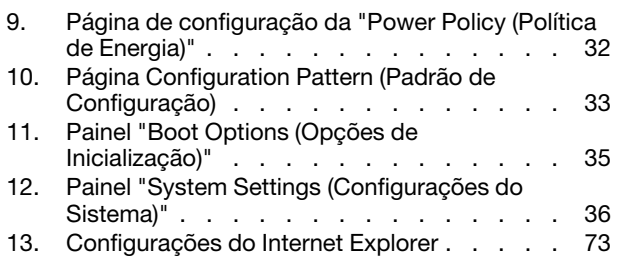

## <span id="page-6-0"></span>**Tabelas**

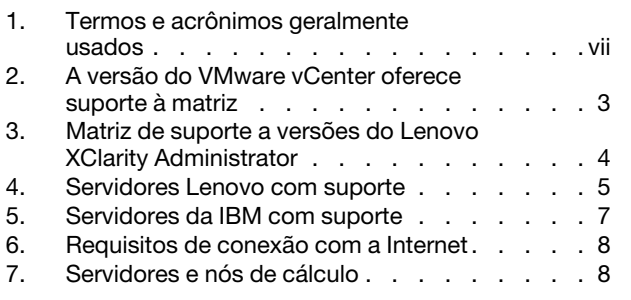

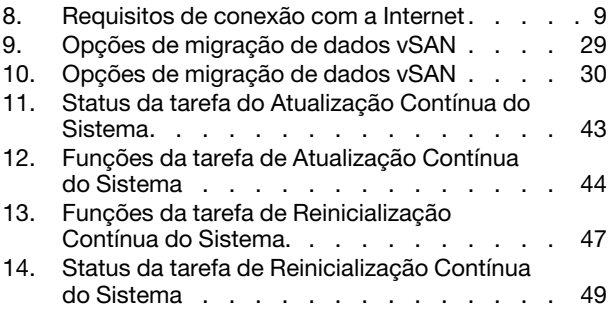

## <span id="page-8-0"></span>Sobre esta publicação

Este manual fornece instruções para instalar e usar o Lenovo XClarity Integrator para VMware vCenter, Versão 8.5.0

Estas instruções incluem informações sobre como usar os recursos para adquirir informações do sistema, atualizar firmware, monitorar o uso de energia, configurar definições do sistema e criar regras de migração para as máquinas virtuais no ambiente de gerenciamento do VMware vCenter.

### <span id="page-8-1"></span>Convenções e terminologia

Parágrafos que começam com **Nota, Importante** ou **Atenção** em negrito são avisos com significados específicos que destacam as informações chave.

Nota: Esses avisos fornecem dicas, orientações ou recomendações importantes.

Importante: Esses avisos fornecem informações ou orientações que podem ajudá-lo a evitar situações inconvenientes ou difíceis.

Atenção: Esses avisos indicam possíveis danos a programas, dispositivos ou dados. Um aviso de atenção aparece antes da instrução ou situação em que o dano possa ocorrer.

A tabela a seguir descreve alguns termos, acrônimos e abreviaturas usados neste documento.

| Termo/Acrônimo | Definicão                              |
|----------------|----------------------------------------|
| <b>BMC</b>     | <b>Baseboard Management Controller</b> |
| <b>LXCA</b>    | Lenovo XClarity Administrator          |
| <b>LXCI</b>    | Lenovo XClarity Integrator             |
| <b>PFA</b>     | Alerta de falha preditiva              |
| <b>UXSP</b>    | UpdateXpress System Packs              |

<span id="page-8-3"></span>Tabela 1. Termos e acrônimos geralmente usados

### <span id="page-8-2"></span>Recursos da Web

Os Web sites a seguir fornecem recursos para entendimento, uso e solução de problemas dos servidores System x, Flex System, BladeCenter e ferramentas de gerenciamento de sistemas.

### Site Lenovo XClarity Integrator para VMware vCenter

Localize os downloads mais recentes para o Lenovo XClarity Integrator para VMware vCenter:

• [Site do Lenovo XClarity Integrator para VMware](https://datacentersupport.lenovo.com/documents/lnvo-vmware)

### Gerenciamento de Sistemas com Soluções Lenovo XClarity

Esse site fornece uma visão geral das soluções Lenovo XClarity que integram o System x e o hardware do Flex System para fornecer a capacidade de gerenciamento de sistemas:

• [Site de Gerenciamento de Sistemas com a solução Lenovo XClarity](http://www3.lenovo.com/us/en/data-center/software/systems-management/xclarity-integrators/)

### Portal de suporte técnico da Lenovo

Esse Web site pode ajudar os usuários a localizar suporte para hardware e software:

• [Site do portal de suporte da Lenovo](http://www.lenovo.com/support)

#### Web sites de ServerProven

Os Web sites a seguir fornecem uma visão geral da compatibilidade de hardware para BladeCenter, Flex System, System x e o hardware xSeries ®:

- [Lenovo ServerProven: compatibilidade para produtos BladeCenter](http://www.lenovo.com/us/en/serverproven/eserver.shtml)
- [Lenovo ServerProven: compatibilidade para chassi do Flex System](http://www.lenovo.com/us/en/serverproven/flexsystem.shtml)
- [Lenovo ServerProven: compatibilidade para hardware do System x, aplicativos e middleware](http://www.lenovo.com/us/en/serverproven/indexsp.shtml)

### Web site de VMware

Esse Web site pode ajudar os usuários a localizar produtos VMware:

• [Site da VMware](http://www.vmware.com/products/)

## <span id="page-10-0"></span>Capítulo 1. Lenovo XClarity Integrator para VMware vCenter

O Lenovo XClarity Integrator para VMware vCenter é uma extensão do LXCI para VMware vCenter e fornece aos administradores de sistemas capacidades de gerenciamento aprimoradas para servidores System x, BladeCenter e Flex System. O Lenovo XClarity Integrator para VMware vCenter expande as capacidades de gerenciamento do VMware vCenter integrando a funcionalidade de gerenciamento de hardware do Lenovo.

O Lenovo XClarity Integrator para VMware vCenter fornece os seguintes recursos.

### Painel

O Painel fornece:

- Visão geral do status de um host e um cluster selecionados, incluindo mensagens de funcionamento e resumo das informações de um sistema.
- Informações resumidas, incluindo o uso geral dos recursos, mensagens de funcionamento do host e o status de conexão.
- Informações do BMC para cada host e permite iniciar o console do BMC diretamente.

#### Atualizações de Firmware

A função Atualizações de Firmware adquire e aplicar os Lenovo UpdateXpress System Packs (UXSPs) e atualizações individuais a um sistema ESXi. A função Atualização Contínua do Sistema fornece atualizações sem transtornos do sistema, sem tempo de inatividade, automatiza o processo de atualização dos hosts em um ambiente de cluster sem qualquer interrupção de carga de trabalho e oferece suporte à atualização simultânea de vários hosts para economizar tempo.

#### Métrica de Energia

A Métrica de Energia monitora e fornece um resumo do uso de energia, do histórico térmico e da velocidade do ventilador, além de um gráfico de tendências para o host gerenciado. Também é possível definir a limitação de energia para um host habilitado para limite de energia para limitar o uso de energia do servidor.

#### Advanced Settings Utility

O ASU gerencia as configurações atuais do sistema no host, incluindo configurações de BMC, de Unified Extensible Firmware Interface (UEFI), e de ordem de inicialização.

#### Gerenciamento de falhas preditivas

O gerenciamento de falhas preditivas monitora o status de hardware do servidor e recebe alertas de falhas preditivas. Os usuários podem definir uma política de gerenciamento para um servidor com base em um alerta de falha preditiva para evacuar automaticamente as máquinas virtuais em resposta ao Alertas de Falha Preditiva para proteger as cargas de trabalho dos usuários ou notificá-los. O gerenciamento de falhas preditivas é habilitado ou desabilitado manualmente em um host.

#### Função de Atualização Contínua do Sistema

A função Atualização Contínua do Sistema (RSU) atualiza o firmware em um único lote enquanto o sistema continua em execução sem interrupção dos serviços dos aplicativos em um host do servidor. A função de RSU oferece uma abordagem de atualizações de firmware que não causam transtornos. Ela permite o gerenciamento completo do firmware utilizando o movimento de máquina virtual dinâmica e reinicialização automática de host dentro de um cluster VMware definido sem nenhuma interrupção de carga de trabalho.

#### Reinicialização Contínua do Sistema

A função de Reinicialização Contínua do Sistema (RSR) fornece um mecanismo de reinício automático contínuo utilizando o movimento de máquina virtual dinâmica e reinicialização automática do host dentro de um cluster VMware definido sem nenhuma interrupção de carga de trabalho.

### Exibição de topologia de hardware para servidores de dispositivo ThinkAgile VX

A função de topologia de hardware fornece uma exibição gráfica integrada para servidores de dispositivo ThinkAgile VX. Ela exibe o layout do servidor, o inventário de hardware detalhado, as informações de funcionamento e fornece assistente guiado para gerenciar os discos vSAN.

#### Integração do Lenovo XClarity Administrator

O Lenovo XClarity Integrator se integra com o Lenovo XClarity Administrator para fornecer um método conveniente de automação da descoberta do servidor Lenovo, visualizando a exibição de mapa de inventário de servidores gerenciados, configurando servidores com padrões de configuração e organizando a implantação de política contínua de firmware.

### Integração do vSphere Lifecycle Manager (vLCM)

O Lenovo XClarity Integrator integra-se ao vSphere Lifecycle Manager (vLCM), que é introduzido no vSphere 7.0, para fornecer um método conveniente de organizar atualizações de firmware por uma imagem definida em todo o cluster.

## <span id="page-12-0"></span>Capítulo 2. Planejando e instalando o LXCI para VMware vCenter

<span id="page-12-1"></span>Use este procedimento para planejar e instalar o Lenovo XClarity Integrator para VMware vCenter.

### Requisitos do Sistema

Esta seção descreve os requisitos do sistema para Lenovo XClarity Integrator para VMware vCenter.

### <span id="page-12-2"></span>Versões compatíveis do VMware vCenter Server

O Lenovo XClarity Integrator para VMware vCenter é uma extensão do VMware vCenter Server.

A partir da versão 6.0.0, o Lenovo XClarity Integrator oferece suporte apenas ao VMware vCenter 6.5 (U2) e versões posteriores e só pode ser acessado por meio do cliente vSphere HTML. O cliente do Flex vSphere não é mais suportado.

Dependendo da versão do VMware vCenter e do cliente vSphere que estiver sendo usado, escolha a versão correta do Lenovo XClarity Integrator de acordo com a seguinte matriz:

|                             | Versão do Lenovo XClarity Integrator |                                     |           |
|-----------------------------|--------------------------------------|-------------------------------------|-----------|
| Versão do<br><b>VMware</b>  | 5.5.0                                | 7.7.0                               | 8.5.0     |
| vCenter                     | (Suporte somente a cliente<br>Flex)  | (Suporte somente a cliente<br>HTML) |           |
| 8.0 (U1, U2,<br>U3)         | X                                    | X                                   | $\sqrt{}$ |
| 8.0 GA                      | X                                    | X                                   | √         |
| $7.0 \,(U3)$                | X                                    | $\sqrt{}$                           | $\sqrt{}$ |
| 7.0 (U1, U2)                | Χ                                    | $\sqrt{}$                           | X         |
| 7.0 GA                      | $\pmb{\times}$                       | $\sqrt{}$                           | X         |
| 6.7 (U1, U2,<br>U3)         | $\sqrt{}$                            | $\sqrt{ }$                          | X         |
| 6.5 (U2, U3)                | $\sqrt{}$                            | $\sqrt{}$                           | X         |
| 6.5 (U1)                    | √                                    | X                                   | X         |
| 6.5                         | $\sqrt{}$                            | X                                   | X         |
| 6.0 e versões<br>anteriores | $\sqrt{}$                            | $\mathsf X$                         | X         |

<span id="page-12-3"></span>Tabela 2. A versão do VMware vCenter oferece suporte à matriz

### Notas:

• Se a versão do VMware vCenter de destino for anterior a 6.5 (U2) ou se os usuários desejarem usar o LXCI com o cliente Flex vSphere, não atualize o LXCI para a versão 6.0.0.

• Se a versão do VMware vCenter de destino for anterior a 7.0 (U1), não atualize o LXCI para a versão 8.0.0.

### <span id="page-13-0"></span>Versões compatíveis do Lenovo XClarity Administrator

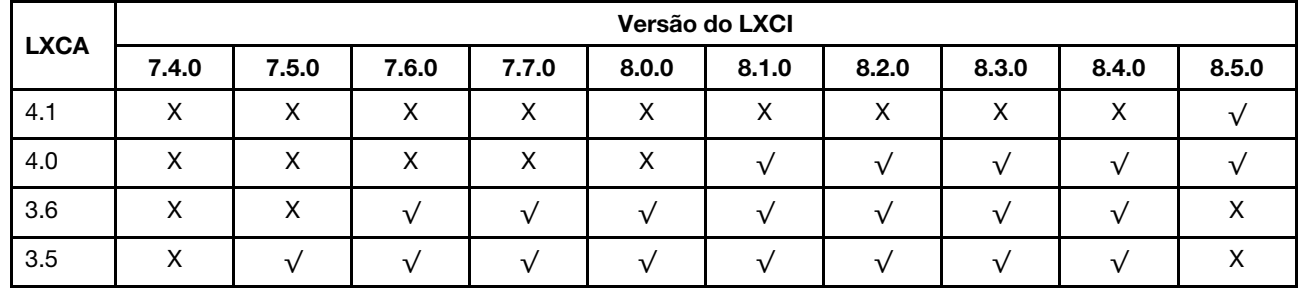

<span id="page-13-3"></span>Tabela 3. Matriz de suporte a versões do Lenovo XClarity Administrator

### <span id="page-13-1"></span>Versão suportada do ESXi

Lenovo XClarity Integrator para VMware vCenter oferece suporte à Lenovo imagem personalizada do VMware vSphere Hypervisor (ESXi) e à imagem padrão do VMware ESXi. As seguintes versões são suportadas.

- 8.0
- 7.0
- 6.7
- 6.5
- 6.0

Os usuários podem baixar imagens Lenovo personalizadas do ESXi do site de download do produto VMWare: <https://my.vmware.com/web/vmware/downloads>. Localize VMware vSphere e clique no link Download Product (Baixar Produto). Em seguida, clique na guia Custom ISOs (ISOs Personalizadas) para localizar a imagem personalizada Lenovo do ESXi.

### <span id="page-13-2"></span>Modelos de servidor com suporte

Este tópico fornece informações sobre modelos de servidor com suporte para o Lenovo XClarity Integrator para VMware vCenter.

O plug-in do XClarity Integrator não tem limitações de modelo de servidor. Entretanto, o hardware gerenciado pelo plug-in é limitado aos modelos de servidor Lenovo listados na tabela a seguir.

<span id="page-14-0"></span>Tabela 4. Servidores Lenovo com suporte

| Série       | Modelos de servidor                                                                                                    |                                                                                                    |  |
|-------------|----------------------------------------------------------------------------------------------------|----------------------------------------------------------------------------------------------------|--|
| ThinkSystem | • SD530 (7X20, 7X21, 7X22)<br>• SD530 V3 (7DD3, 7DDA)<br>• SD535 V3 (7DD1, 7DD8)<br>• SD550 V3 (7DD2, 7DD9)<br>• SD630 V2 (7D1K)<br>• SE350 (7Z46, 7D1X)<br>• SN550 $(7X16)$<br>• SN550 V2 (7Z69)<br>• SN850 $(7X15)$<br>• SR150 (7Y54) (somente para a China)<br>• SR158 $(7Y55)$<br>• SR250 (7Y51, 7Y52) (mundial exceto Índia)<br>• SR250 (7Y72, 7Y73) (somente para a Índia)<br>• SR250 V2 (7D7Q, 7D7R, 7D7S)<br>• SR258 (7Y53)<br>• SR530 (7X07, 7X08)<br>• SR550 (7X03, 7X04)<br>• SR570 (7Y02, 7X03)<br>• SR590 (7X98, 7X99)<br>• SR630 (7X01, 7X02)<br>• SR630 V2 (7Z70, 7Z71)<br>• SR630 V3 (7D72, 7D73, 7D74)<br>• SR635 (7Y98, 7Y99)<br>• SR635 V3 (7D9G, 7D9H)<br>• SR645 (7D2X, 7D2Y) | • SR645 V3 (7D9C, 7D9D)<br>SR650 (7X05, 7X06)<br>SR650 V2 (7Z72, 7Z73)<br>SR650 V3 (7D75, 7D76, 7D77)<br>• SR655 (7Y00, 7Z01)<br>SR655 V3 (7D9E, 7D9F)<br>SR665 (7D2V, 7D2W)<br>SR665 V3 (7D9A, 7D9B)<br>SR670 V2 (7Z22, 7Z23)<br>SR675 V3 (7D9Q, 7D9R)<br>$\bullet$<br>SR850 (7X18, 7X19)<br>SR850 V2 (7D31,7D32,7D33)<br>SR850 V3 (7D96, 7D97, 7D98)<br>SR850P (7D2F, 7D2G, 7D2H)<br>SR860 (7X69, 7X70)<br>• SR860 V2 (7Z59, 7Z60, 7D42)<br>SR860 V3 (7D93, 7D94, 7D95)<br>SR950 (7X11, 7X12, 7X13)<br>• ST250 (7Y45, 7Y46)<br>ST250 V2 (7D8F, 7D8G, 7D8H)<br>ST258 (7Y47)<br>ST550 (7X09, 7X10)<br>• ST558 (7Y15, 7Y16) (somente para a<br>China)<br>• ST650 V2 (7Z74, 7Z75, 7Z76)<br>ST650 V3 (7D7A, 7D7B) |  |
| ThinkServer | • SR588 V2 (7D53)<br>• SR590 V2 (7D53)                                                                                                    | SR660 V2 (7D6L)<br>SR668 V2 (7D6L)                                                                                                    |  |
| ThinkEdge   | • SE350 V2 (7DA9)<br>SE360 V2 (7DAM)                                                                                                    | • SE450 (7D8T)<br>SE455 V3 (7DBY)                                                                                                    |  |
| ThinkAgile  | • VX360 V2 (7DJ6)                                                                                                    |                                                                                                    |  |
| Soluções    | · Dispositivo ThinkAgile Série HX (7D20,<br>7D2T, 7D1Z, 7X82, 7X83, 7X84, 7Y95,<br>7Z08, 7Z29, 7Z44, 8689, 8693, 8695,<br>5462)<br>Nó Certificado ThinkAgile Série HX (7D20,<br>7D29, 7Y88, 7Y89, 7Y90, 7Y96, 7Z03,<br>7Z04, 7Z05, 7Z09, 7Z45)<br>ThinkAgile VX Integrated System (7D43,<br>7D6X, 7D6W, 7D82, 7D9K, 7D9L, 7D9V,<br>7D9W)                                                                                                    | • Dispositivo ThinkAgile Série VX (7Y11,<br>7Y12, 7Y13, 7Y14, 7Y91, 7Y92, 7Y93,<br>7Y94, 7Z13, 7Z58, 7Z62, 7Z63)<br>· Nó Certificado da Série ThinkAgile VX<br>(7D6W, 7D6X, 7D9L, 7D9K, 7D9V, 7D9W,<br>7Y92, 7Y93, 7Y94, 7Z12, 7Z58, 7Z63,<br>7DDK)                                                                                                    |  |
| System x    | • nx360 M5 (5465)<br>nx360 M5 DWC (5467, 5468, 5469)<br>Nó de Cálculo x240 (7162, 2588)<br>Nó de Cálculo x240 M5 (2591, 9532)<br>Nó de Cálculo x280, x480, x880 X6 (7196,<br>4258)<br>Nó de Cálculo x440 (7167, 2590)<br>• x3250 M6 (3633)                                                                                                    | x3500 M5 (5464)<br>x3550 M4 (7914)<br>x3550 M5 (5463)<br>x3630 M4 (7158)<br>x3650 M4 (7915)<br>x3650 M5 (5462, 8871)<br>x3750 M4 (8753)<br>x3850 X6 / x3950 X6 (6241)                                                                                                    |  |

Tabela 4. Servidores Lenovo com suporte (continuação)

| <b>Série</b>                                                                                                    | Modelos de servidor                                                                                                    |                                                                                                    |  |
|----------------------------------------------------------------------------------------------------|----------------------------------------------------------------------------------------------------|----------------------------------------------------------------------------------------------------|--|
| ThinkServer herdado                                                                                              | • RD350<br>RD450<br>RD550<br>• RD650                                                                                                    | $\cdot$ RS160<br>SD350 (5493)<br>$\bullet$ TD350<br>• TS460                                                                                                    |  |
| Notas:<br>- Lenovo ThinkAgile Série VX<br>- ThinkAgile VX Integrated System:<br>- ThinkAgile Série VX:<br>٠<br>٠ | • Apenas os servidores a seguir são aceitos pelo vSphere Lifecycle Manager:<br>- Dispositivo Lenovo ThinkAgile Série VX<br>- Nó certificado Lenovo ThinkAgile Série VX<br>- Lenovo ThinkAgile VX Integrated System<br>SR650 V3, SR665, SR665 V3, SR850P e SR950.<br>• Apenas os servidores a seguir são aceitos para Topologia de Hardware:<br>Dispositivo Lenovo ThinkAgile Série VX:<br>- 7D82: Dispositivo ThinkAgile VX2375/VX3375/VX7375-N<br>- 7Y93: Dispositivo ThinkAgile VX2320/VX3320/VX7320-N<br>- 7Y94: Dispositivo ThinkAgile VX3520-G/VX5520/VX7520<br>- 7Z62: Dispositivo ThinkAgile VX2330/VX3330/VX7330-N<br>- 7Z63: Dispositivo ThinkAgile VX3530-G/VX5530/VX7530<br>- 7D43: ThinkAgile VX3575-G/VX5575/VX7575 Integrated System<br>- 7D6X: Lenovo ThinkAgile VX630 V3 IS<br>- 7D6W: Lenovo ThinkAgile VX650 V3/VX650 V3-DPU IS<br>- 7D9K: Lenovo ThinkAgile VX645 V3 IS<br>- 7D9L: Lenovo ThinkAgile VX665 V3 IS<br>- 7D9V: Lenovo ThinkAgile VX635 V3 IS<br>- 7D9W: Lenovo ThinkAgile VX655 V3 IS<br>- 7DJ6: Lenovo ThinkAgile VX360 V2<br>algumas informações de inventário serão exibidas como "NA".<br>· Para ThinkServer SR588 V2/SR590 V2 (7D53), a versão do BMC deve ser 5.30 ou posterior.<br>Para ThinkServer SR660 V2/SR668 V2 (7D6L), a versão do BMC deve ser 5.33 ou posterior. | - Lenovo ThinkSystem SD630 V2, SE350, SR630, SR630 V2, SR630 V3, SR645, SR645 V3, SR650, SR650 V2,<br>Os servidores ThinkServer são compatíveis apenas com inventário, monitoramento e reinicialização contínua, e |  |

<span id="page-16-2"></span>Tabela 5. Servidores da IBM com suporte

| Série    | Modelos de servidor                                                                                                    |                                                                                                    |  |  |
|----------|----------------------------------------------------------------------------------------------------|----------------------------------------------------------------------------------------------------|--|--|
| System x | • dx360 M2 (7321, 7323)<br>$\bullet$ dx360 M3 (6391)<br>• dx360 M4 (7912, 7913, 7918, 7919)<br>• HS22 (7870, 7809, 1911, 1936)<br>• HS22V (7871, 1949)<br>• HS23 (7875, 1882, 1929)<br>• HS23E (8038, 8039)<br>• HX5 (7872, 7873, 1909, 1910)<br>• $nx360 M4 (5455)$<br>• Smart Analytics System (7949)<br>• Nó de Cálculo x220 (7906, 2585)<br>$\bullet$ Nó de Cálculo x222 (7916)<br>Nó de Cálculo x240 (8956, 8737, 8738,<br>7863)<br>• Nó de Cálculo x280 X6/Nó de Cálculo<br>x480 X6/Nó de Cálculo x880 X6 (4259,<br>7903)<br>$\bullet$ Nó de Cálculo x440 (7917)<br>$\bullet$ x3100 M4 (2582, 2586)<br>• x3100 M5 (5457)<br>$\bullet$ x3200 M2 (4367, 4368)<br>• x3200 M3 (7327, 7328)<br>$\bullet$ x3250 M2 (7657, 4190, 4191, 4194)<br>• x3250 M3 (4251,4252,4261)<br>$\bullet$ x3250 M4 (2583) | x3250 M5 (5458)<br>x3300 M4 (7382)<br>x3400 M2 (7836, 7837)<br>x3400 M3 (7378, 7379)<br>x3500 M2 (7839)<br>x3500 M3 (7380)<br>x3500 M4 (7383)<br>x3530 M4 (7160)<br>٠<br>x3550 M2 (7946, 4198)<br>x3550 M3 (7944, 4254)<br>x3550 M4 (7914)<br>x3620 M3 (7376)<br>x3630 M3 (7377)<br>x3630 M4 (7158, 7518, 7519)<br>x3650 M2 (7947, 4199)<br>x3650 M3 (7944, 7945, 4254, 4255, 5454)<br>x3650 M4 (7915)<br>x3650 M4 HD (5460)<br>٠<br>x3650 M4 BD (5466)<br>x3750 M4 (8722, 8733)<br>x3755 M4 (7164)<br>x3690 X5 (7148, 7149, 7147, 7192)<br>x3850 X5/X3950 X5 (7145, 7146, 7143,<br>7191)<br>x3850 X6/x3950 X6 (3837, 3839) |  |  |

Notas:

- Não há suporte para atualizações de firmware em servidores IBM.
- O ESXi 6.5 ou posterior personalizado da Lenovo não tem suporte em servidores IBM.
- O System x3250 M4 (2583) oferece suporte apenas a funções parciais no painel de controle e no Lenovo Dynamic System Analysis. As funções de atualização, energia e configuração do sistema não são suportadas.

### <span id="page-16-0"></span>Requisitos de Hardware

Esta seção descreve os requisitos de hardware para Lenovo XClarity Integrator para VMware vCenter. Por padrão, o dispositivo virtual do Lenovo XClarity Integrator para VMware vCenter é pré-configurado com a configuração de hardware a seguir.

- Memória: 16 GB de RAM
- Espaço em disco: 128 GB de espaço livre no disco rígido
- Processador: 4 processadores

### <span id="page-16-1"></span>Requisitos de rede

Esta seção fornece os requisitos de rede, incluindo os requisitos de porta, firewall e proxy.

### Disponibilidade de porta

Várias portas devem estar disponíveis, dependendo de como os firewalls são implementados no ambiente. Se as portas necessárias forem bloqueadas ou usadas por outro processo, algumas funções do Lenovo XClarity Integrator poderão não funcionar.

Para determinar quais portas devem ser abertas no ambiente, examine as seções a seguir. As tabelas nessas seções incluem informações sobre como a cada porta é usada no XClarity Integrator, no vCenter, o dispositivo gerenciado que é afetado, o protocolo (TCP ou UDP) e a direção do fluxo de tráfego.

O tráfego de entrada identifica fluxos do dispositivo gerenciado ou sistemas externos para o XClarity Integrator, por isso as portas precisam ser abertas no dispositivo do XClarity Integrator. O tráfego de saída flui do XClarity Integrator para o dispositivo gerenciado ou sistemas externos.

- ["Acesso aos servidores XClarity Integrator" na página 8](#page-17-2)
- ["Acesso entre o XClarity Integrator e dispositivos gerenciados" na página 8](#page-17-3)

### <span id="page-17-2"></span>Acesso aos servidores XClarity Integrator

Se o servidor XClarity Integrator e todos os dispositivos gerenciados estiverem por trás de um firewall, os usuários planejam acessar esses dispositivos de um navegador que esteja fora do firewall, os usuários deverão garantir que as portas do XClarity Integrator estejam abertas.

O servidor XClarity Integrator ouve e responde pelas portas que estão listadas na tabela a seguir.

Nota: O XClarity Integrator é um aplicativo RESTful que se comunica com segurança por TCP na porta 443.

| Comunicação                                                                           | Dispositivo do<br><b>XClarity Integrator</b> | vCenter                     | <b>XClarity</b><br>Administrator <sup>1</sup> | Serviços Lenovo <sup>2</sup> |
|---------------------------------------------------------------------------------------|----------------------------------------------|-----------------------------|-----------------------------------------------|------------------------------|
| Saída (portas abertas<br>em sistemas<br>externos)                                     | DNS-TCP/UDP na<br>porta 53                   | HTTPS - TCP na<br>porta 443 | HTTPS - TCP na<br>porta 443                   | HTTPS – TCP na<br>porta 443  |
| <b>Entrada</b> (portas<br>abertas no<br>dispositivo do<br><b>XClarity Integrator)</b> | HTTPS – TCP na<br>porta 443                  | HTTPS – TCP na<br>porta 443 | N/D                                           | N/D                          |

<span id="page-17-0"></span>Tabela 6. Requisitos de conexão com a Internet

1. Para registrar o XClarity Administrator no XClarity Integrator, consulte [https://sysmgt.lenovofiles.com/](https://sysmgt.lenovofiles.com/help/topic/com.lenovo.lxca.doc/plan_openports.html)  [help/topic/com.lenovo.lxca.doc/plan\\_openports.html](https://sysmgt.lenovofiles.com/help/topic/com.lenovo.lxca.doc/plan_openports.html).

2. Para acessar os sites de serviço específicos da Lenovo, consulte ["Firewall" na página 9.](#page-18-2)

### <span id="page-17-3"></span>Acesso entre o XClarity Integrator e dispositivos gerenciados

Se os dispositivos gerenciados (como nós de cálculo ou servidores de rack) estiverem atrás de um firewall e se os usuários pretenderem gerenciar esses dispositivos a partir de um servidor XClarity Integrator que esteja fora desse firewall, os usuários deverão garantir que todas as portas envolvidas com comunicações entre o XClarity Integrator e o Baseboard Management Controller em cada dispositivo gerenciado estejam abertas.

Nota: O protocolo ICMP também deve ser permitido entre o XClarity Integrator e o BMC do servidor. O Lenovo XClarity Integrator usa ICMP (ping) para verificar a conectividade do BMC durante atualizações de firmware.

| Comunicação                                                                                                    | <b>ThinkSystem e ThinkAgile</b>                                                           | System x                                                                                                    |  |  |
|----------------------------------------------------------------------------------------------------|-------------------------------------------------------------------------------------------|----------------------------------------------------------------------------------------------------|--|--|
| Saída (portas abertas<br>• SLP – UDP na porta $427$<br>• HTTPS - TCP na porta 443<br>em sistemas<br>• CIM HTTPS - TCP na porta 5989 <sup>2</sup><br>externos)<br>Atualizações de firmware - TCP na porta<br>69904<br>• SLP – UDP na porta $427$ |                                                                                           | • HTTPS – TCP na porta 443<br>• IPMI – TCP na porta 623 <sup>1</sup><br>• CIM HTTP – TCP na porta $5988^3$<br>• CIM HTTPS – TCP na porta $5989^3$<br>· Atualizações de firmware - TCP na porta<br>6990 $4$ |  |  |
| <b>Entrada</b> (portas<br>abertas no<br>dispositivo do<br><b>XClarity Integrator)</b>                                                                                                    | $\bullet$ HTTPS – TCP na porta 443<br>Atualizações de firmware - TCP na porta<br>6990 $4$ | $\bullet$ HTTPS – TCP na porta 443<br>Atualizações de firmware – TCP na porta<br>6990 $4$                                                                                                    |  |  |

<span id="page-17-1"></span>Tabela 7. Servidores e nós de cálculo

- 1. O XClarity Integrator usa essa porta para configuração do servidor e atualização de firmware.
- 2. Por padrão, essa porta está desabilitada em alguns novos servidores. Nesse caso, não é necessário abrir essa porta e o XClarity Integrator usa REST Over HTTPS para gerenciamento. É necessário apenas abrir essa porta para os servidores gerenciados pelo XClarity Integrator usando CIM.
- 3. Por padrão, o gerenciamento é executado por portas seguras. As portas não seguras são opcionais.
- 4. Essa porta é usada para conexão com o SO da BMU para transferir arquivos e executar os comandos de atualização.

### <span id="page-18-2"></span>**Firewall**

Para baixar atualizações de servidor de gerenciamento e atualizações de firmware, é necessário acesso à Internet. Configure o firewall (se houver) na rede para habilitar o servidor de gerenciamento do LXCI para executar essas operações. Se o servidor de gerenciamento não tiver acesso à Internet, configure o LXCI para usar um servidor proxy.

Verifique se o FQDN e as portas a seguir estão disponíveis no firewall e permitidas no proxy.

| <b>Nome DNS</b>              | <b>Portas</b> | <b>Protocolos</b> |
|------------------------------|---------------|-------------------|
| datacentersupport.lenovo.com | 443           | https             |
| download.lenovo.com          | 443           | https             |
| filedownload.lenovo.com      | 443           | https             |
| support.lenovo.com           | 443           | https             |
| supportapi.lenovo.com        | 443           | https             |

<span id="page-18-1"></span>Tabela 8. Requisitos de conexão com a Internet

### Proxy

Para configurar o proxy no vCenter e usar a função vLCM para atualizar o firmware, os usuários devem permitir a conexão do vCenter com o Lenovo XClarity Integrator (protocolo HTTPS, porta 443) na configuração do proxy da empresa dos usuários.

O servidor proxy deve atender aos seguintes requisitos:

- O servidor proxy está configurado para usar autenticação básica.
- O servidor proxy está configurado como um proxy que não esteja encerrando.
- O servidor proxy está configurado como um proxy de encaminhamento.
- <span id="page-18-0"></span>• Os balanceadores de carga estão configurados para manter sessões com apenas um servidor proxy.

### Instalando o Lenovo XClarity Integrator para VMware vCenter

Esta seção descreve como instalar o dispositivo virtual Lenovo XClarity Integrator para VMware vCenter.

Nota: O dispositivo virtual Lenovo XClarity Integrator para VMware vCenter pode ser instalado apenas em ambientes baseados no VMware ESXi.

### Antes de iniciar

Antes de instalar, verifique se:

- O host ESXi tenha espaço livre em disco e memória suficientes para o dispositivo virtual Lenovo XClarity Integrator para VMware vCenter.
- A rede esteja configurada para usar DHCP ou um endereço IP estático.

### Procedimento

Conclua as seguintes etapas para instalar o dispositivo virtual Lenovo XClarity Integrator para VMware vCenter em um host ESXi do vSphere Client.

- Etapa 1. Faça login no vSphere Client.
- Etapa 2. Clique com o botão direito no host ESXi de destino e selecione Deploy OVF Template (Implantar modelo OVF). O assistente Implantar modelo OVF será exibido.
- Etapa 3. Na página Select an OVF template (Selecionar um modelo OVF), selecione URL ou Local file (Arquivo local) como o local de origem. Para o arquivo local, clique em Choose Files (Escolher arquivos), insira o local de OVF e clique em Next (Avançar).
- Etapa 4. Na página **Select a name and folder** (Selecionar um nome e pasta), insira um nome exclusivo e um local de destino para a máquina virtual e clique em **Next** (Avançar).
- Etapa 5. Na página **Select a computer resource** (Selecionar um recurso do computador), selecione o recurso do computador de destino e clique em Next (Avançar).
- Etapa 6. Na página **Review details** (Revisar detalhes), confirme os detalhes e clique em **Next** (Avançar).
- Etapa 7. Na página **Select storage** (Selecionar armazenamento), selecione o armazenamento para os arquivos de disco e configuração e clique em Next (Avançar).
- Etapa 8. Na página Select networks (Selecionar redes), selecione a rede para o servidor virtual de destino e clique em Next (Avançar).

Nota: Ignore as configurações exibidas na seção IP Allocation Settings (Configurações de alocação de IP). As configurações de alocação de IP serão definidas na próxima etapa.

- Etapa 9. Na página Customize template (Personalizar modelo), defina as configurações de rede e clique em Next (Avançar).
- Etapa 10. Na página Ready to Complete (Pronto para concluir), verifique os detalhes e clique em Finish (Concluir).
- Etapa 11. Ligue a máquina virtual. Quando a máquina virtual for ligada, a URL para acessar a página de administração de dispositivos do Lenovo XClarity Integrator erá exibida no console da VM.

Por exemplo, o seguinte diagrama solicita a URL para gerenciar o dispositivo:

------------------------------------------ Lenovo XClarity Integrator - Version x.x.x build xxx ------------------------------------------

Manage the appliance from: https://192.0.2.10/admin

- eth0 Link encap:Ethernet HWaddr 2001:db8:65:12:34:56 inet addr: 192.0.2.10 Bcast 192.0.2.55 Mask 255.255.255.0 inet6 addr: 2001:db8:ffff:ffff:ffff:ffff:ffff:ffff/64 Scope:Global inet6 addr: 2001:db8:56ff:fe80:bea3/64 Scope:Link
- Etapa 12. Vá para a página de administração de dispositivos do Lenovo XClarity Integrator. Por exemplo: https://192.0.2.10/admin
- Etapa 13. Siga o procedimento abaixo após a exibição do assistente:
	- a. Leia e aceite o contrato de licença e clique em Next (Avançar).
	- b. Na página Network Setting (Configuração de Rede), defina as configurações de rede seguindo as etapas descritas em ["Configurando o acesso à rede" na página 56](#page-65-1) e clique em Next (Avançar).
	- c. Na página Account Configuration (Configuração da conta), defina uma conta de administrador para fazer login na página de administração de dispositivos do Lenovo XClarity Integrator e clique em Submit (Enviar).
- Etapa 14. Na página de login Administração de dispositivos do Lenovo XClarity Integrator, insira a conta de administrador criada no assistente e clique em Login. A página vCenter Connection (Conexão do vCenter) será exibida.

Etapa 15. Na página **vCenter Connection** (Conexão do vCenter), clique em Register (Registrar) para registrar o Lenovo XClarity Integrator para os servidores vCenter. Para obter mais informações, consulte ["Configurando as conexões do vCenter" na página 53](#page-62-1).

### <span id="page-20-0"></span>Habilitando/desativando o vSphere Lifecycle Manager

O LXCI atua como gerente de suporte de hardware do vSphere Lifecycle Manager (vLCM) e permite que o vLCM gerencie servidores Lenovo ESXi com uma imagem em todo o cluster composta por complementos de drivers base do ESXi, da Lenovo e um complemento de firmware.

### Antes de iniciar

Certifique-se de que o servidor de destino seja compatível. Para obter mais informações sobre os tipos de máquina com suporte, consulte [Tabela 4 "Servidores Lenovo com suporte" na página 5.](#page-14-0)

### Procedimento

Os usuários podem habilitar ou desabilitar o LXCI como gerenciador de suporte de hardware para vLCM.

Na página **vCenter Connection** (Conexão do vCenter), clique em **Disable** (Desativar) ou **Enable** (Ativar) na coluna vSphere Lifecycle Manager para alterar o status do vLCM para o servidor necessário.

Para obter mais informações sobre como gerenciar atualizações de firmware por meio do vLCM, consulte ["Trabalhando com a função vSphere Lifecycle Manager" na página 37.](#page-46-1)

### O que fazer a seguir

Faça login e configure o Lenovo XClarity Integrator para VMware vCenter (consulte [Capítulo 3 "Configurando](#page-24-0) [o Lenovo XClarity Integrator" na página 15](#page-24-0)).

### <span id="page-20-1"></span>Habilitando/desabilitando o gerenciamento proativo de hardware

O LXCI age como o gerenciador de suporte para hardware para Gerenciamento Proativo de Hardware (PHM).

### Antes de iniciar

Certifique-se de que o servidor de destino seja compatível. Para obter mais informações sobre os tipos de máquina com suporte, consulte [Tabela 4 "Servidores Lenovo com suporte" na página 5.](#page-14-0)

### Procedimento

Os usuários podem habilitar ou desabilitar o LXCI como gerenciador de suporte de hardware para PHM.

Na página vCenter Connection (Conexão do vCenter), clique em Disable (Desabilitar) ou Enable (Habilitar) na coluna Proactive Hardware Management (Gerenciamento proativo de hardware) para alterar o status do PHM para o servidor necessário.

Para obter mais informações sobre como gerenciar atualizações de firmware por meio do PHM, consulte ["Trabalhando com a função Gerenciamento proativo de hardware" na página 40](#page-49-0).

### O que fazer a seguir

Faça login e configure o Lenovo XClarity Integrator para VMware vCenter (consulte [Capítulo 3 "Configurando](#page-24-0) [o Lenovo XClarity Integrator" na página 15](#page-24-0)).

### <span id="page-21-0"></span>Implementando a alta disponibilidade para o Lenovo XClarity Integrator

Para implementar a alta disponibilidade para o Lenovo XClarity Integrator, use a função de alta disponibilidade (HA) vSphere no ambiente do ESXi. O Lenovo XClarity Integrator será reinicializado no host alternativo em caso de falha de execução no host ESXi.

### Antes de iniciar

Certifique-se de que o Cluster de Alta Disponibilidade vSphere esteja disponível. Para obter mais informações sobre como criar o Cluster de Alta Disponibilidade vSphere, consulte [Criação de um Cluster de](https://docs.vmware.com/en/VMware-vSphere/6.7/com.vmware.vsphere.avail.doc/GUID-E90B8A4A-BAE1-4094-8D92-8C5570FE5D8C.html) [Alta Disponibilidade vSphere](https://docs.vmware.com/en/VMware-vSphere/6.7/com.vmware.vsphere.avail.doc/GUID-E90B8A4A-BAE1-4094-8D92-8C5570FE5D8C.html).

### Procedimento

Conclua as etapas a seguir para implementar a alta disponibilidade para o Lenovo XClarity Integrator:

- Etapa 1. Implante o Lenovo XClarity Integrator em um cluster de alta disponibilidade vSphere.
- Etapa 2. Selecione Restart VMs (Reinicializar VMs) e configure as respostas de falha de host com base nas etapas em [Responder à falha do Host](https://docs.vmware.com/en/VMware-vSphere/6.7/com.vmware.vsphere.avail.doc/GUID-C26254A3-9A4F-4D32-96EC-4A08314753B1.html).
- <span id="page-21-1"></span>Etapa 3. Habilite o monitoramento de VM com base nas etapas em [Habilitar monitoramento de VM](https://docs.vmware.com/en/VMware-vSphere/6.7/com.vmware.vsphere.avail.doc/GUID-4F623D19-814B-4799-B01D-A52CD8C692DB.html).

### Atualizando o Lenovo XClarity Integrator para VMware vCenter

Os usuários podem atualizar o Lenovo XClarity Integrator para VMware vCenter quando já está instalado em ambientes baseados no VMware ESXi.

### <span id="page-21-2"></span>Atualizando o LXCI para VMware vCenter em ambientes com base em VMware ESXi

Esta seção descreve como atualizar o dispositivo virtual do Lenovo XClarity Integrator já instalado em um ambiente baseado em ESXi.

### Antes de iniciar

Para executar a atualização, obtenha o pacote de atualização primeiro. Normalmente, o pacote de atualização contém quatro arquivos:

- .chg. Arquivo de histórico de alterações
- .tgz. Carga útil de atualização
- .txt. Arquivo leiame do pacote de atualização específico
- .xml. Metadados sobre a atualização

Nota: Para usar o Lenovo XClarity Integrator v5.0.2 ou v5.1.0, aplique o patch de correção lnvgy sw lxci upload\_fixpatch\_1.0.0\_anyos\_noarch antes de aplicar o pacote de atualização. Execute as etapas 2 a 7 do procedimento a seguir para aplicar o patch. Duas mensagens são exibidas com informações sobre o registro de plug-in; ignore essa mensagem. Os usuários podem baixar o patch do [Site do Lenovo XClarity](https://datacentersupport.lenovo.com/documents/lnvo-vmware) [Integrator para VMware](https://datacentersupport.lenovo.com/documents/lnvo-vmware).

### Procedimento

- Etapa 1. (Opcional) Cancele o registro do Lenovo XClarity Integrator no VMware vCenter.
- Etapa 2. Na interface da Web do Lenovo XClarity Integrator, clique em Version and upgrade (Versão e atualização) no painel esquerdo da página.
- Etapa 3. Clique em Import (Importar). A caixa de diálogo Importar é exibida.

Etapa 4. Clique em Browse (Procurar), selecione os arquivos de destino e clique em Open (Abrir). Os arquivos selecionados são listados na caixa de diálogo Importar.

Nota: Verifique se os arquivos TXT, CHG, XML e TGZ estão selecionados.

Etapa 5. Clique em **Import** (Importar) para importar os arquivos selecionados.

#### Notas:

- O processo de importação pode levar alguns minutos ou horas dependendo do tamanho do pacote de atualização e a rede subjacente. Assegure-se de que a rede esteja conectada e espere até que a barra de progresso seja concluída e a caixa diálogo seja fechada.
- Se o erro Sessão inválida for exibido, a sessão expirou. Saia da interface da Web do Lenovo XClarity Integrator, faça login e tente a operação de importação novamente. Considere colocar o pacote de atualização em uma rede mais rápida.
- Etapa 6. Após a importação do pacote de atualização, escolha-o na tabela e clique em Perform Update (Realizar Atualização). Uma caixa de diálogo de aviso é exibida. Leia as informações atentamente.

#### Notas:

- O Lenovo XClarity Integrator pode ser reiniciado para concluir o processo de atualização. Se ele for reiniciado, essa conexão de configuração e todos os outros trabalhos ativos serão interrompidos.
- Os usuários podem monitorar o progresso de atualização no console do dispositivo virtual no vSphere Client ou no vCenter Web Client.
- Etapa 7. Quando o console do dispositivo for aberto, clique em OK, e a solicitação de atualização será enviada para o servidor. A mensagem de progresso da atualização é mostrada no console. Se atualização concluída for exibida e não houver erros no console, a atualização foi realizada com êxito.

```
----------------------------------------------------------------- 
Manage the appliance from: https://10.240.197.36/admin 
eth0 Link encap:Ethernet HWaddr 00:0c:29:4a:d4:5e 
          inet addr:10.240.197.36 Bcast:10.240.199.25 Mask:255.255.255.0 
          inet6 addr: 2002:96b:c2bb:830:20c:29ff:fe34:d34e/64 Scope:Global 
          inet6 addr: fe80:20c:39ff:fe3a:d9/64 Scope:Link 
lxci login: starting to extract update package 
extract update package finished 
==============================Fri Feb 10 17:32:33 CST 2017======================== 
start to update... 
Preparing... ############################################### 
uus warning: /etc/lightpd.conf saved as /etc/lightpd.conf.rpmsave 
############################################### 
Stopping uusserverd 
Starting uusserverd 
Database record of identificationCode: Invgy_sw_lxci_upatch1.0.0_anyos_noarch
```

```
Etapa 8. (Opcional) Registre o Lenovo XClarity Integrator no VMware vCenter.
```
changed to applied successfully

update finished...

### Desinstalando o Lenovo XClarity Integrator para VMware vCenter

Esta seção descreve como desinstalar o Lenovo XClarity Integrator para VMware vCenter.

### Procedimento

Execute estas etapas para desinstalar o Lenovo XClarity Integrator para VMware vCenter.

1. Faça login na página Lenovo XClarity Integrator appliance administration (Administração de dispositivos do Lenovo XClarity Integrator).

- 2. Crie um backup do dispositivo.
- 3. Cancele o registro do plug-in do vCenter. Para obter mais informações, consulte ["Configurando as](#page-62-1) [conexões do vCenter" na página 53.](#page-62-1)
- 4. Desligue o dispositivo do vSphere Client e exclua-o do inventário.
- 5. Interrompa o serviço do vSphere Client.
- 6. No servidor vCenter, remova o diretório com.lenovo.lxci-\*.\* abaixo de /etc/vmware/vsphere-ui/vcpackages/vsphere-client-serenity/.

Nota: Dependendo da versão do servidor vCenter, o caminho /etc/vmware pode variar.

7. Inicie o serviço vSphere Client.

## <span id="page-24-0"></span>Capítulo 3. Configurando Lenovo XClarity Integrator

Os tópicos nesta seção fornecem informações sobre como configurar o Lenovo XClarity Integrator no servidor de destino.

### <span id="page-24-1"></span>Descobrindo e gerenciando o BMC

Os usuários podem usar o Lenovo XClarity Integrator para descobrir o BMC e associar o BMC ao host ESXi, para habilitar o gerenciamento fora da banda (OOB) para os servidores de destino no ambiente vSphere.

O Lenovo XClarity Integratoroferece suporte a duas maneiras de descobrimento e gerenciamento do BMC:

• Descobrir e gerenciar o BMC diretamente

Notas: Isso não é aplicável aos seguintes servidores:

- Servidores ThinkServer
- ThinkSystem SR635
- ThinkSystem SR655
- Descobrir e gerenciar o BMC pelo Lenovo XClarity Administrator

Nota: Para os servidores ThinkSystem, o serviço CIM é desativado por padrão. Dependendo do nível de firmware, o LXCI pode ativar o serviço CIM para gerenciar o servidor.

### <span id="page-24-2"></span>Descobrindo e gerenciando o BMC diretamente

Os usuários podem descobrir e gerenciar a BMC diretamente, fornecendo o endereço e a credencial dela.

### Procedimento

- Etapa 1. Na página da Web "vSphere Client", clique na caixa da listagem suspensa Menu e selecione Lenovo XClarity Integrator. A página de administração do Lenovo XClarity Integrator será exibida.
- Etapa 2. Clique na seção Discover servers (Descobrir servidores). A página de descoberta de servidor será exibida.

<span id="page-25-0"></span>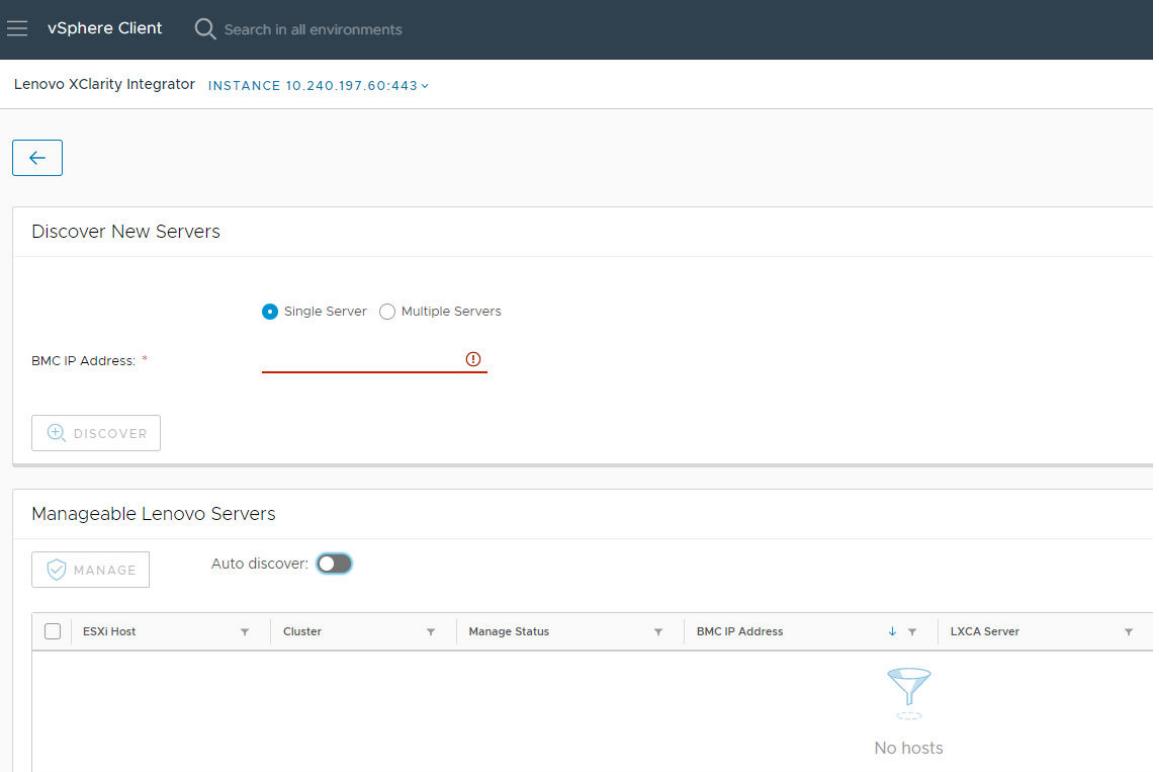

Figura 1. Descobrindo e gerenciando o BMC

Nota: Todos os hosts ESXi gerenciados pelo vCenter que podem ser gerenciados, mas não foram gerenciados pelo Lenovo XClarity Integrator estão listados na seção Manageable Lenovo Servers (Servidores Gerenciáveis Lenovo). Para o host cujo BMC não foi descoberto pelo Lenovo XClarity Integrator, o status de gerenciamento desse host é exibido como "Não pronto" na coluna Manage Status (Gerenciar Status).

Etapa 3. Na seção Discover New Servers (Descobrir Novos Servidores), insira um endereço único de IP da BMC ou um intervalo de endereços IP para vários servidores, e clique em Discover (Descobrir).

### Notas:

- É recomendável que um intervalo de endereços IP contenha menos de 60 endereços IP.
- Se um BMC for descoberto e puder ser associado a um host ESXi, o endereço IP da BMC será exibido na coluna BMC IP Address (Endereço IP do BMC) na tabela Manageable Lenovo Servers (Servidores Gerenciáveis Lenovo) e o status de gerenciamento do host ESXi será alterado para Ready (Pronto) na coluna Manage Status (Gerenciar Status).
- Etapa 4. Na área "Manageable Lenovo Servers (Servidores Lenovo Gerenciáveis)", realize uma ou mais das seguintes ações:
	- Para gerenciar os servidores, selecione um ou mais servidores de destino no status Ready (Pronto) e clique em MANAGE (Gerenciar), insira o nome de usuário e a senha da BMC na janela pop-up e clique em OK.

Se o servidor for gerenciado com êxito, uma mensagem de êxito será exibida. O status de gerenciamento do servidor será alterado para Managing (Gerenciando) na coluna Manage Status (Gerenciar Status) e o servidor será exibido na seção Managed Servers (Servidores Gerenciados).

• Para habilitar ou desabilitar a função de descoberta automática, clique no ícone de alternância e clique em YES (Sim) para iniciar o processo imediatamente ou clique em NO (Não) para iniciar o processo em até 24 horas após o LXCI ser habilitado.

Nota: O protocolo SSDP deve ser habilitado antes de executar o serviço de descoberta automática. A função descoberta automática, se habilitada, será executada uma vez por dia.

### <span id="page-26-0"></span>Descobrindo e gerenciando o BMC pelo LXCA

Se Lenovo XClarity Administrator estiver disponível, e os servidores ESXi já tiverem sido gerenciados pelo Lenovo XClarity Administrator, não será necessário descobrir nem gerenciar os servidores em Lenovo XClarity Integrator. Os usuários podem registrar apenas o Lenovo XClarity Administrator no Lenovo XClarity Integrator e Lenovo XClarity Integrator vai descobrir e gerenciar automaticamente o BMC por meio do Lenovo XClarity Administrator. Consulte ["Configurando o Lenovo XClarity Administrator" na página 17](#page-26-1) para obter informações sobre como registrar o Lenovo XClarity Administrator.

Nota: Ao registrar o LXCA no LXCI, garanta que a conta do LXCA tenha o privilégio para gerenciar todos os servidores de destino gerenciados com o LXCI. Esses servidores devem ser gerenciados pela Managed Authentication (Autenticação gerenciada) em vez da Local Authenitication (Autenticação Local) no LXCA. Para obter mais informações, consulte [https://sysmgt.lenovofiles.com/help/topic/com.lenovo.lxca.doc/](https://sysmgt.lenovofiles.com/help/topic/com.lenovo.lxca.doc/aug_product_page.html)  [aug\\_product\\_page.html](https://sysmgt.lenovofiles.com/help/topic/com.lenovo.lxca.doc/aug_product_page.html).

### <span id="page-26-1"></span>Configurando o Lenovo XClarity Administrator

O Lenovo XClarity Integrator fornece um método integrado para gerenciar servidores de destino junto com o Lenovo XClarity Administrator. Após o Lenovo XClarity Administrator ser registrado no Lenovo XClarity Integrator, o Lenovo XClarity Integrator pode descobrir e gerenciar os servidores automaticamente, e os usuários podem gerenciar servidores no vSphere Client usando as funções do Lenovo XClarity Administrator, como mapa do chassi, padrão de configuração e implantação de política de firmware.

### Antes de iniciar

Antes de registrar o Lenovo XClarity Administrator para Lenovo XClarity Integrator, verifique o seguinte:

- Lenovo XClarity Administrator está funcionando no ambiente atual.
- Os privilégios de Administração do Lenovo XClarity Integrator estão preparados.

### Procedimento

- Etapa 1. Na página da Web vSphere Client, clique na caixa da listagem suspensa Menu na parte superior e selecione Lenovo XClarity Integrator. A página de administração do Lenovo XClarity Integrator será exibida.
- Etapa 2. Na seção Service Status (Status de Servico), clique em ADD LENOVO XCLARITY ADMINISTRATOR (Adicionar Lenovo XClarity Administrator). A página "Registration Wizard (Assistente de Registro)" é exibida.

<span id="page-27-0"></span>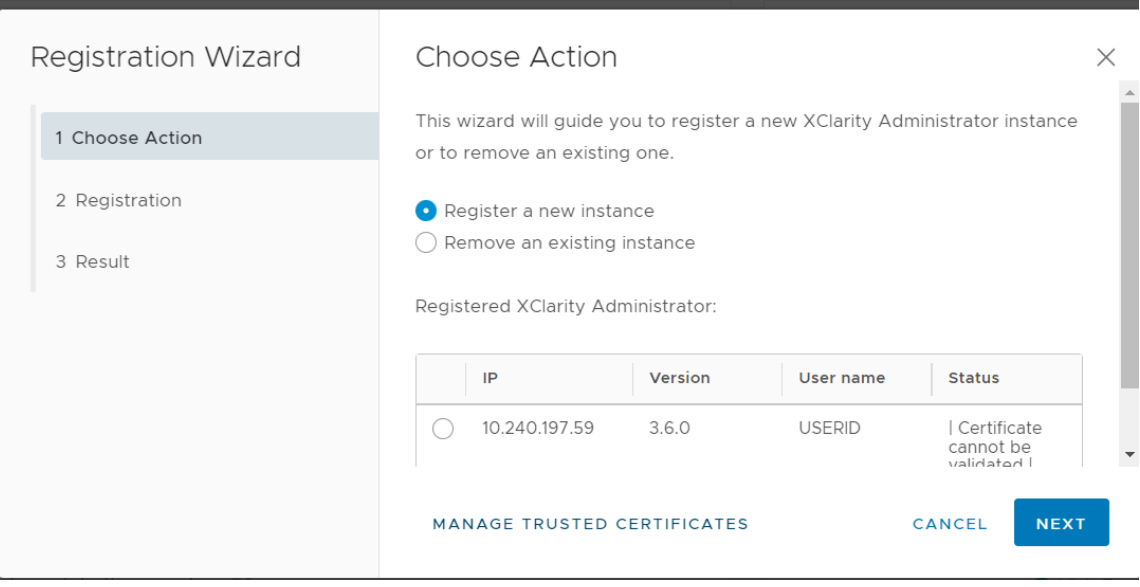

Figura 2. Página Assistente de Registro

- Etapa 3. Execute um dos seguintes:
	- Para registrar uma nova instância:
		- 1. Na página "Choose Action (Escolher Ação)", selecione Register a new instance (Registrar uma nova instância) e clique em NEXT (Avançar).
		- 2. Na página "Registration (Registro)", faça o seguinte:
			- Selecione Use an existing account (Usar uma conta existente), insira o nome do host ou o endereço IP, o nome do usuário e a senha e clique em NEXT (Avançar).

Notas: Certifique-se de que:

- Essa conta tem o grupo de funções "lxc-supervisor" ou os grupos de função combinados "lxc-operator, lxc-fw-admin, lxc-hw-admin e lxc-os-admin".
- Se o controle de acesso de recurso estiver habilitado no XClarity Administrator, essa conta poderá acessar os servidores.
- Marque a caixa de seleção Create a new account by connecting with this administrative account (Criar uma nova conta conectando-se com esta conta administrativa). Insira o nome do host ou o endereço IP, o nome do usuário e a senha e clique em NEXT (Avançar).

### Notas:

- Certifique-se de que a nova conta tenha os grupos de funções "lxc-operator, lxc-fwadmin, lxc-hw-admin e lxc-os-admin".
- Se o controle de acesso de recurso estiver habilitado no XClarity Administrator, certifique-se de que essa conta possa acessar os servidores.
- Se o LDAP for usado no XClarity Administrator ou a conta local estiver desabilitada, não escolha essa opção.
- 3. (Opcional) Na página "View Certificate (Exibir Certificado)", clique em NEXT (Avançar) para aceitar o certificado.
- 4. Na página "Result (Resultado)", clique em FINISH (Concluir).
- Para remover uma instância existente:
	- 1. Na página "Choose Action (Escolher Ação)", selecione Remove an existing instance (Remover uma instância existente), selecione a instância de destino na tabela e clique em NEXT (Avançar).
	- 2. Na página "Unregister (Cancelar registro)", clique em NEXT (Avançar).
	- 3. Na página "Result (Resultado)", clique em FINISH (Concluir).
- Para gerenciar os certificados confiáveis:
	- 1. Na página "Choose Action (Escolher Ação)", selecione MANAGE TRUSTED CERTIFICATES (Gerenciar certificados confiáveis) para ir para a página VMware vCenter.
	- 2. Siga as etapas em ["Gerenciando certificados confiáveis" na página 66](#page-75-2).

### <span id="page-28-0"></span>Configurando o controle de acesso

O Lenovo XClarity Integrator oferece suporte ao acesso baseado em função.

Os quatro privilégios a seguir são definidos para controlar o acesso de diferentes funções:

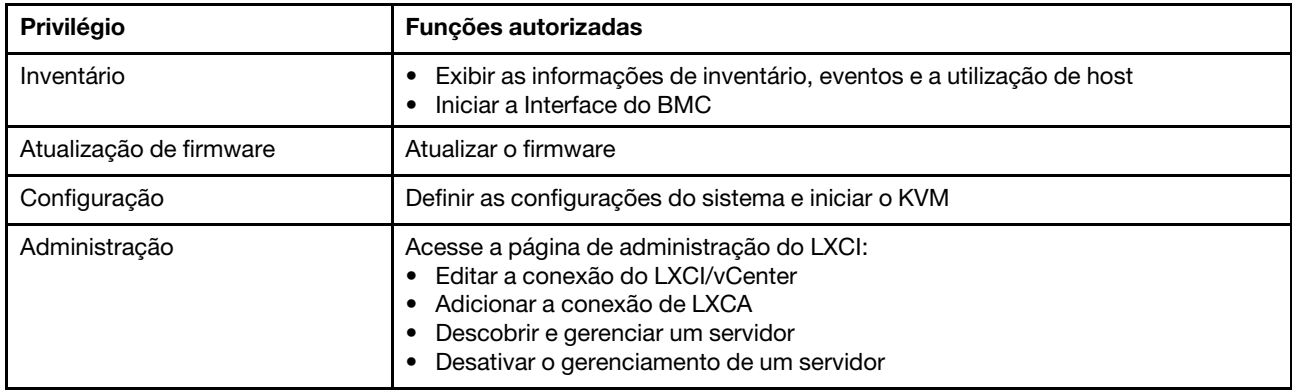

Por padrão, a função de administrador vCenter tem todos os privilégios definidos pelo Lenovo XClarity Integrator. O administrador vCenter pode conceder esses privilégios a outros usuários do vCenter, se necessário.

### <span id="page-28-1"></span>Importando o certificado do Lenovo XClarity Integrator no navegador da Web

Se o certificado que o Lenovo XClarity Integrator usa não for assinado por terceiros confiáveis, a página de exibição será bloqueada quando você usar algumas funções como atualização de firmware, mapa do chassi e configurações do sistema. Nesse caso, os usuários precisam baixar o certificado raiz do Lenovo XClarity Integrator e importá-lo para a lista de certificados confiáveis do navegador da Web ou adicioná-lo nas exceções de segurança dependendo do navegador de trabalho.

### Procedimento

- Para Internet Explorer e Chrome:
	- 1. Faça login na página de administração de dispositivos do Lenovo XClarity Integrator.
	- 2. Clique em Security Settings (Configurações de Segurança) e, em seguida, clique em Certificate Authority (Autoridade de Certificação).
	- 3. Clique em Download Certification Authority Root Certificate (Baixar Certificado Raiz da Autoridade de Certificação) para baixar o certificado.
	- 4. Clique duas vezes no arquivo downloadded.ca.cer.
	- 5. Na guia General (Geral), clique em Install Certificate (Instalar Certificado).
	- 6. Escolha Local Machine (Máquina Local) e clique em Next (Avançar).
	- 7. Na página Certificate Store (Armazenamento de Certificados), selecione Place all certificates in the following store (Colocar todo os certificados no seguinte armazenamento) e clique em Browse (Procurar).
	- 8. Selecione Trusted Root Certificate Authorities (Autoridades do Certificado Raiz Confiável) e clique em OK.
	- 9. Clique em Finish (Concluir).
- 10. Para o Internet Explorer, feche o navegador e abra-o novamente para que as alterações tenham efeito.
- Para o Firefox:
	- 1. Em um navegador aberto, clique em Firefox → Options (Opções) → Privacy&Security (Privacidade e Segurança) → Certificates (Certificados) → View Certificates (Exibir Certificados) → Servers (Servidores) ➙ Add Exception (Adicionar Exceção).
	- 2. No campo Location (Local), digite o nome do domínio totalmente qualificado ou o endereço IP do host instalado com o Lenovo XClarity Integrator.
	- 3. Clique em Get Certificate (Obter certificado).
	- 4. Clique em Confirm Security Exception (Confirmar Exceção de Segurança) e, em seguida, atualize seu navegador.

## <span id="page-30-0"></span>Capítulo 4. Exibindo um resumo do ambiente

Esta seção é uma introdução do painel do Lenovo XClarity Integrator. O painel do Lenovo XClarity Integrator fornece uma visão geral dos servidores gerenciados, servidores gerenciáveis, status de serviço e informações sobre o produto

### Procedimento

Para acessar o painel do Lenovo XClarity Integrator, conclua as etapas a seguir:

- 1. Na página da Web vSphere Client, clique na caixa de listagem suspensa Menu na parte superior.
- 2. Selecione Lenovo XClarity Integrator. A página de administração do Lenovo XClarity Integrator será exibida.

Selecione uma das seguintes seções no painel:

- Discover Servers (Descobrir Servidores). Consulte ["Seção Descobrir Servidores" na página 21](#page-30-1).
- Managed Servers (Servidores Gerenciados). Consulte ["Seção Servidores Gerenciados" na página 21](#page-30-2).
- Service Status (Status do Serviço). Consulte ["Seção Status de Serviço" na página 22](#page-31-0).
- Product Information (Informações do Produto). Consulte ["Seção de informações do produto" na página](#page-31-1) [22](#page-31-1).

#### <span id="page-30-1"></span>Seção Descobrir Servidores

Esta seção permite que os usuários visualizem a quantidade de servidores Lenovo gerenciáveis. Os usuários podem clicar em Manageable Lenovo Servers (Servidores Lenovo Gerenciáveis) ou Discover New Servers (Descobrir Novos Servidores) para abrir o painel de operação detalhado para executar operações, como descoberta e gerenciamento de servidores.

A seção Manageable Lenovo Servers (Servidores Lenovo Gerenciáveis) fornece uma tabela que lista os detalhes a seguir dos servidores gerenciáveis.

- Host ESXi
- Cluster
- Gerenciar Status
- Endereço IP do BMC
- Servidor LXCA
- Modelo
- Número de Série
- Nome do Produto
- vCenter

### <span id="page-30-2"></span>Seção Servidores Gerenciados

Esta seção permite que os usuários visualizem a quantidade de servidores Lenovo gerenciados e a quantidade de máquinas virtuais nesses servidores agrupados por status do servidor. Os usuários podem clicar nas informações de quantidade para inserir o painel de operação Managed Servers (Servidores Gerenciados).

O painel de operação Managed Servers (Servidores Gerenciados) fornece uma tabela que lista os detalhes a seguir dos servidores gerenciáveis.

- Host ESXi
- Cluster
- Status
- Energia
- Endereço IP do BMC
- Servidor LXCA
- Modelo
- Número de Série
- vCenter

Realize um dos seguintes procedimentos:

- Para atualizar as informações de inventário de um servidor gerenciado, clique no botão REFRESH INVENTORY (ATUALIZAR INVENTÁRIO).
- Para atualizar o nome de usuário BMC e a senha de um servidor gerenciado conforme necessário, clique no botão EDIT CREDENTIALS (EDITAR CREDENCIAIS).
- Para desativar o gerenciamento de um servidor gerenciado, clique no botão UNMANAGE (CANCELAR GERENCIAMENTO).

Nota: Todos as funções do Lenovo XClarity Integrator para esse servidor serão desabilitadas e esse servidor será exibido na seção Manageable Lenovo Servers (Servidores Lenovo Gerenciáveis).

### <span id="page-31-0"></span>Seção Status de Serviço

Esta seção exibe o status de serviços que o Lenovo XClarity Integrator fornece.

Três tipos de serviços estão disponíveis nesta seção:

• Serviço do XClarity Integrator

Mostra o endereço IP e o status dos serviços de back-end do Lenovo XClarity Integrator. Os usuários podem clicar em EDIT (Editar) para editar o endereço IP, o nome do usuário e a senha para conexão com os serviços do Lenovo XClarity Integrator.

• vCenter Server

Mostra os servidores vCenter nos quais o XClarity Integrator foi registrado. Os usuários podem clicar em EDIT (Editar) para inserir a página da Web do administrador do Lenovo XClarity Integrator para VMware vCenter. Para obter mais informações, consulte ["Configurando as conexões do vCenter" na página 53.](#page-62-1)

• XClarity Administrator

Mostra os XClarity Administrators que foram registrados no XClarity Integrator. É possível clicar em EDIT (Editar) ou LAUNCH (iniciar) para editar ou iniciar os XClarity Administrators.

### <span id="page-31-1"></span>Seção de informações do produto

Esta seção permite que os usuários visualizem as informações de produtos do Lenovo XClarity Integrator.

É possível clicar nos links a seguir para aprender mais sobre nossos produtos ou para enviar feedback para nos ajudar a melhorar.

- [Exibir Contrato de Licença da Lenovo](https://10.240.197.12/ApplianceConfiguration/wizard_license_content.html)
- [Exibir Licença de Terceiros](https://10.240.197.12/help/notice.html)
- [Exibir Licença de Terceiros](https://10.240.197.12/help/notice.html)
- [Documentação online](http://sysmgt.lenovofiles.com/help/index.jsp?topic=%2Fcom.lenovo.lxci_vcenter.doc%2Fvcenter_welcome.html)
- [Site do produto](https://support.lenovo.com/us/en/documents/LNVO-VMWARE)
- [Visitar Fórum](https://forums.lenovo.com/t5/XClarity-Ideation/idb-p/id_xc_en)
- [Enviar ideia](https://forums.lenovo.com/t5/Lenovo-XClarity/bd-p/xc01_eg)

## <span id="page-32-0"></span>Capítulo 5. Gerenciando servidores

O Lenovo XClarity Integrator fornece gerenciamento de plataforma para System x, BladeCenter e servidores Flex. Os tópicos nesta seção descrevem como usar o Lenovo XClarity Integrator para gerenciar servidores.

Verifique se estes pré-requisitos foram concluídos:

- O número de servidores Lenovo gerenciados por vCenters registrados na mesma instância do LXCI não deve exceder 1.000. Caso contrário, os usuários devem implantar várias instâncias do LXCI para esses servidores Lenovo.
- O VMware vCenter Server tem uma conexão de rede fora de banda (OOB) com o BMC dos servidores ESXi gerenciados.
- É possível localizar o BMC e solicitar acesso para o BMCs na página Cluster Overview (Visão Geral do Cluster).
- Os seguintes servidores devem ser gerenciados pelo Lenovo XClarity Administrator, e o Lenovo XClarity Administrator deve ser registrado no Lenovo XClarity Integrator (consulte ["Configurando o Lenovo](#page-26-1) [XClarity Administrator" na página 17\)](#page-26-1).
	- Servidores ThinkServer
	- ThinkSystem SR635
	- ThinkSystem SR655

### Procedimento

Etapa 1. Selecione um host na árvore de inventário de host do vCenter.

Etapa 2. Clique na guia Monitor.

No painel de navegação à esquerda, selecione uma das seguintes funções em Lenovo XClarity:

- Visão Geral do Sistema
- Eventos
- Inventário
- Utilização
- Mapa de Chassis
- Topologia de Hardware
- Etapa 3. Clique na guia Configure (Configurar).

No painel de navegação à esquerda, selecione uma das seguintes funções em Lenovo XClarity:

- Atualizações de Firmware
- Política de Energia
- Configuração
- Etapa 4. Clique com o botão direito no host na árvore de inventário de host do vCenter. Na caixa da listagem suspensa Actions (Ações), mova o cursor até Lenovo XClarity. Selecione uma das seguintes funções:
	- Iniciar Console Remoto
	- Iniciar Interface do BMC

### <span id="page-32-1"></span>Visualizando informações do sistema

A página System Overview (Visão Geral do Sistema) fornece uma exibição de captura de tela do sistema atual. Os usuários podem exibir informações básicas do sistema como o tipo de máquina, o sistema operacional, a versão, a versão do firmware da BMC e versão de firmware do UEFI. Os usuários também podem exibir o Resumo de Eventos de Hardware do Sistema e coletar dados de diagnóstico completos.

<span id="page-33-3"></span>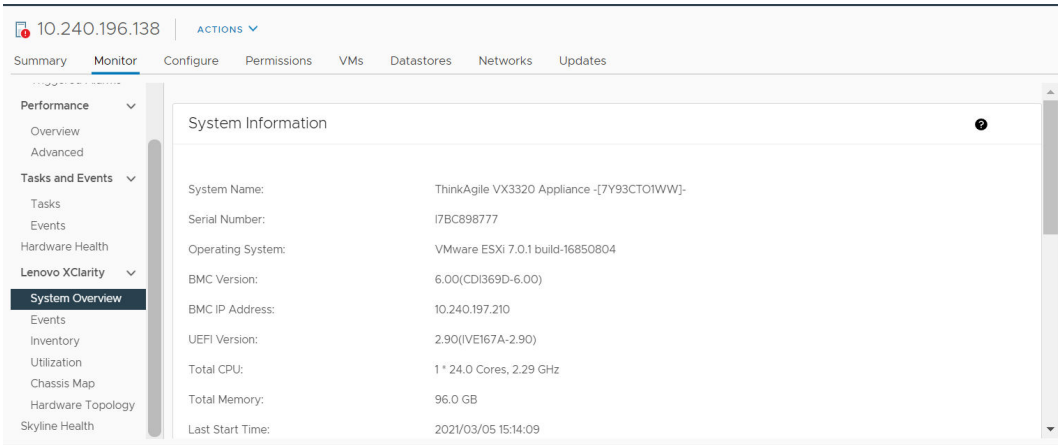

Figura 3. Página System Overview (Visão Geral do Sistema)

## <span id="page-33-0"></span>Iniciando a função Coleta de Diagnóstico do Sistema

### Procedimento

Conclua as etapas a seguir para coletar os dados de diagnóstico completos do sistema.

Etapa 1. Clique em Collect (Coletar) na seção inferior da página de Visão Geral do Sistema.

Nota: Esse processo de coleta leva até cinco minutos. Quando concluído, o horário da última coleta será exibido na página System Overview (Visão Geral do Sistema).

Etapa 2. Clique em **Download log (Baixar log)** para baixar os dados mais recentes de diagnóstico do sistema.

### <span id="page-33-1"></span>Visualizando eventos do servidor

É possível exibir os detalhes de eventos de hardware do servidor atual.

Os ícones a seguir indicam a gravidade de cada evento.

- $\bullet$ : crítico
- : aviso
- : informativo

Essa página aceita as seguintes operações:

- Filtrar eventos, clicando em Type (Tipo)
- Atualizar eventos, clicando em Refresh (Atualizar)
- <span id="page-33-2"></span>• Classificar os eventos do sistema, clicando nos títulos da tabela

### Visualizando o inventário do servidor

A página **Inventory** (Inventário) fornece uma exibição de captura instantânea de um inventário do servidor atual. É possível exibir informações de placa-mãe, microprocessador, memória, ventilador, sensor, NIC, PCI, adaptador e firmware nesta página.

Use o Quick Link (Link Rápido) à direita da página para acessar a seção de destino. Em uma seção específica, clique no símbolo + para exibir os detalhes.

<span id="page-34-1"></span>

| Issues and Alarms<br>All Issues                                                                                              | System Board                                                         |                      |                                              |                             |                                          |               | $\bullet$ | Quick Link                                                  |
|----------------------------------------------------------------------------------------------------|----------------------------------------------------------------------|----------------------|----------------------------------------------|-----------------------------|------------------------------------------|---------------|-----------|-------------------------------------------------------------|
| <b>Triggered Alarms</b><br>Performance<br>$\checkmark$<br>Overview<br>Advanced<br>Tasks and Events $\vee$<br>Tasks<br>Events | Machine Name<br>ThinkAgile<br>VX3320<br>Appliance -<br>[7Y93CTO1WW]- | Machine Type<br>7Y93 | Model<br>7Y93CTO1WW                          | Serial Number<br>I7BC898777 | UUID<br>9988A127DB9211E69C08EDE9C5415DD9 |               | $+$       | System Board<br>CPU<br>Memory<br>Storage Device<br>Ω<br>Fan |
| Hardware Health<br><b>Lenovo XClarity</b><br>$\checkmark$                                                                    | CPU                                                                  |                      |                                              |                             |                                          |               | $\bullet$ | Sensor                                                      |
| <b>System Overview</b>                                                                                                    | Socket                                                               | Model                |                                              |                             | <b>Enabled Cores</b>                     | Current Speed |           | <b>NIC</b><br>∩                                             |
| Events<br>Inventory<br>Utilization                                                                                           | Processor 1                                                          |                      | Intel(R) Xeon(R) Platinum 8260 CPU @ 2.30GHz |                             | 24                                       | 2300 MHz      | $+$       | PCI Adapter<br>Firmware                                     |
| Chassis Map<br>Hardware Topology                                                                                             | Memory                                                               |                      |                                              |                             |                                          |               | $\bullet$ |                                                             |
| Skyline Health                                                                                                    | Name                                                                 | Manufacturer         | Type                                         |                             | Capacity<br>Speed                        |               |           |                                                             |

<span id="page-34-0"></span>Figura 4. Página "Inventory (Inventário)"

### Visualizando a utilização do servidor

A página Utilization (Utilização) mostra informações de utilização mais recentes e do histórico para a temperatura ambiente, entrada de energia do sistema e velocidade do ventilador.

Para exibir as informações de um modo melhor, esta página fornece dois modos de exibição de informações: exibição gráfica e de tabela.

<span id="page-34-2"></span>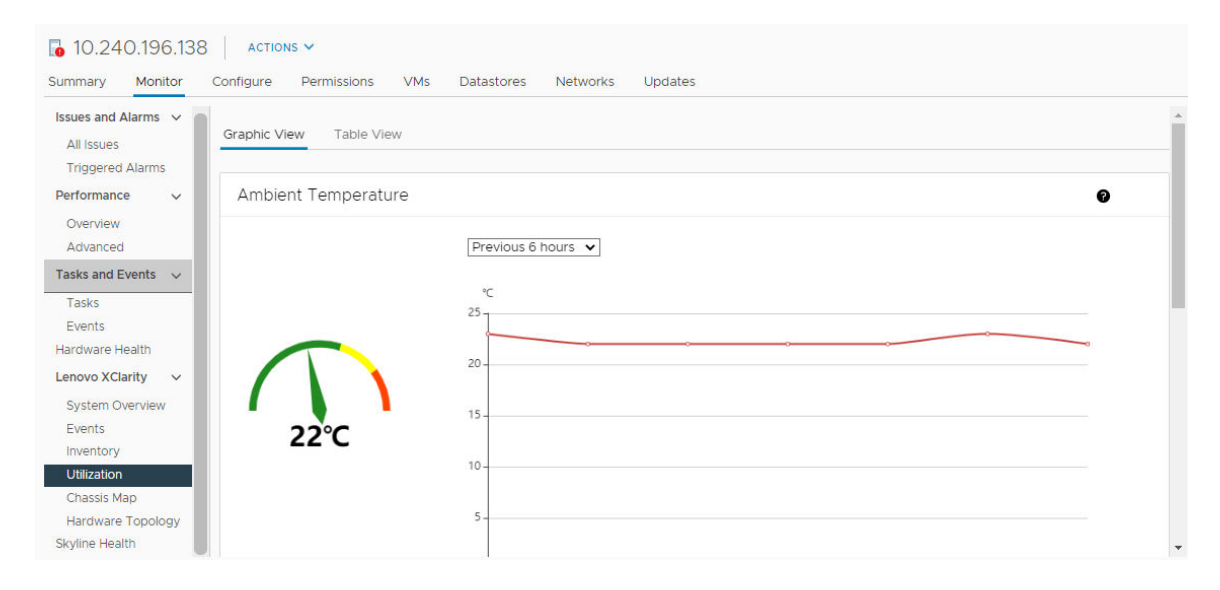

Figura 5. Página "Utilization (Utilização)"

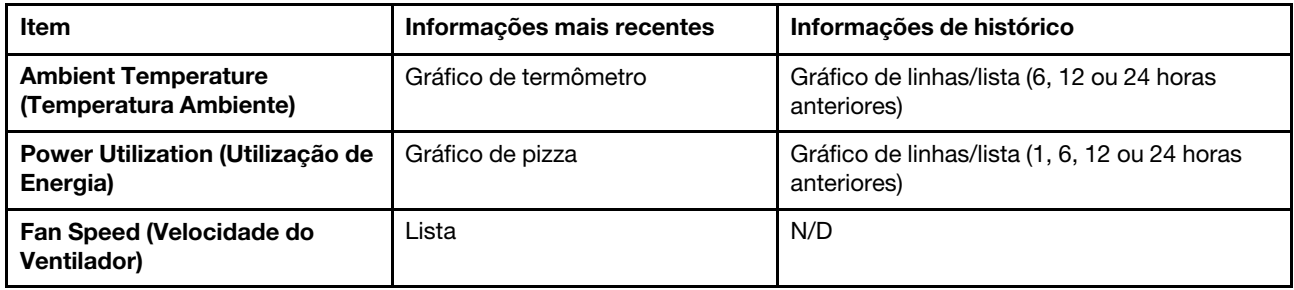

Nota: A Fan Speed (Velocidade do Ventilador) está disponível apenas na Table View (Visualização de Tabela).

### <span id="page-35-0"></span>Trabalhando com a topologia de hardware

A função de topologia de hardware fornece uma exibição gráfica integrada para servidores de dispositivo ThinkAgile VX. Essa interface aceita exibir o layout do servidor, o inventário de hardware detalhado, as informações de funcionamento e gerenciar os discos vSAN.

### <span id="page-35-1"></span>Topologia de hardware de host

A topologia de hardware do host fornece informações gerais sobre hosts e permite que os usuários executem as operações na topologia.

Nota: Verifique se o host é compatível com o vCenter. Para os hosts não compatíveis com o vCenter, os usuários podem verificar e instalar os pacotes de definição de hardware do LXCI ou do navegador seguindo os prompts na página.

Para acessar a página Hardware Topology (Topologia de Hardware), faça o seguinte:

- 1. Selecione um host na árvore de inventário do host do vCenter e clique na quia Monitor no painel direito.
- 2. Clique em Hardware Topology (Topologia de Hardware) em Lenovo XClarity. A página de Topologia de Hardware é mostrada.
- 3. Execute um dos seguintes:
	- Para visualizar as informações gerais do host, consulte ["Exibindo informações gerais do host" na](#page-35-2)  [página 26.](#page-35-2)
	- Para visualizar informações de disco vSAN, consulte ["Exibindo informações de disco vSAN" na](#page-36-1)  [página 27.](#page-36-1)
	- Para visualizar informações da fonte de alimentação, consulte ["Visualizando o status de](#page-37-2)  [funcionamento das unidades de fonte de alimentação \(PSU\)" na página 28](#page-37-2).
	- Para remover um disco vSAN, consulte ["Removendo um disco vSAN" na página 29](#page-38-1).
	- Para substituir um disco vSAN, consulte ["Substituindo um disco vSAN" na página 30](#page-39-2).

### <span id="page-35-2"></span>Exibindo informações gerais do host

A página Topologia de Hardware oferece suporte para exibir as informações gerais sobre o host.

### Informações gerais

No painel superior da página **Hardware Topology (Topologia de Hardware)**, os usuários podem visualizar as informações gerais sobre o host:

- Machine Name (Nome da Máquina)
- Machine Type (Tipo de Máquina)
- Front Panel LED (LED do Painel Frontal)
	- $\mathbf{U}$ : estado de energia
	- $\mathbb{D}$ : estado do LED de local
- $\frac{!}{!}$  estado do LED de falha.
- Hardware Health (Funcionamento do Hardware)
	- Normal
	- Aviso
	- Crítico

Nota: Para exibir mais informações, é possível clicar no ícone expandir V na coluna Hardware Health (Funcionamento do Hardware).

### <span id="page-36-0"></span>Ações

À direita desse painel, também é possível clicar em VIEW ACTIONS (Exibir ações) e HOST ACTIONS (Ações do host):

- Em VIEW ACTIONS (EXIBIR AÇÕES):
	- View Detail Inventory (Exibir Inventário de Detalhes): clique nessa opção para acessar a página Inventory (Inventário).
	- View Reference Photo (Exibir Foto de Referência): clique nessa opção para acessar a página de referência do produto. Esta página exibe as visualizações frontal e traseira reais dessa máquina e direciona os usuários para acessar o guia do produto no Lenovo Press.
	- Refresh Hardware Topology (Atualizar Topologia de Hardware): clique nessa opção para atualizar as informações de topologia de hardware.
- Em HOST ACTIONS (EXIBIR AÇÕES):
	- Host LED (LED do Host): clique em Host LED: ON (LED do Host: aceso), Host LED: OFF (LED do Host: apagado) ou Host LED: BLINK (LED do Host: piscando) para alterar o status do LED.
	- Launch BMC Interface (Iniciar Interface do BMC): clique nessa opção para acessar o site do Lenovo XClarity Controller.
	- Launch Remote Console (Iniciar Console Remoto): clique nessa opção para acessar a página do console remoto do site do Lenovo XClarity Controller.

## Exibindo informações de disco vSAN

A página Topologia de Hardware fornece uma exibição virtual para os discos instalados nos slots reais do servidor.

Figura 6. Topologia de hardware

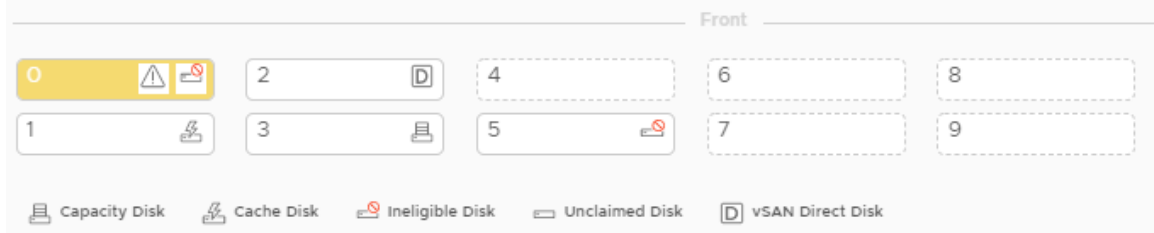

Nota: Para o servidor que possui backplanes traseiros, as topologias Front (Frontal) e Rear (Traseira) seriam exibidas.

A topologia de hardware ilustra:

- Local do disco: o slot sem nenhum disco instalado é exibido com linhas pontilhadas.
- Status do disco: cores diferentes indicam status de disco diferente:
	- Branco: estado normal
	- Amarelo: estado de aviso
	- Vermelho: estado crítico
- Tipo de disco: os ícones de tipo de disco de capacidade, disco cache, disco inelegível, disco não reivindicado e disco direto vSAN são exibidos à direita de cada slot.

É possível clicar em um dos discos na topologia:

- Se o disco selecionado pertencer a um grupo vSAN, outros discos no mesmo grupo vSAN serão destacados com uma linha preta sólida.
- Em VIEW ACTIONS (EXIBIR AÇÕES):
	- Mostrar Legendas do Ícone: essa opção exibe os ícones usados para representar o tipo de disco dos discos em uma exibição de topologia, incluindo Disco Cache, Disco de Capacidade, Disco Inelegível, Disco Não Reivindicado, Disco Direto vSAN e Compartimento Vazio. Para ocultar as legendas de ícone, clique em Show Icon Legends (Mostrar Legendas do Ícone) novamente.
	- Mostrar Grupos de Discos: essa opção adiciona uma nova coluna Disk Group (Grupo de Discos) na tabela de detalhes de disco e mostra o grupo de discos nos discos na exibição de topologia. Para ocultar grupos de discos, clique em Show Disk Groups (Mostrar Grupos de Discos) novamente.
- O disco selecionado será realçado na tabela abaixo que lista as informações detalhadas de disco físico e lógico, incluindo Bay (Compartimento), Drive Type (Tipo de Unidade), Controller (Controlador), Status, Capacity (Capacidade) e Media (Mídia).
- Se os usuários clicarem no link Grupo de Discos na exibição de topologia, todos os discos associados do grupo de discos serão realçados na tabela de discos.

Nota: É possível clicar no nome do controlador para exibir mais detalhes.

Figura 7. Detalhes do controlador

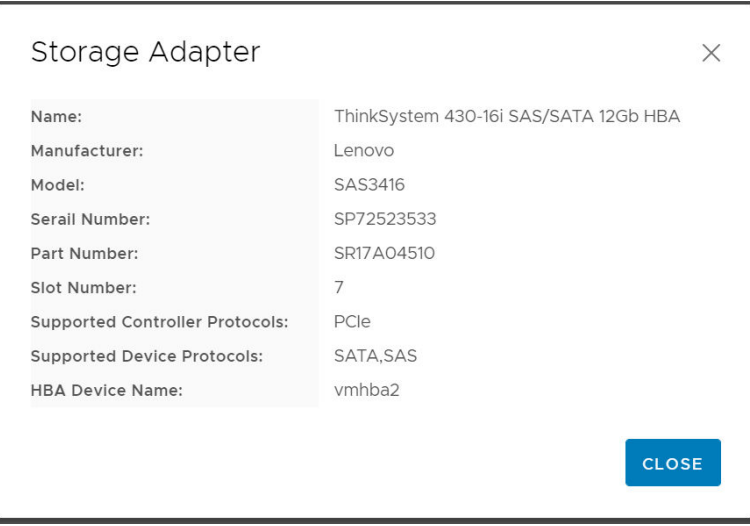

## Visualizando o status de funcionamento das unidades de fonte de alimentação (PSU)

A página Topologia de Hardware fornece uma exibição virtual para o status de funcionamento das unidades de fonte de alimentação (PSU) instaladas no servidor.

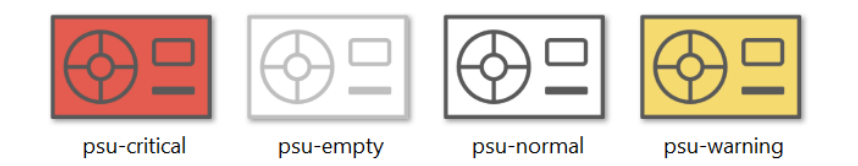

Figura 8. Status de funcionamento da PSU

Cores diferentes indicam diferentes status de funcionamento da PSU, incluindo:

- Vermelho: estado crítico
- Branco com linha cinza claro: estado vazio
- Branco com linha cinza escura: estado normal

• Amarelo: estado de aviso

## Removendo um disco vSAN

A opção de remoção de disco permite aos usuários remover um disco vSAN do grupo de discos e removê-lo fisicamente do compartimento de disco.

### Notas:

- Antes de remover o disco cache, lembre-se de fazer backup dos dados; caso contrário, as máquinas virtuais de trabalho podem ser interrompidas.
- Se a desduplicação e a compactação estiverem habilitadas no host vSAN, e o disco cache ou o último disco de capacidade for removido do grupo de discos, o grupo de discos inteiro será removido. Quando necessário, os usuários devem recriar o grupo de discos manualmente.
- Depois que o disco físico for removido do compartimento, o disco será indicado com as linhas pontilhadas e seu status ficará vazio.

### Procedimento

- Etapa 1. Na página de topologia de hardware, selecione o disco de destino na exibição de topologia.
- Etapa 2. No painel direito, clique em DISK ACTIONS (AÇÕES DE DISCO) → Remove Disk (Remover Disco). O Assistente de Remoção de Disco é exibido.
- Etapa 3. Na página Validação, o disco selecionado é realçado e as informações relacionadas são exibidas.
- Etapa 4. Clique em NEXT (AVANÇAR). A página Migrar Dados é exibida.
- Etapa 5. Na página Migrar Dados, na lista suspensa vSAN Data Migration (Migração de dados vSAN), selecione um dos seguintes modos desejados para migrar os dados do disco:

| <b>Opções</b>                                                 | Pré-verificação | Migração de dados<br>para outros discos<br>vSAN no mesmo<br>cluster | Remoção do disco/<br>grupo de discos |
|---------------------------------------------------------------|-----------------|---------------------------------------------------------------------|--------------------------------------|
| No data migration<br>(Sem migração de<br>dados)               |                 |                                                                     |                                      |
| <b>Ensure accessibility</b><br>(Garantir<br>acessibilidade)   |                 |                                                                     |                                      |
| <b>Full data migration</b><br>(Migração de dados<br>completa) |                 |                                                                     |                                      |

Tabela 9. Opções de migração de dados vSAN

- Etapa 6. Clique em DO IT NOW (FAZER AGORA) para remover o disco do grupo de discos.
- Etapa 7. Clique em **NEXT (AVANÇAR)** depois que o processo for concluído. Os usuários serão redirecionados para a página "Remove Disk (Remover Disco)".
- Etapa 8. Na página Remover Disco, clique em Disk LED (LED do Disco) ou Host LED (LED do Host) para ligar/desligar os LEDs em um disco ou host, que permitem que o usuário remoto identifique o disco ou host correto.
- Etapa 9. Clique em FINISH (CONCLUIR) para concluir o processo de remoção do disco.

## Substituindo um disco vSAN

A opção de substituição de disco permite que os usuários substituam fisicamente o disco selecionado do grupo de discos por um novo.

Nota: O grupo de discos inteiro será reconstruído se o disco cache ou o último disco de capacidade for substituído. Antes de substituir o disco cache, lembre-se de fazer backup dos dados; caso contrário, as máquinas virtuais de trabalho podem ser disputadas.

### Procedimento

- Etapa 1. Na página de topologia de hardware, selecione o disco de destino na exibição de topologia.
- Etapa 2. No painel direito, clique em DISK ACTIONS (ACÕES DE DISCO) → Replace Disk (Substituir Disco). O Assistente de Substituição de Disco é exibido.
- Etapa 3. Na página Validação, o disco selecionado é realçado e as informações relacionadas são exibidas.
- Etapa 4. Clique em NEXT (AVANÇAR). A página Migrar Dados é exibida.
- Etapa 5. Na página Migrar Dados, na lista suspensa **vSAN Data Migration (Migração de dados vSAN)**, selecione um dos seguintes modos desejados para migrar os dados do disco:

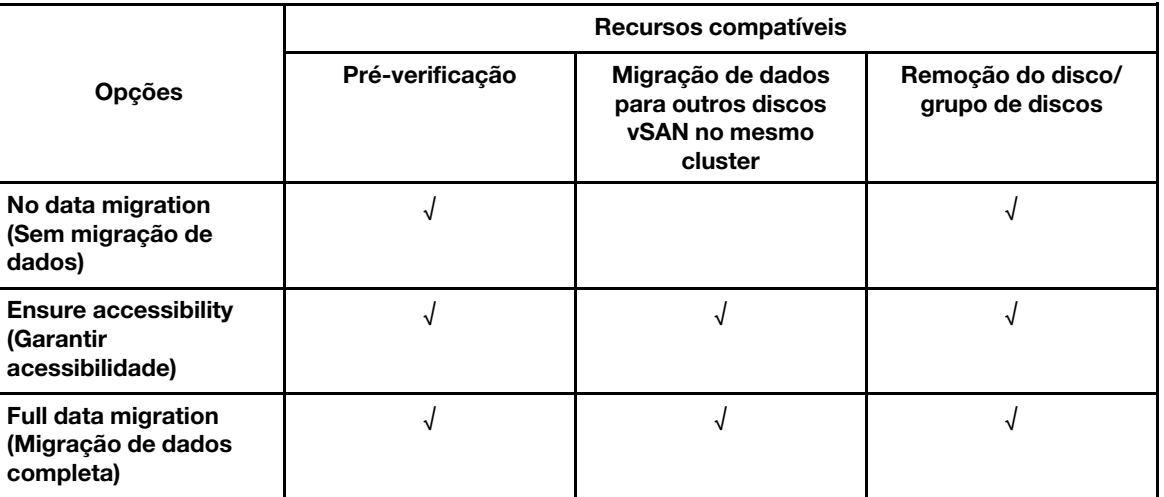

Tabela 10. Opções de migração de dados vSAN

Etapa 6. Clique em DO IT NOW (FAZER AGORA) para remover o disco do grupo de discos.

- Etapa 7. Clique em NEXT (AVANÇAR) depois que o processo for concluído. Os usuários serão redirecionados para a página "Remove Disk (Remover Disco)".
- Etapa 8. Na página Substituir Disco, clique em DETECT NEW DISK (DETECTAR NOVO DISCO) depois de inserir o novo disco no mesmo compartimento. A página exibirá as novas informações de disco.
- Etapa 9. Ative Auto Claim New Disk (Reivindicar Novo Disco Automaticamente) para adicionar o novo disco ao grupo de discos automaticamente.
- Etapa 10. Clique em FINISH (CONCLUIR) para concluir o processo de substituição do disco.

## Topologia de hardware de cluster

A topologia de hardware de cluster é compatível com a topologia de todos os hosts de um cluster em um local.

Para acessar a página Hardware Topology (Topologia de Hardware), faça o seguinte:

1. Selecione um cluster na árvore de inventário do host do vCenter e clique na guia Monitor no painel direito.

2. Clique em Hardware Topology (Topologia de Hardware) em Lenovo XClarity. A página de exibição de topologia de hardware é mostrada. Os usuários podem visualizar informações gerais sobre o cluster.

### Informações gerais

Na página **Hardware Topology (Topologia de Hardware)**, os usuários podem visualizar as informações gerais de funcionamento do hardware sobre os hosts na tabela.

- Total: exibe o número de hosts, discos ou grupos de discos.
- Normal : exibe o número de hosts, discos ou grupos de discos em estado normal.
- Warning (Aviso) : exibe o número de hosts, discos ou grupos de discos em estado de aviso.
- Critical (Crítico)  $\bullet$ : exibe o número de hosts, discos ou grupos de discos em estado crítico.

### Ações

Há suporte para as seguintes operações:

- Para procurar um host, insira o nome do host ou o endereço IP na caixa de pesquisa no canto superior direito e pressione Enter.
- Para exibir as informações dos hosts em um cluster, clique em qualquer número na coluna Total/Normal/ Warning (Aviso)/Critical (Crítico) para expandir a topologia de cada host.
- Para exibir os detalhes de cada host, clique em HOST DETAILS (DETALHES DO HOST) no lado direito de cada topologia do host. Os usuários serão redirecionados para a respectiva página de Topologia do Host.
- Para exibir o inventário detalhado, a foto de referência ou atualizar a topologia de hardware, clique em VIEW ACTIONS (EXIBIR AÇÕES). Para obter mais informações, consulte: ["Ações" na página 27.](#page-36-0)
- Para alterar o status do LED, iniciar a interface do BMC ou iniciar o controle remoto, clique em HOST ACTIONS (AÇÕES DO HOST). Para obter mais informações, consulte: ["Ações" na página 27](#page-36-0).

## Iniciando a interface da Web do BMC

Os usuários podem iniciar a interface da Web do controlador de gerenciamento de placa de base (BMC) para um servidor específico no Lenovo XClarity Integrator.

### Procedimento

Conclua as seguintes etapas para iniciar a interface do BMC para um servidor.

- Etapa 1. Clique com o botão direito em um host na árvore de inventário de host do vCenter. A caixa de listagem suspensa Actions (Ações) é exibida.
- Etapa 2. Escolha Lenovo XClarity → Launch BMC Interface (Iniciar Interface do BMC). Uma caixa de diálogo de confirmação será exibida.
- Etapa 3. Clique em OK. A interface da Web do BMC para o servidor será exibida.
- Etapa 4. Use a credencial do BMC para fazer login na interface do BMC.

## Iniciando o console remoto

Os usuários podem iniciar uma sessão de controle remoto para um servidor gerenciado e executar operações no servidor como se estivesse em um console local, como ligar ou desligar o servidor e montar logicamente uma unidade local ou remota.

### Procedimento

Conclua as seguintes etapas para iniciar o console remoto para um servidor gerenciado.

Etapa 1. Clique com o botão direito em um host na árvore de inventário de host do vCenter. A caixa de listagem suspensa Actions (Ações) é exibida.

- Etapa 2. Escolha Lenovo XClarity → Launch Remote Console (Iniciar Console Remoto). Uma caixa de diálogo de confirmação será exibida.
- Etapa 3. Clique em OK e aceite todos os avisos de segurança exibidos no navegador da Web. A sessão de controle remoto para o servidor será iniciada.

## Trabalhando com a função Atualizações de Firmware

A função Atualizações de Firmware aceita obter e implantar atualizações do UpdateXpress System Pack (UXSP) ou de firmware individuais no servidor ESXi de trabalho.

Atualizar um único servidor ESXi é semelhante a atualizar servidores usando a função de Atualização Contínua do Sistema. A única diferença é que, ao criar uma tarefa de atualização, o ESXi atual é mostrado e pode ser selecionado. Para obter mais informações sobre como atualizar preferências gerenciar tarefas de atualização, consulte ["Trabalhando com a função Atualização Contínua do Sistema" na página 41](#page-50-0).

## Trabalhando com a função de Política de Energia

A função da Política de Energia aceita designar menos energia e resfriamento a um sistema se o firmware aceitar e habilitar a configuração do Limite de Energia. Essa função ajuda a reduzir o custo de infraestrutura do datacenter e permite que mais servidores sejam colocados em uma infraestrutura existente.

O valor de Limitação de Energia é o valor definido para um rack ou servidor Blade que será limitado pelo firmware. O valor Limitação de Energia é persistente em todos os ciclos de energia para servidores em rack e blade. Se um valor de Limitação de Energia for definido, o consumo de energia do sistema não excederá o valor definido.

Se a Limitação de Energia for suportada e habilitada para um servidor, os valores mínimos e máximos da limitação de energia do servidor poderão ser recuperados pelo Lenovo XClarity Integrator e exibidos como um intervalo de consumo de energia para o servidor. No exemplo a seguir, o valor mínimo é de 0 e o máximo é e 750.

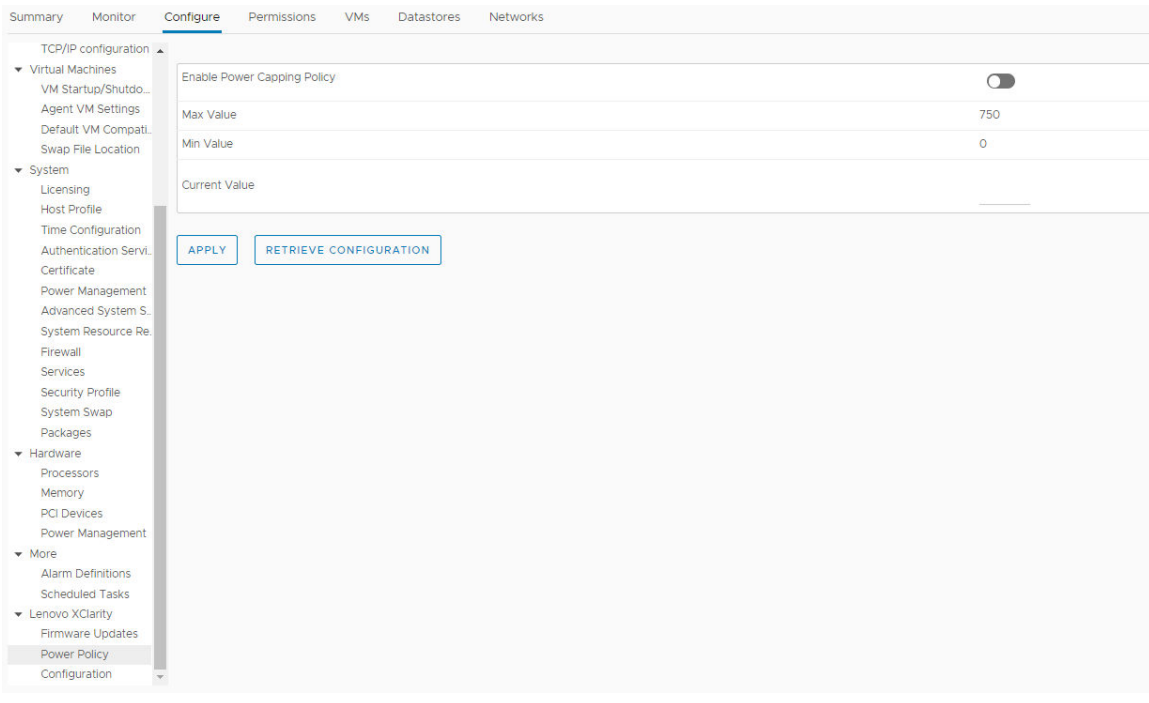

Figura 9. Página de configuração da "Power Policy (Política de Energia)"

# Trabalhando com a função Configurações do Sistema

A função "System settings (Configurações do sistema)" permite gerenciar as configurações do sistema de um host. Se o servidor for gerenciado pelo Lenovo XClarity Administrator, e o Lenovo XClarity Administrator estiver registrado nesse Lenovo XClarity Integrator, os usuários poderão implantar um padrão de configuração no host; caso contrário, só será possível exibir as opções de inicialização e configurações do sistema para o host.

# Implantando um padrão de configuração em um servidor

Depois de registrar o Lenovo XClarity Administrator em Lenovo XClarity Integrator, é possível implantar ou desativar um padrão de configuração em cada servidor compatível que seja gerenciado pelo Lenovo XClarity Administrator. Um padrão de servidor representa uma configuração de servidor pré-sistema operacional, incluindo configuração de armazenamento local, configuração de adaptador de E/S, configurações de inicialização e outras configurações de firmware de BMC e UEFI. Um padrão de servidor é usado como um padrão global para configurar rapidamente vários servidores de uma vez.

### Sobre essa tarefa

Se o Lenovo XClarity Administrator não tiver nenhum padrão predefinido, os usuários poderão criar padrões de servidor clicando no link para abrir o Lenovo XClarity Administrator. Essa tarefa é executada na página Configuration Pattern (Padrão de Configuração).

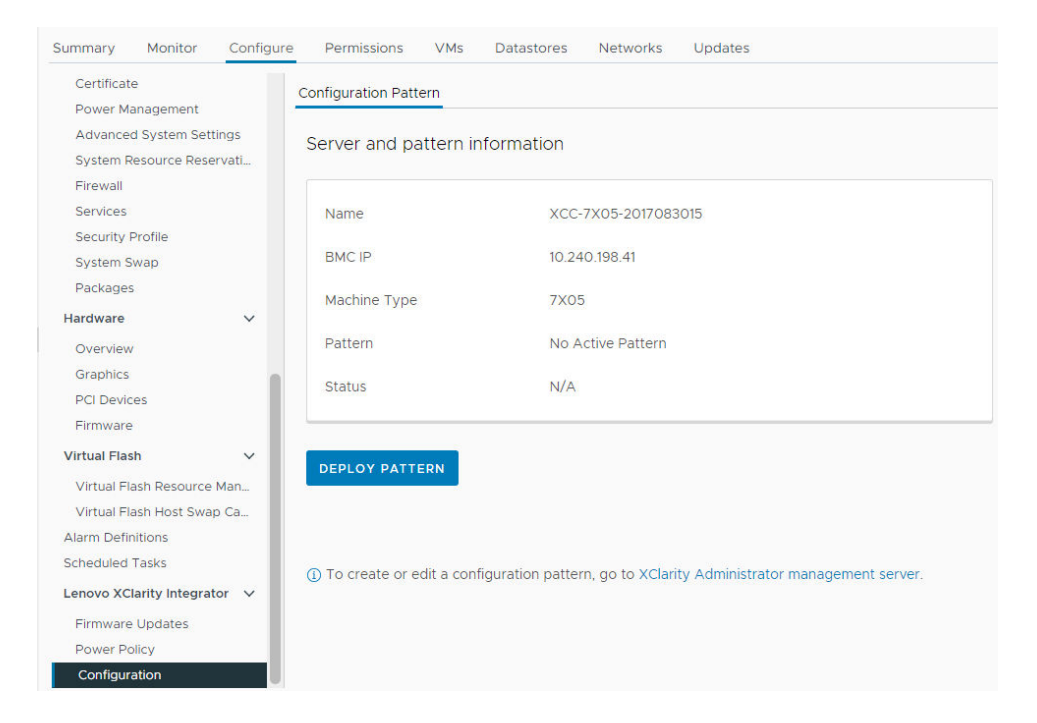

Figura 10. Página Configuration Pattern (Padrão de Configuração)

### Procedimento

- Etapa 1. Selecione o host de destino e clique em Configure (Configurar)  $\rightarrow$  Lenovo XClarity Integrator  $\rightarrow$ Configuration (Configuração).
- Etapa 2. Na página Configuration Pattern (Padrão de Configuração), selecione o padrão de configuração.
	- DEPLOY PATTERN (Implementar padrão). Implanta o padrão selecionado nos servidores de destino.
- DEACTIVATE PATTERN (Desativar padrão). Desativa o padrão dos servidores de destino.
- Etapa 3. Na página Deploy Pattern (Implantar Padrão), selecione o padrão de destino na lista suspensa e clique em NEXT (Avançar).
- Etapa 4. Na página Confirm Action (Confirmar Ação), selecione a hora de ativação e clique em DONE (Concluído).

#### Notas:

- Immediate Activation (Ativação Imediata). Implante o padrão e reinicie o servidor para que as alterações entrem em vigor imediatamente.
- Delayed Activation (Ativação atrasada). Implante o padrão, mas não reinicie o servidor. As alterações entrarão em vigor na próxima reinicialização.
- Dependendo da configuração do servidor, o processo de implantação pode levar cerca de 30 minutos.

## Trabalhando com a função Opções de inicialização

No painel **Boot Options (Opções de Inicialização)**, os dispositivos opcionais e a ordem de inicialização atual são exibidos da esquerda para a direita. Para alterar a ordem, mover a opção de ordem de inicialização para cima ou para baixo ou clique nos botões de seta correspondentes entre duas colunas.

Um registro de data com a data e a hora da última atualização é exibido à direita de botão RETRIEVE CONFIGURATION (RECUPERAR CONFIGURAÇÃO). Clique em RETRIEVE CONFIGURATION (RECUPERAR CONFIGURAÇÃO) para obter os valores de configuração da opção de inicialização mais recentes. Clique em SAVE (Salvar) para salvar as novas configurações de opção de inicialização se forem feitas alterações.

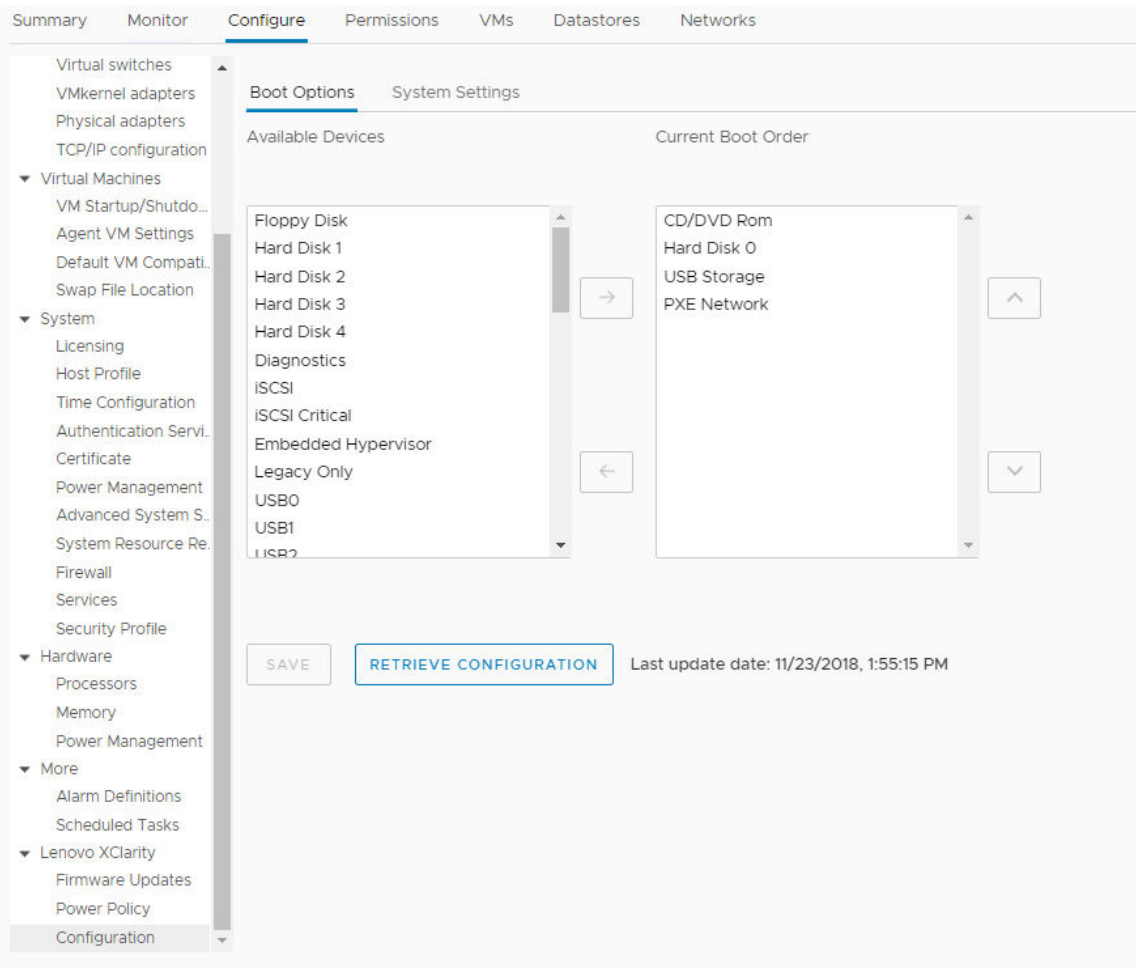

Figura 11. Painel "Boot Options (Opções de Inicialização)"

# Visualizando e exportando configurações do sistema

É possível exibir e exportar as configurações do sistema do servidor ThinkSystem, Lenovo System x, BladeCenter ou do servidor Flex usando o procedimento a seguir.

## Procedimento

Conclua as etapas a seguir para visualizar e exportar as configurações do sistema:

Etapa 1. No painel Configure (Configurar), clique em Configuration (Configuração) no Lenovo XClarity e, em seguida, clique na guia System Settings (Configurações do Sistema) no painel à direita. No painel System Settings (Configurações do Sistema), as configurações do sistema são listadas nos botões EXPORT TO CSV (EXPORTAR PARA CSV) e RETRIEVE CONFIGURATION (RECUPERAR CONFIGURAÇÃO). Um registro de data com a data e a hora da última atualização é exibido à direita de botão RETRIEVE CONFIGURATION (RECUPERAR CONFIGURAÇÃO).

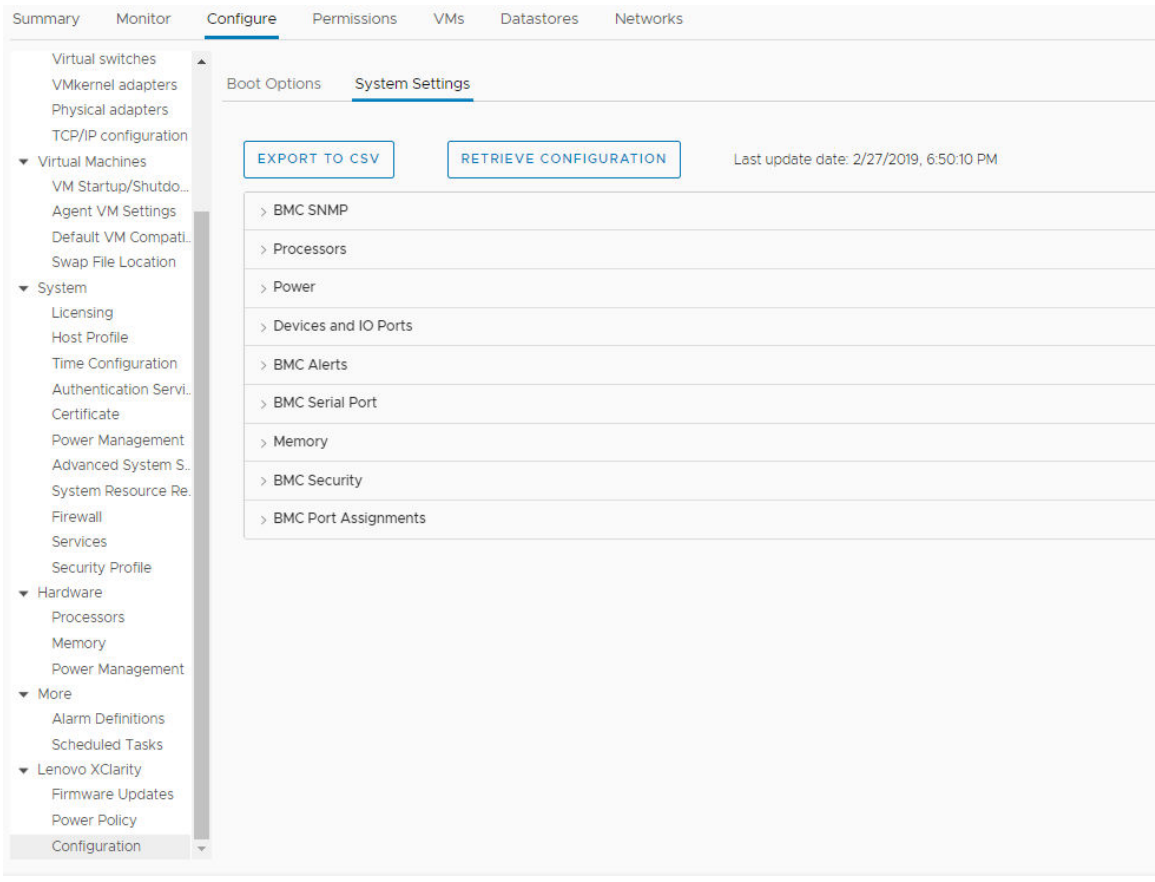

Figura 12. Painel "System Settings (Configurações do Sistema)"

- Etapa 2. Realize um dos seguintes procedimentos:
	- · Para obter os valores de configuração mais recentes, clique em RETRIEVE CONFIGURATION (RECUPERAR CONFIGURAÇÃO).
	- Para exportar configurações do sistema para um arquivo CSV, clique em EXPORT TO CSV (EXPORTAR PARA CSV).

# <span id="page-46-0"></span>Capítulo 6. Gerenciando clusters

Os tópicos nesta seção descrevem como usar o Lenovo XClarity Integrator para gerenciar clusters.

### Procedimento

Conclua as seguintes etapas para exibir as funções de gerenciamento de cluster do Lenovo XClarity Integrator.

Etapa 1. Selecione um cluster na árvore de inventário do vCenter.

- Etapa 2. Clique na guia Configure (Configurar).
	- No painel de navegação à esquerda, selecione uma das seguintes funções em Lenovo XClarity:
	- Rolling Update (Atualização Contínua)
	- Rolling Reboot (Reinicialização Contínua)

# <span id="page-46-2"></span>Trabalhando com a função vSphere Lifecycle Manager

Quando os usuários gerenciam o cluster usando uma única imagem, é recomendável usar a função Lifecycle Manager do vSphere.

### Antes de iniciar

Certifique-se de que o LXCI esteja ativado como o gerenciador de suporte de hardware do vLCM. Para obter mais informações sobre como habilitar o vLCM, consulte ["Habilitando/desativando o vSphere Lifecycle](#page-20-0) [Manager" na página 11.](#page-20-0)

## Importando complementos base do ESXi e da Lenovo

É possível importar versões do ESXi e complementos da Lenovo para vLCM.

### Procedimento

- Etapa 1. Selecione Lifecycle Manager na lista suspensa Menu. A página Lifecycle Manager é exibida.
- Etapa 2. Na página Lifecycle Manager, selecione um dos seguintes na lista suspensa ACTIONS (AÇÕES):
	- Selecione Sync Updates (Sincronizar atualizações) para baixar automaticamente os complementos de personalização padrão ESXi e Lenovo do depósito online do vSphere Lifecycle Manager.
	- Selecione Import Updates (Importar atualizações) para importar a imagem personalizada do ESXi da Lenovo para o depósito manualmente. Os usuários podem baixar a imagem personalizada do ESXi da Lenovo do site [https://vmware.lenovo.com/content/custom\\_iso](https://vmware.lenovo.com/content/custom_iso).

Nota: Na área Image Depot (Depósito de imagens), os usuários também podem selecionar a versão/complementos do fornecedor/componente do ESXi para visualizar as informações detalhadas no painel direito.

## <span id="page-46-1"></span>Gerenciando pacotes de firmware

Os usuários podem gerenciar pacotes de firmware no vSphere Client.

### Procedimento

- Etapa 1. Selecione Lenovo XClarity Integrator na lista suspensa Menu e clique em Manage Firmware Packages (Gerenciar pacotes de firmware) no painel esquerdo.
- Etapa 2. No painel direito, siga um ou mais dos procedimentos abaixo:
- Para fazer downgrade do firmware, habilite Permit Downgrade (Permitir downgrade).
- Para parar o downgrade do firmware cuja versão instalada no host é mais recente que a versão definida na imagem vLCM, desabilite Permit Downgrade (Permitir downgrade).
- Para preparar o firmware ou pular para a preparação do firmware em operações vLCM, habilite ou desabilite Stage Firmware (Preparar Firmware).

Nota: Esta função é compatível apenas com os servidores ThinkSystem V3 e ThinkAgile V3.

- Para importar manualmente os pacotes de firmware, clique em IMPORT (IMPORTAR). A janela "Import Firmware Package (Importar Pacote de Firmware)" é exibida.
	- 1. Na página Remote repository (Repositório remoto), digite o URL, o nome de usuário e a senha e clique em NEXT (Próximo).
	- 2. Na página Firmware package (Pacote de firmware), selecione o pacote de firmware e clique em FINISH (CONCLUIR).
- Para baixar o pacote de firmware necessário, selecione o pacote de firmware de destino na lista e clique em DOWNLOAD (Baixar).
- Para copiar o pacote de firmware para personalização, selecione o pacote de firmware de destino e clique em COPY (Copiar).
- Para personalizar o pacote de firmware, selecione o pacote de firmware copiado e clique em EDIT (Editar). A janela "Edit Firmware Packages (Editar pacotes de firmware)" é exibida.

### Notas:

- Somente os pacotes de firmware copiados podem ser editados.
- O pacote de firmware substituído pode não ser validado pela Lenovo, o que pode causar falha de atualização. Portanto, não é recomendável editar o pacote de firmware.
	- 1. Selecione o pacote de firmware de destino e clique em REPLACE (Substituir). A janela "Replace Firmware (Substituir Firmware)" é exibida.
	- 2. Na página Remote repository (Repositório remoto), digite o URL, o nome de usuário e a senha e clique em NEXT (Próximo).

Nota: O URL deve ser o URL da pasta compartilhada contendo os arquivos de firmware CHG/TXT/UXZ/XML a serem importados.

- 3. Na página Firmware, selecione o pacote de firmware a ser importado e clique em FINISH (Concluir). A página Edit Firmware Packages (Editar pacotes de firmware) é exibida.
- 4. Na página Edit Firmware Packages (Editar pacotes de firmware), realize um ou mais dos seguintes procedimentos:
	- Para concluir o processo de substituição, clique em APPLY (Aplicar) → CONFIRM (Confirmar).
	- Para remover o firmware, selecione o pacote de firmware e clique em REMOVE  $(Remove) \rightarrow APPLY (Aplier) \rightarrow CONFIRM (Confirmar).$
- Para excluir o pacote de firmware, selecione o pacote de firmware de destino e clique em DELETE (Excluir).
- Para importar a lista de pacotes de firmware, clique em IMPORT LIST (Importar lista), clique no URL para baixar o arquivo no website da Lenovo, clique em Choose File (Escolher arquivo) para importar o arquivo e clique em IMPORT (Importar).

Nota: Use essa opção quando o LXCI estiver desconectado da Internet.

• Para atualizar a lista de pacotes de firmware, clique em REFRESH LIST (Atualizar lista).

Nota: Use essa opção quando lXCI acessar a Internet.

# Gerenciando o cluster por meio de uma imagem

Os usuários podem gerenciar o cluster por meio de uma imagem.

## Procedimento

Etapa 1. Selecione **Hosts and Clusters** (Hosts e clusters) na lista suspensa Menu.

Etapa 2. Selecione o cluster necessário no painel esquerdo e clique em Updates (Atualizações) → Image (Imagem) na página vLCM.

## Criando uma imagem de cluster

Os usuários podem criar uma imagem de cluster para o servidor.

### Procedimento

Etapa 1. Na área Image (Imagem), clique em EDIT (Editar) e execute um dos seguintes procedimentos:

- No campo ESXi Version (Versão do ESXi), selecione uma versão do ESXi na lista suspensa.
- No campo Vendor Addon (Complemento do fornecedor), clique em SELECT (Selecionar) para selecionar complementos da Lenovo para ESXi.
- No campo Firmware and Drivers Addon (Complemento de firmware e drivers), clique em  $\varnothing$ para selecionar o Lenovo XClarity Integrator na lista suspensa Select the hardware support manager (Selecionar o gerenciador de suporte de hardware) e, em seguida, selecione um complemento de firmware e driver na tabela Select a firmware and driver addon (Selecionar um complemento de firmware e driver).

Nota: Ao configurar o proxy no vCenter, os usuários devem desabilitar o proxy ou permitir a conexão do vCenter com o Lenovo XClarity Integrator (protocolo HTTPS, porta 443) na configuração de proxy. Caso contrário, a lista de atualizações do firmware e do driver não será exibida.

- No campo **Components** (Componentes), clique em **Show details** (Mostrar detalhes) para adicionar componentes.
- Etapa 2. Execute um dos seguintes procedimentos após a edição da imagem:
	- Clique em SAVE (Salvar) para salvar as alterações.
	- Clique VALIDATE (Validar) para verificar a conformidade dos complementos da Lenovo para ESXi e complementos de firmware.
	- Clique em CANCEL (Cancelar) para descartar as alterações.

## Verificando a compatibilidade de hardware

Antes da remediação do firmware, verifique a compatibilidade de hardware para um cluster vSAN. Essa função compara o firmware e os drivers exibidos na imagem com o hardware Lenovo listado e drivers suportados na Lista de compatibilidade de hardware vSAN (HCL).

## Procedimento

- Etapa 1. Na área Image (Imagem), clique em e selecione Check hardware compatibility (Verificar compatibilidade de hardware) para comparar o firmware e os drivers na imagem do cluster com a Lista de compatibilidade de hardware vSAN (HCL).
- Etapa 2. Clique em See details (Ver detalhes) para visualizar os resultados da comparação na área Compatibility check results (Resultados da verificação de compatibilidade) e resolver os possíveis problemas de compatibilidade de hardware.

## Verificando a conformidade do cluster

Os usuários podem verificar a conformidade entre os servidores existentes em um cluster e a imagem configurada.

## Procedimento

Etapa 1. Na área Image Compliance (Conformidade de imagem), clique em CHECK COMPLIANCE (VERIFICAR CONFORMIDADE) para verificar a conformidade das versões do ESXi, firmware e drivers entre os servidores existentes em um cluster e a imagem configurada.

Etapa 2. Verifique os resultados de conformidade nas tabelas **Software compliance** (Conformidade de software) e Firmware compliance (Conformidade de firmware).

## <span id="page-49-0"></span>Corrigindo servidores não compatíveis

Os usuários podem corrigir as versões do ESXi, os complementos da Lenovo para ESXi, o firmware e os drivers de servidores não compatíveis em um cluster.

### Procedimento

- Etapa 1. Clique em RUN PRE-CHECK (Executar pré-verificação) para verificar o status dos servidores existentes.
- Etapa 2. Veja os resultados na janela Pre-check completed (Pré-verificação concluída) e resolva os problemas.
- Etapa 3. Para corrigir as versões do ESXi, os complementos da Lenovo para ESXi, o firmware e os drivers de um ou todos os servidores não compatíveis em um cluster, execute um dos seguintes procedimentos:
	- Para realizar a correção de todos os servidores, clique em REMEDIATE ALL (Corrigir todos)
	- Para realizar a correção de um servidor, selecione o servidor de destino e clique em **Actions** (Ações) ➙ Remediate (Corrigir) na página do servidor.

### Permitindo downgrade

O usuário pode fazer downgrade do firmware em um cluster quando a versão do firmware instalada no host é mais recente que a versão definida na imagem do vLCM.

#### Procedimento

- Etapa 1. Habilite Permit Downgrade (Permitir downgrade) na página "Manage Firmware Packages (Gerenciar pacotes de firmware)". Consulte ["Gerenciando pacotes de firmware" na página 37](#page-46-1).
- Etapa 2. Execute as operações do vLCM.

## Firmware de preparação

O usuário pode preparar o firmware para servidores não compatíveis em um cluster.

Nota: Essa função é compatível apenas com os servidores ThinkSystem V3 e ThinkAgile V3 cuja versão ESXi é v8.0 ou posterior.

### Procedimento

- Etapa 1. Habilite Stage Firmware (Preparar firmware) na página "Manage Firmware Packages (Gerenciar pacotes de firmware)". Consulte ["Gerenciando pacotes de firmware" na página 37.](#page-46-1)
- Etapa 2. Clique em STAGE ALL (Preparar todos) ou ACTIONS (Ações) ➙ Stage (Preparar) para preparar o firmware.
- Etapa 3. (Opcional) Corrigindo servidores não compatíveis. Consulte ["Corrigindo servidores não](#page-49-0) [compatíveis" na página 40](#page-49-0).

## Trabalhando com a função Gerenciamento proativo de hardware

Introduzido no vSphere 8.0u3, o Gerenciamento Proativo de Hardware (PHM) é um recurso para notificar sobre uma unidade de disco com falha antes de o vSAN atingir problemas de leitura/gravação, para que os usuários tenham recomendações da VMware e da Lenovo no caso de um problema de integridade do disco.

### Antes de iniciar

- Certifique-se de que o LXCI esteja habilitado como o gerenciador de suporte para hardware do PHM. Para obter mais informações sobre como habilitar o PHM, consulte ["Habilitando/desabilitando o](#page-20-1)  [gerenciamento proativo de hardware" na página 11](#page-20-1).
- Verifique se o disco foi adicionado a um grupo de discos vSAN. O PHM funciona apenas para os discos no grupo de discos vSAN.

# Exibindo informações de integridade

Quando o LXCI receber um evento PHM suportado do XCC, ele notificará o vCenter.

Faça o seguinte para visualizar as informações de integridade do cluster de destino:

### Procedimento

- Etapa 1. Selecione o cluster vSAN, clique em Monitor (Monitorar) → vSAN → Skyline Health. A página "Skyline Health" será exibida.
- Etapa 2. Na página "Skyline Health", role para baixo para encontrar a área Storage Vendor Reported Drive Health (Integridade da unidade relatada pelo fornecedor de armazenamento), clique em TROUBLESHOOT (Solução de problemas) e realize um ou mais destes procedimentos:
	- Para verificar os detalhes e a recomendação do evento, selecione a guia TROUBLESHOOT (Solução de problemas).
	- Para verificar o histórico do evento, selecione a guia HISTORY DETAILS (Detalhes do histórico).

## <span id="page-50-0"></span>Trabalhando com a função Atualização Contínua do Sistema

O Atualização Contínua do Sistema (RSU) fornece uma abordagem sem transtornos às atualizações do firmware. O RSU gerencia totalmente o firmware organizando as atualizações contínuas, aproveitando o movimento dinâmico da máquina virtual em um cluster do VMware definido, concluindo todo o processo de atualização, incluindo a reinicialização automática do host ESXi sem interromper os serviços dos aplicativos em execução no host.

Os usuários podem atualizar o firmware usando a função Atualização Contínua do Sistema se o vSphere Lifecycle Manager não puder ser usado em alguns cenários. Por exemplo, o cluster não é gerenciado por uma única imagem ou os usuários pretendem atualizar algum firmware que não está nos pacotes de firmware para vLCM.

Para obter mais informações sobre como atualizar o firmware por meio do vLCM, consulte ["Trabalhando](#page-46-2) [com a função vSphere Lifecycle Manager" na página 37.](#page-46-2)

## Antes de iniciar

- Os servidores a seguir não são suportados:
	- Servidores ThinkServer
	- Servidor ThinkAgile Série HX
- Garanta que o VMware vCenter DRS esteja habilitado e em execução no modo totalmente automatizado.
- Certifique-se de que a porta 6990 esteja habilitada.

# <span id="page-50-1"></span>Configurando as preferências da Atualização Contínua do Sistema

Os usuários podem configurar o repositório de atualizações e baixar as configurações para atualizações de firmware no painel "Preferences (Preferências)".

## Especifique o local do repositório de atualização

É possível configurar o repositório de atualização onde a função Atualização Contínua do Sistema verifica se há atualizações de firmware ao criar uma tarefa do tipo Update without Policy (Atualização sem política).

## Procedimento

- Etapa 1. Na área de janela esquerda, clique em Rolling Update (Atualização Contínua) no Lenovo XClarity Integrator. Em seguida, clique em Preferences (Preferências) na área de janela direita.
- Etapa 2. Na área de janela "Preferences (Preferências)", selecione uma das seguintes formas para especificar o local do repositório de firmware.
	- Por padrão, um diretório interno no servidor do dispositivo Lenovo XClarity Integrator é usado como repositório de firmware e Download metadata from Lenovo website (Baixar metadados do site da Lenovo) é ativado.
	- Para usar uma pasta externa como repositório de firmware, clique em EDIT (Editar) à direita na seção Repository folder (Pasta do repositório).
		- 1. Na página Repository Settings (Configurações do Repositório), selecione Use Remote Repository (Usar Repositório Remoto).
		- 2. Insira o URL do repositório no formato  $\lvert \cdot \rvert$  address> $\lvert \cdot \rvert$ crepository path> e insira o nome do usuário e a senha, se necessário.
		- 3. Clique em OK para salvar as alterações

### Notas:

- Para a configuração do repositório em um host usando endereços IPv6, especifique o endereço de rede usando o nome de domínio totalmente qualificado (FQDN).
- A permissão de gravação da pasta compartilhada deve ser concedida.
- O LXCI é compatível com os seguintes tipos de pastas externas na rede:
	- Pasta compartilhada em um servidor do Windows
	- Pasta compartilhada em um servidor de arquivos Linux Samba (com o modo de segurança NTLM)
- Etapa 3. Clique em EDIT (Editar) à direita de Download metadata from the Lenovo website (Baixar metadados do site da Lenovo) para definir as configurações de download do pacote atualizado.
	- a. Se o servidor LXCI não puder acessar a Internet diretamente, defina as configurações da Internet na página de administração do dispositivo do "Lenovo XClarity Integrator". Depois de fazer login na página da Web, clique em **Network Settings** (Configurações de rede) na área de janela esquerda e clique em Internet Settings (Configurações de Internet) na área de janela direita. Em seguida, defina as configurações de proxy.
	- b. Selecione Download from website (Baixar do site) e Periodically download (Baixar periodicamente) para configurar a frequência para baixar os pacotes de atualização automaticamente e periodicamente.
	- c. Clique em OK
- Etapa 4. (Opcional) Clique em CHECK NOW (Verificar agora) no canto inferior direito da área de janela para baixar o pacote de atualização mais recente do site da Lenovo.

### Notas:

- CHECK NOW (VERIFICAR AGORA) estará disponível apenas quando Download from website (Baixar do site) for selecionado na etapa anterior.
- A hora do download mais recente será exibida no canto inferior esquerdo da área de janela.

# Gerenciando as tarefas de Atualização Contínua do Sistema

A função Atualização Contínua do Sistema (RSU) permite que os usuários criem e gerenciem tarefas de atualização contínua do sistema. Uma tarefa de RSU contém todas as informações e opções necessárias para uma atualização contínua do sistema.

## Procedimento

- Etapa 1. Selecione um cluster de destino da árvore de inventário e clique na guia Configure (Configurar).
- Etapa 2. Na área de janela esquerda, clique em Rolling Update (Atualização Contínua) no Lenovo XClarity Integrator. A página Rolling Update (Atualização Contínua) será exibida na área de janela direita.

A tabela de tarefas fornece as seguintes informações detalhadas sobre uma tarefa de RSU:

- Nome da Tarefa
- Tipo
- Estado
- Horário de Criação
- Horário de Início
- Horário de Encerramento

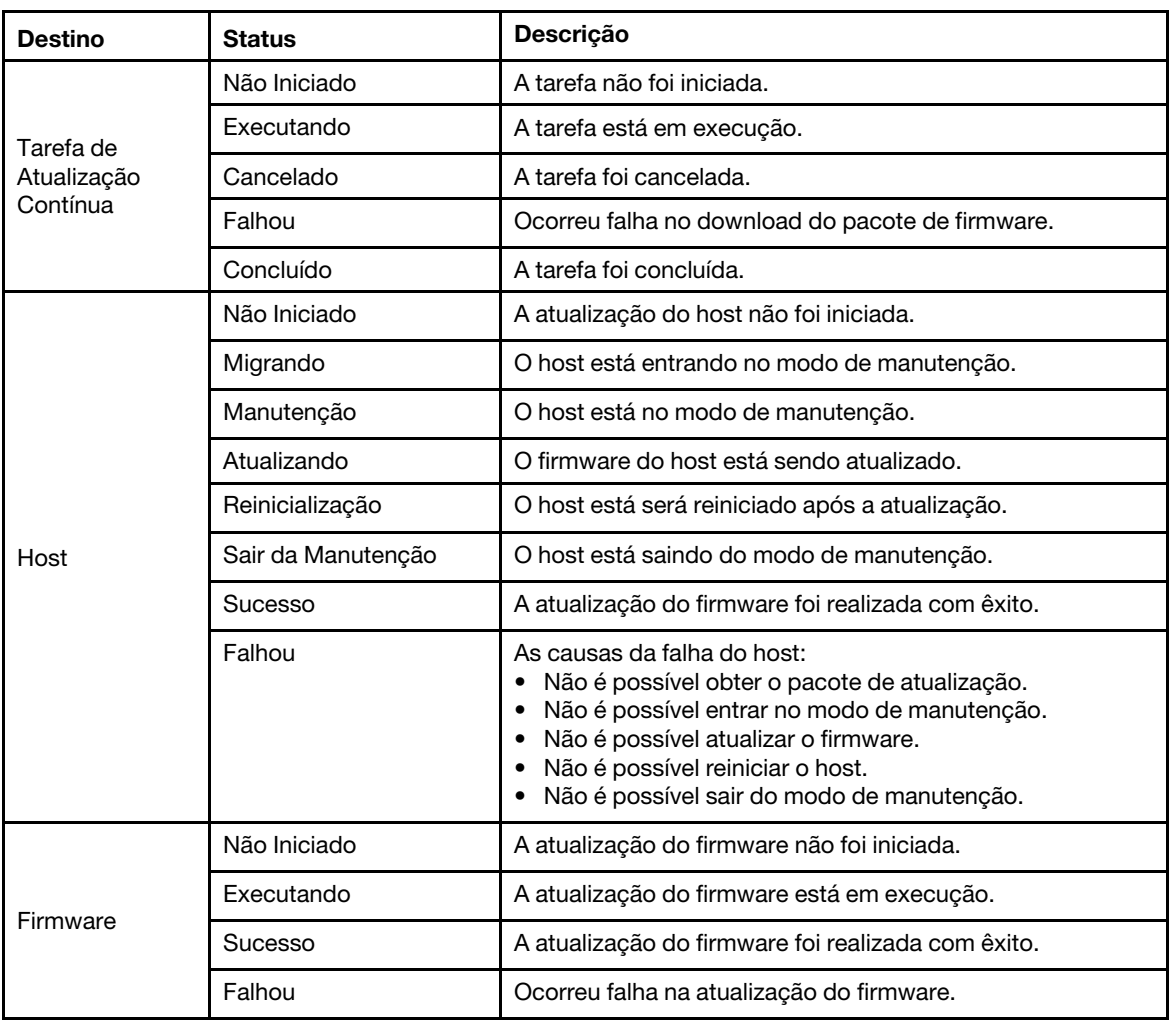

#### Tabela 11. Status da tarefa do Atualização Contínua do Sistema

Etapa 3. Execute uma das seguintes etapas:

| Função da tarefa    | <b>Descricão</b>                                        |  |
|---------------------|---------------------------------------------------------|--|
| CREATE (Criar)      | Criar uma tarefa de RSU.                                |  |
| COPY (Copiar)       | Criar uma tarefa de RSU de uma tarefa de RSU existente. |  |
| EDIT (Editar)       | Editar uma tarefa de RSU não iniciada.                  |  |
| REMOVE (Remover)    | Remover uma tarefa de RSU da lista de tarefas.          |  |
| CANCEL (Cancelar)   | Interromper uma tarefa de RSU em execução.              |  |
| REFRESH (Atualizar) | Atualizar a lista de RSU.                               |  |

Tabela 12. Funções da tarefa de Atualização Contínua do Sistema

## Criando uma tarefa de RSU

Use a opção CREATE (Criar) para criar uma nova tarefa de Atualização Contínua do Sistema (RSU) e programar a atualização de firmware do host em um período planejado.

### Procedimento

- Etapa 1. Selecione Configure (Configurar) → Lenovo XClarity Integrator → Rolling Update (Atualização Contínua) e clique na guia Rolling Update (Atualização Contínua) na parte superior.
- Etapa 2. Na página Rolling Update (Atualização Contínua), clique em CREATE (Criar) para ativar o assistente da tarefa de criação.
- Etapa 3. Na página Create Task (Criar Tarefa), insira o nome da tarefa, selecione um para os seguintes tipos de tarefa e clique em NEXT (Avançar).
	- Update with a policy from XClarity Administrator (Atualização com uma política do XClarity Administrator): selecione essa opção para assegurar que o firmware no servidor seja compatível. Antes da atualização, certifique-se de que:
		- Os servidores que executam o ESXi sejam adicionados e gerenciados pelo Lenovo XClarity Administrator.
		- Políticas de conformidade de firmware sejam criadas em Lenovo XClarity Administrator.
		- O download do firmware seja feito de Lenovo XClarity Administrator.
		- O Lenovo XClarity Administrator esteja registrado em Lenovo XClarity Integrator.
		- Se o firmware de um servidor for atualizado de outras maneiras em vez do Lenovo XClarity Administrator, antes de criar a tarefa de atualização contínua (com uma política) no vCenter, é recomendável atualizar as informações de inventário desse servidor no Lenovo XClarity Administrator.
	- Update without a policy (Atualização sem política): se o Lenovo XClarity Administrator não estiver disponível, selecione as atualizações de firmware individuais ou o UXSP para cada servidor. Antes da atualização, certifique-se de que:
		- O acesso ao BMC seja concedido.
		- O repositório de atualização esteja configurado, e o firmware seja baixado (consulte ["Configurando as preferências da Atualização Contínua do Sistema" na página 41\)](#page-50-1).

### Notas:

- Certifique-se de que o tipo de tarefa de destino atenda aos requisitos antes da atualização.
- Caracteres não ASCII não podem ser usados no nome da tarefa.
- Etapa 4. Na página Select Version (Selecionar Versão), selecione o tipo, o host e a política da máquina e clique em NEXT (Avançar).
- Etapa 5. Na página Task Options (Opções de Tarefa), selecione ou alterne uma ou mais das seguintes opções e clique em NEXT (Avançar).
	- Reboot after Update (Reinicializar após a atualização): especifica se o SO deve ser reinicializado após a atualização do firmware. Essa opção será obrigatória se a Update without a policy (Atualização sem uma política) for selecionada.
- Number of nodes to be updated in parallel (Número de nós a serem atualizados em paralelo): especifica o número de hosts a serem atualizados ao mesmo tempo. Para atualizar com uma política do método LXCA, o número máximo é 16; para atualizar sem um método de política, o número máximo é oito. Uma instância do LXCI é compatível com a atualização do firmware em paralelo para no máximo 32 hosts.
- Allow updating to a firmware version lower than the current version (Permitir a atualização em uma versão de firmware inferior à versão atual): especifique se deve permitir a versão de firmware anterior à versão atual.
- Run Memory Test (Executar Teste de Memória): execute um teste de memória depois que a atualização de firmware for concluída após o servidor ser reiniciado. Essa opção é compatível em todos os servidores ThinkSystem, exceto servidores ThinkSystem SR635, SR645, SR655 e SR665. Os usuários podem verificar os resultados do teste de memória na exibição de evento de LXCI ou verificar o status do trabalho em LXCA.
- Perform VM Evacuation (Executar Evacuação VM): especifica se a migração das máquinas virtuais de ser antes da atualização do host.
- Stop the overall task if any node fails (Interromper a tarefa geral se algum nó falhar): especifica se toda a tarefa de atualização deve parar quando a atualização para um host no cluster falhar.
- Perform the update (Executar a atualização): selecione a hora de realizar a atualização. Selecione Now (Agora) para realizar a atualização agora ou configurar o valor em Schedule Time (Tempo de Planejamento) para realizar a atualização no horário de programação.

Etapa 6. Na página Confirm (Confirmar), confirme as informações e clique em FINISH (Concluir).

## Clonando uma tarefa de RSU concluída

Use a opção COPY (Copiar) para clonar uma nova tarefa de Atualização Contínua do Sistema (RSU) usando uma tarefa que tenha um status de concluída, com falha ou cancelada.

## Procedimento

- Etapa 1. Selecione Configure (Configurar) → Lenovo XClarity Integrator → Rolling Update (Atualização Contínua) e clique na guia Rolling Update (Atualização Contínua) na parte superior.
- Etapa 2. Na página Rolling Update (Atualização Contínua), selecione uma tarefa de RSU concluída, com falha ou cancelada na lista.
- Etapa 3. Clique em COPY (Copiar) para iniciar o assistente de tarefa de cópia.
- Etapa 4. Edite a seleção original e clique em FINISH (Concluir) para salvar a nova tarefa.

## Editando uma tarefa de RSU não iniciada

Use a opção EDIT (Editar) para editar uma tarefa de RSU (Atualização Contínua do Sistema) não iniciada.

### Procedimento

- Etapa 1. Selecione Configure (Configurar) → Lenovo XClarity Integrator → Rolling Update (Atualização Contínua).
- Etapa 2. Selecione uma tarefa de RSU não iniciada na lista e clique em **EDIT (Editar)** para iniciar o assistente de tarefa de criação.
- Etapa 3. Edite a tarefa e clique em FINISH (Concluir) para salvar as alterações.

## Removendo uma tarefa de RSU

Use a opção REMOVE (Remover) para remover uma tarefa de Atualização Contínua do Sistema (RSU) da lista de tarefas se ela não estiver em execução no momento. Todas as tarefas de RSU que não estiverem em execução poderão ser removidas.

### Procedimento

- Etapa 1. Selecione Configure (Configurar) → Lenovo XClarity Integrator → Rolling Update (Atualização Contínua).
- Etapa 2. Selecione na lista uma ou mais tarefas de RSU que não estiverem em execução no momento.
- Etapa 3. Clique em REMOVE (Remover). As tarefas selecionadas são removidas da lista de tarefas.

## Cancelando uma tarefa de RSU em execução

Use a opção CANCEL (Cancelar) para cancelar tarefa de Atualização Contínua do Sistema (RSU) durante a execução. Quando uma tarefa é cancelado, o status é alterado para Cancelando.

### Procedimento

- Etapa 1. Selecione Configure (Configurar) → Lenovo XClarity Integrator → Rolling Update (Atualização Contínua).
- Etapa 2. Selecione uma tarefa de RSU em execução na lista.
- Etapa 3. Clique em CANCEL (Cancelar). A RSU conclui a atualização do host que foi iniciado e só cancela os outros. Essa tarefa pode levar alguns minutos para ser concluída.

## Atualizando a lista de tarefas de RSU

Use a opção REFRESH (Atualizar) para atualizar a lista de tarefas de Atualização Contínua do Sistema (RSU).

### Procedimento

- Etapa 1. Selecione Configure (Configurar) → Lenovo XClarity Integrator → Rolling Update (Atualização Contínua).
- <span id="page-55-0"></span>Etapa 2. Clique em REFRESH (Atualizar) para atualizar a lista de tarefas de RSU.

# Trabalhando com a função Reinicialização Contínua do Sistema

A função Reinicialização Contínua do Sistema (RSR) reinicia um servidor enquanto um sistema continua em execução sem interrupção dos serviços dos aplicativos pela migração dinâmica de VM.

### Antes de iniciar

Os pré-requisitos a seguir são necessárias para usar a função Reinicialização Contínua do Sistema:

- Os servidores a seguir não são suportados:
	- Servidor ThinkAgile Série HX
- O VMware vCenter Enterprise ou Enterprise Plus Edition com DRS é necessário.
- O DRS está habilitado e em execução no modo totalmente automatizado.

# Gerenciando as tarefas de Reinicialização Contínua do Sistema

A função de Reinicialização Contínua do Sistema (RSR) aceita criar e gerenciar tarefas de reinicialização contínuas. Uma tarefa de RSR contém todas as informações e opções necessárias para uma reinicialização contínua.

### Procedimento

Etapa 1. Selecione um cluster de destino da árvore de inventário e clique na quia **Configure (Configurar)**.

Etapa 2. No painel de navegação esquerdo, clique em Rolling Reboot (Reinicialização Contínua) em Lenovo XClarity Integrator. A página Rolling Reboot (Reinicialização Contínua) será exibida na área de janela direita.

A tabela de tarefas fornece as seguintes informações detalhadas sobre uma tarefa de RSR:

• Nome da Tarefa

- Status
- Progresso
- Horário de Início
- Horário de Encerramento

Etapa 3. Execute uma das seguintes etapas:

Tabela 13. Funções da tarefa de Reinicialização Contínua do Sistema.

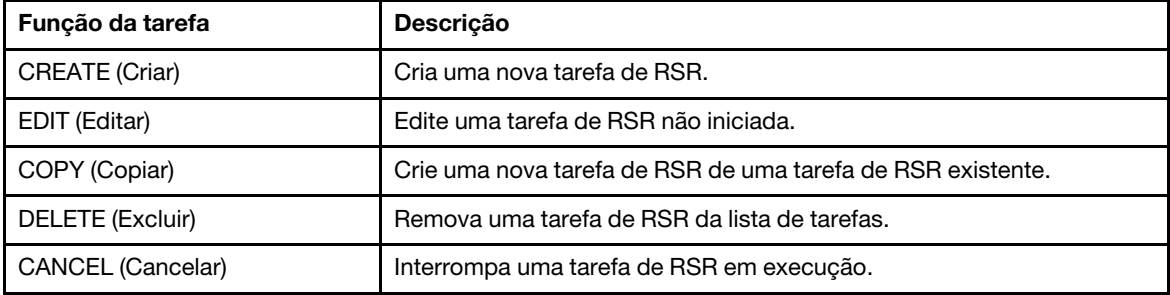

## Criando uma tarefa de RSR

Use a opção de CREATE (Criar) para criar uma tarefa de Reinicialização Contínua do Sistema (RSR). Cada cluster pode ter apenas uma tarefa de RSR ativa.

### Procedimento

- Etapa 1. Selecione Configure (Configurar) → Lenovo XClarity Integrator → Rolling Reboot (Reinicialização Contínua).
- Etapa 2. Clique em CREATE (Criar) para iniciar o assistente de criação de tarefas.

Nota: O botão CREATE (Criar) estará habilitado apenas se uma tarefa tiver um status de Finished (Concluída), Canceled (Cancelada) ou Failed (Com falha) na lista de tarefas.

- Etapa 3. Na página Select hosts (Selecionar hosts), insira o nome da tarefa e selecione um ou mais hosts de destino e clique em NEXT (Avançar)
- Etapa 4. Na página Reboot options (Opções de reinicialização), selecione ou alterne uma ou mais das seguintes opções e clique em NEXT (Avançar).
	- Parallelization (Paralelização): especifica o número de hosts que podem ser reiniciados simultaneamente. A reinicialização de vários hosts simultaneamente exige mais recursos do sistema. É recomendável definir o valor de acordo com os recursos do sistema disponíveis atuais do cluster, por exemplo, CPU e memória no servidor vCenter. O valor padrão é 1 e o valor máximo é 4.
	- Stop On Error (Interromper em erro): especifica se deve continuar a atualização se um host tiver falhado.
	- Recommission Mode (Modo de reatribuição): essa opção é visível apenas no cluster vSAN. Os usuários podem especificar o modo de descomissionamento ao migrar máquinas virtuais.
	- Schedule (Planejar): especifica um horário para a tarefa ser iniciada.
- Etapa 5. Na página Summary (Resumo), confirme as informações e clique em FINISH (Concluir). A RSR iniciará a tarefa de acordo com a programação.

## Editando uma tarefa de RSR não iniciada

Use a opção **EDIT (Editar)** para editar uma tarefa de Atualização Contínua do Sistema (RSR) não iniciada.

### Procedimento

Etapa 1. Selecione Configure (Configurar) → Lenovo XClarity Integrator → Rolling Reboot (Reinicialização Contínua).

- Etapa 2. Selecione uma tarefa de RSR não iniciada na lista e clique em EDIT (Editar) para iniciar o assistente de tarefa de criação.
- Etapa 3. Edite a tarefa e clique em FINISH (Concluir) para salvar as alterações.

## Clonando uma tarefa de RSR concluída

Use a opção COPY (Copiar) para clonar uma nova tarefa de Reinicialização Contínua do Sistema (RSR) usando uma tarefa que tenha um status de concluída, com falha ou cancelada.

### Procedimento

- Etapa 1. Selecione Configure (Configurar)  $\rightarrow$  Lenovo XClarity Integrator  $\rightarrow$  Rolling Reboot (Reinicialização Contínua).
- Etapa 2. Selecione uma tarefa de RSR concluída, com falha ou cancelada na lista.
- Etapa 3. Clique em COPY (Copiar) para iniciar o assistente de tarefa de cópia.
- Etapa 4. Edite a seleção original e clique em **FINISH (Concluir)** para salvar a nova tarefa.

## Excluindo uma tarefa de RSR

Use a opcão DELETE (Excluir) para remover uma tarefa de Reinicialização Contínua do Sistema (RSR) da lista de tarefas se ela não estiver em execução no momento. Todas as tarefas de RSR que não estiverem em execução poderão ser excluídas.

#### Procedimento

- Etapa 1. Selecione Configure (Configurar) → Lenovo XClarity Integrator → Rolling Reboot (Reinicialização Contínua).
- Etapa 2. Selecione na lista uma ou mais tarefas de RSR que não estiverem em execução no momento.
- Etapa 3. Clique em **DELETE (Excluir)**. As tarefas selecionadas são removidas da lista de tarefas.

## Cancelando uma tarefa de RSR em execução

Use a opção CANCEL (Cancelar) para cancelar tarefa de Reinicialização Contínua do Sistema (RSR) durante a execução. Quando uma tarefa é cancelado, o status é alterado para Cancelando.

### Procedimento

- Etapa 1. Selecione Configure (Configurar)  $\rightarrow$  Lenovo XClarity Integrator  $\rightarrow$  Rolling Reboot (Reinicialização Contínua).
- Etapa 2. Selecione uma tarefa de RSR em execução na lista.
- Etapa 3. Clique em CANCEL (Cancelar). A RSR conclui a atualização do host que foi iniciado e só cancela os outros. Essa tarefa pode levar alguns minutos para ser concluída.

## Exibindo o relatório de tarefa de RSR

A exibição Relatório Reinicialização Contínua do Sistema fornece informações detalhadas sobre o status da tarefa.

## Procedimento

Selecione Configure (Configurar) → Lenovo XClarity → Rolling Reboot (Reinicialização Contínua) e clique em um link de status na coluna Status para abir a exibição Relatório de Reinicialização Contínua do Sistema. A tabela a seguir lista o status de tarefas e hosts. Para obter informações detalhadas sobre as tarefas Reinicialização Contínua do Sistema, consulte ["Trabalhando com a função Reinicialização Contínua](#page-55-0)  [do Sistema" na página 46](#page-55-0).

| <b>Destino</b>                            | <b>Status</b>      | Descrição                                                                                                    |  |
|-------------------------------------------|--------------------|----------------------------------------------------------------------------------------------------|--|
| Tarefas de<br>reinicialização<br>contínua | Não Iniciado       | A tarefa não foi iniciada.                                                                                                    |  |
|                                           | Executando         | A tarefa está em execução.                                                                                                    |  |
|                                           | Cancelado          | A tarefa foi cancelada.                                                                                                    |  |
|                                           | Falhou             | Causas de falha da tarefa:<br>Ocorreu falha no download do pacote de firmware.<br>Falha ao registar o host ESXi.<br>Falha na migração do VM.<br>Falha na atualização de firmware |  |
|                                           | Concluído          | A tarefa foi concluída.                                                                                                    |  |
| Host                                      | Não Iniciado       | A atualização do host não foi iniciada.                                                                                                    |  |
|                                           | Migrando           | O host está entrando no modo de manutenção.                                                                                                    |  |
|                                           | Manutenção         | O host está no modo de manutenção.                                                                                                    |  |
|                                           | Reinicialização    | O host está será reiniciado após a atualização.                                                                                                    |  |
|                                           | Sair da Manutenção | O host está saindo do modo de manutenção.                                                                                                    |  |
|                                           | Sucesso            | A atualização do firmware foi realizada com êxito.                                                                                                    |  |
|                                           | Falhou             | As causas da falha do host:<br>Não é possível entrar no modo de manutenção.<br>٠<br>Não é possível reiniciar o host.<br>Não é possível sair do modo de manutenção.               |  |

Tabela 14. Status da tarefa de Reinicialização Contínua do Sistema

# Trabalhando com o Proactive HA

O VMware vSphere v6.5 adiciona o novo recurso Proactive HA, que é um aprimoramento do recurso original Alta Disponibilidade (HA). O Lenovo XClarity Integrator para VMware vCenter oferece suporte ao recurso Proactive HA registrando um provedor do Lenovo Proactive HA no VMware vCenter.

## Antes de iniciar

- Certifique-se de que o VMware vSphere v6.5 ou posterior esteja instalado.
- Certifique-se de que o Lenovo XClarity Integrator seja registrado com êxito no VMware vCenter.

## Habilitando o VMware vCenter Proactive HA com o provedor do Lenovo Proactive HA para um cluster

### Antes de iniciar

Se não for um cluster vazio, garanta que tenha solicitado acesso ao BMC para cada host no cluster. Caso contrário, o provedor do Lenovo Proactive HA não poderá ser exibido corretamente.

Se o mesmo host com acesso ao BMC tiver sido excluído, mas adicionado novamente, os usuários deverão solicitar acesso ao BMC novamente mesmo se a interface do usuário indicar que o host pode acessar o BMC. Caso contrário, o provedor do Lenovo Proactive HA talvez não seja exibido corretamente.

### Procedimento

Etapa 1. No vSphere Client, clique no cluster a ser configurado.

- Etapa 2. Selecione Configure (Configurar) → vSphere Availability (Disponibilidade do vSphere) e, em seguida, clique em Edit (Editar) no lado direito da página. Uma caixa de diálogo de configuração é exibida.
- Etapa 3. Em vSphere DRS, selecione Turn ON vSphere DRS (Ativar vSphere DRS).
- Etapa 4. Em vSphere Availability (Disponibilidade do vSphere), selecione Turn ON Proactive HA (Ativar o Proactive HA).
- Etapa 5. Em Proactive HA Failures and Responses (Falhas e respostas do Proactive HA), defina o Automation Level (Nível de automação) como Automated e defina Remediation (Correção) como Mixed Mode ou Maintenance Mode.
- Etapa 6. Na lista de provedores do Proactive HA, selecione o provedor com.lenovo. HealthUpdateProvider\_ver100.
- Etapa 7. Opcional: opte por ignorar determinadas condições de falha para hosts específicos ou todo o cluster clicando em Edit (Editar) no lado direito da caixa de diálogo. Outra caixa de diálogo será exibida, na qual os usuários poderão selecionar os eventos e os hosts para ignorar condições de falha. Para obter mais informações, consulte o guia do usuário do VMware vSphere.

Nota: De acordo com o VMware, os usuários podem usar outras configurações de correção e nível de automação, mas há algumas limitações. Por exemplo, se os usuários usarem o modo "manual" e "quarentena", o host deverá ter pelo menos 1 VM; caso contrário, o evento de integridade de entrada não será recebido.

# Adicionando um host a um cluster do Proactive HA habilitado (com o provedor da Lenovo)

### Procedimento

- Etapa 1. Adicione o host a um DataCenter ou a qualquer outro cluster do Proactive HA.
- Etapa 2. Solicite acesso ao BMC do host (consulte ["Descobrindo e gerenciando o BMC" na página 15\)](#page-24-0).
- Etapa 3. Mova o host para o cluster habilitado do Proactive HA.

Nota: Se o mesmo host com acesso ao BMC tiver sido excluído, mas adicionado novamente, os usuários deverão solicitar acesso ao BMC novamente mesmo se a interface do usuário indicar que o host pode acessar o BMC. Caso contrário, o host não poderá ser removido para o cluster habilitado para o Proactive HA.

# Reutilizando o provedor do Lenovo Proactive HA

O provedor do Lenovo Proactive HA é registrado automaticamente no VMware vCenter ao registrar o Lenovo XClarity Integrator no VMware vCenter, na página do assistente ou Administração. Quando os usuários cancelam o registro do Lenovo XClarity Integrator do VMware vCenter, uma janela pergunta se você também deseja cancelar o registro do provedor do Proactive HA. Normalmente, os usuários poderão manter o provedor no VMware vCenter para que ele possa ser reutilizado na próxima vez que o Lenovo XClarity Integrator for registrado no VMware vCenter e a configuração do provedor no VMware vCenter for mantida.

# Pulsação HA proativa

O Lenovo XClarity Integrator precisa de pulsação com VMware vCenter para garantir o funcionamento correto do Proactive HA. Se a mensagem "O fornecedor com.lenovo.HealthUpdateProvider\_ver101 não postou uma atualização em 300 segundos" for exibida na lista de eventos do cluster habilitado para Proactive HA, a pulsação poderá terminar por alguns motivos. Verifique se a rede consegue verificar se o Lenovo XClarity Integrator pode se comunicar corretamente com o VMware vCenter e se o dispositivo Lenovo XClarity Integrator está disponível. Se o problema ainda persistir, reinicie o Lenovo XClarity Integrator.

## Gerenciando eventos de hardware

Os eventos e os alarmes de hardware estão integrados no vCenter. O Lenovo XClarity Integrator para VMware vCenter carrega eventos dos nós fora de banda (OOB) BMC no servidor vCenter, permitindo que os administradores os visualizem e os gerenciem no vSphere Client. Isso fornece aos administradores uma única exibição heterogênea de todos os eventos do sistema do host no ambiente gerenciado.

### O que fazer a seguir

Selecione a guia Events (Eventos) em vSphere Client para visualizar eventos de hardware do Lenovo.

## Alarmes

Quando um evento da Lenovo é entregue ao VMware vCenter Server, o status geral do host é alterado com base na gravidade correspondente do evento. Um alarme será acionado quando as alterações no status do host atenderem aos critérios atribuídos pelo administrador.

Quando um alarme ocorrer, um ícone será exibido à direita da janela do vSphere Client ao longo da barra de ferramentas acima das guias do vSphere Client ou no ícone do host na árvore de inventário.

Para exibir uma lista de todos os alarmes contidos na guia Alarms (Alarmes), clique no ícone alarmes.

# <span id="page-62-0"></span>Capítulo 7. Administrando o Lenovo XClarity Integrator

Este capítulo fornece informações sobre o uso da página da Web do Lenovo XClarity Integrator para VMware vCenter Administrator para coletar dados de serviço, registrar o plug-in e fazer backup e restaurar as configurações de dispositivos.

# <span id="page-62-1"></span>Configurando as conexões do vCenter

Quando o Lenovo XClarity Integrator para o VMware vCenter é implantado inicialmente, ele é registrado em um servidor vCenter. Os usuários podem registrar o Lenovo XClarity Integrator para VMware vCenter em servidores vCenter adicionais. Os usuários também podem cancelar o registro do Lenovo XClarity Integrator para VMware vCenter em um servidor vCenter.

# Registrando o Lenovo XClarity Integrator no servidor vCenter

Os usuários podem registrar o Lenovo XClarity Integrator em um servidor vCenter ou vários servidores vCenter no modo vinculado.

## Antes de iniciar

Defina um nome de usuário e uma senha do vCenter para registrar Lenovo XClarity Integrator para o servidor vCenter. O usuário vCenter pode ser um administrador do vCenter ou um usuário de serviço dedicado com privilégio de segurança baixo. Se um usuário de serviço dedicado for usado, os seguintes privilégios serão necessários:

- Alarms.Create
- Datacenter.Create
- Extension.Register
- Extension.Unregister
- Extension.Update
- Global.LogEvent
- HealthUpdateProvider.Register
- HealthUpdateProvider.Unregister
- HealthUpdateProvider.Update
- Host.Config.Maintenance
- Host.Inventory.ModifyCluster
- Resource.ColdMigrate
- Resource.HotMigrate
- Sessions.ValidateSession

Nota: Esses privilégios podem ser concedidos manual ou automaticamente para o usuário do vCenter no registro.

## Registrando o LXCI para um servidor vCenter

Os usuários podem registrar o Lenovo XClarity Integrator em um servidor vCenter ou vários servidores vCenter separadamente.

## Procedimento

Conclua as seguintes etapas para registrar o Lenovo XClarity Integrator em um servidor vCenter:

Etapa 1. Na página Conexão vCenter, clique em Register (Registrar). A página Plug-in Registration (Registro de Plug-in) será exibida.

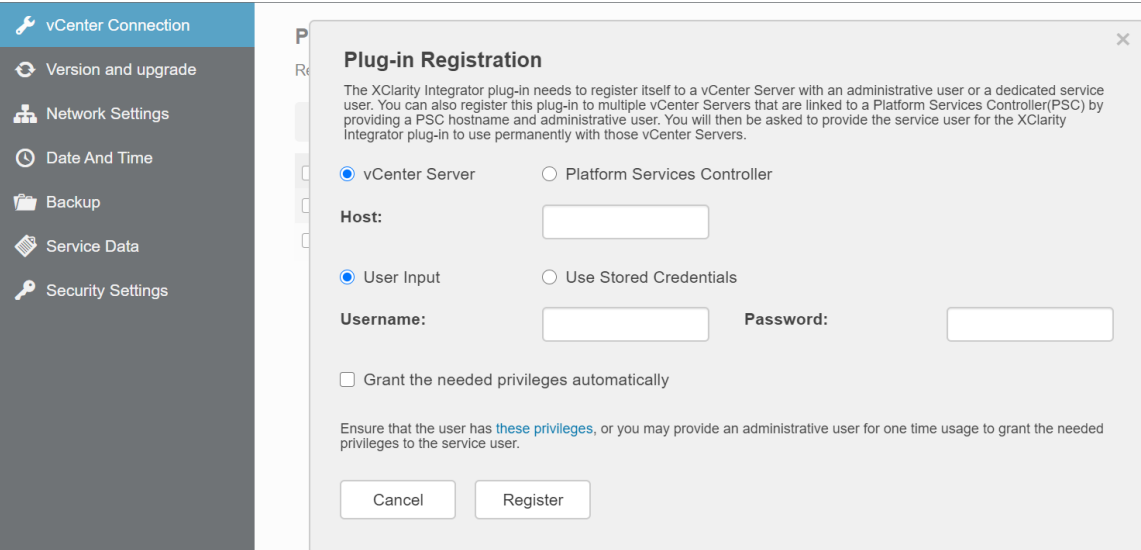

Etapa 2. Selecione vCenter Server (Servidor vCenter). No campo Host, insira o nome do domínio totalmente qualificado (FQDN) ou o endereço IP do servidor vCenter.

> Nota: Se o vCenter estiver configurado com o FQDN, recomenda-se inserir o vCenter FQDN em vez do endereço IP. Entretanto, certifique-se de que o DNS esteja configurado no painel Network Settings (Configurações de Rede).

- Etapa 3. Execute um dos seguintes:
	- Para se registrar manualmente, selecione User Input (Entrada do usuário) e insira o nome de usuário do vCenter no campo Username (Nome de usuário) no campo Password (Senha).
	- Para se registrar com credenciais, selecione Use Stored Credentials (Usar credenciais armazenadas)  $\rightarrow$  Manage (Gerenciar)  $\rightarrow$  Create (Criar). Na janela Create new stored credentials window (Criar novas credenciais armazenadas), insira o nome de usuário do vCenter no campo User name (Nome do usuário) e a senha nos campos Password (Senha) e Confirm Password (Confirmar senha), clique em Save (Salvar) → Close (Fechar) e selecione a credencial no menu suspenso.

Nota: Se o usuário do vCenter não possuir os privilégios solicitados pelo Lenovo XClarity Integrator, marque a caixa de seleção Grant the needed privileges automatically (Conceder os privilégios necessários automaticamente), insira uma conta de usuário administrativo no campo Administrative user (Usuário administrativo) e insira a senha no campo Password (Senha). O Lenovo XClarity Integrator concederá automaticamente os privilégios ao usuário do vCenter por meio da conta de usuário administrative. No entanto, o Lenovo XClarity Integrator não salvará as informações da conta administrativa.

Etapa 4. Clique em Register (Registrar).

## Registrando o LXCI em vários servidores vCenter no modo vinculado

Os usuários podem registrar o Lenovo XClarity Integrator em vários servidores vCenter conectados ao Platform Services Controller (PSC) no modo vinculado usando um nome do host PSC.

### Procedimento

Conclua as seguintes etapas para registrar o Lenovo XClarity Integrator para vários servidores vCenter no modo vinculado:

Etapa 1. Na página Conexão vCenter, clique em Register (Registrar). A página Plug-in Registration (Registro de Plug-in) será exibida.

Etapa 2. Selecione Platform Services Controller, insira o nome de domínio totalmente qualificado (FQDN) ou o endereço IP do PSC no campo Hostname or IP (Nome do host ou IP) e clique em Next (Avançar).

Nota: Se o FQDN for inserido, o DNS deverá estar configurado na página "Network Settings (Configurações de Rede)".

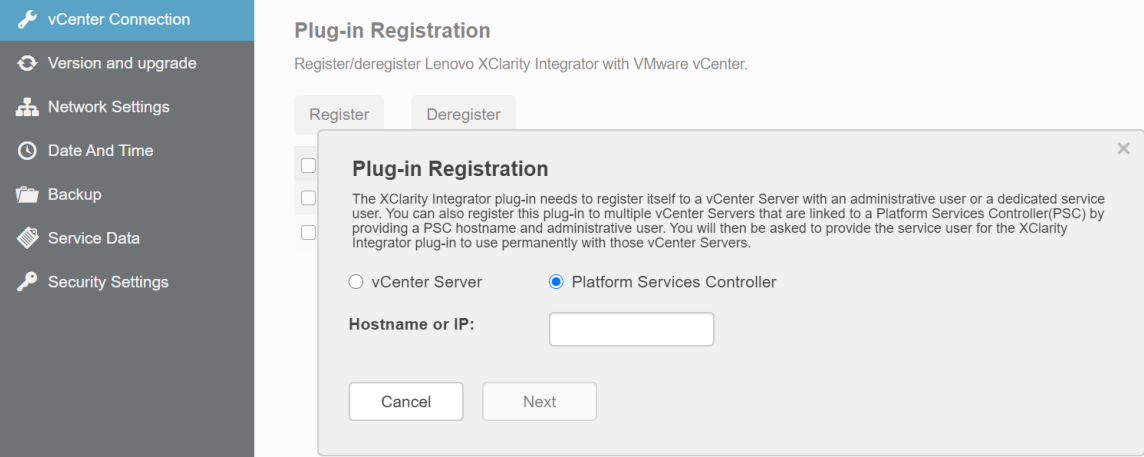

Etapa 3. Na lista Host, selecione os servidores vCenter de destino e clique em Next (Avançar).

### Etapa 4. Execute um dos seguintes:

- Para se registrar manualmente, selecione User Input (Entrada do usuário) e insira o nome de usuário do vCenter no campo Username (Nome de usuário) no campo Password (Senha).
- Para se registrar com credenciais, selecione Use Stored Credentials (Usar credenciais armazenadas) ➙ Manage (Gerenciar) ➙ Create (Criar). Na janela Create new stored credentials (Criar novas credenciais armazenadas), insira o nome de usuário do vCenter no campo User name (Nome do usuário) e a senha nos campos Password (Senha) e Confirm Password (Confirmar senha), clique em Save (Salvar) → Close (Fechar) e selecione a credencial no menu suspenso.

#### Notas:

- O usuário do vCenter deve ter acesso a todos os servidores vCenter de destino.
- Se o usuário do vCenter não possuir os privilégios solicitados pelo Lenovo XClarity Integrator, marque a caixa de seleção Grant the needed privileges automatically (Conceder os privilégios necessários automaticamente), insira uma conta de usuário administrativo no campo Administrative user (Usuário administrativo) e insira a senha no campo Password (Senha). O Lenovo XClarity Integrator concederá automaticamente os privilégios ao usuário do vCenter por meio da conta de usuário administrative. No entanto, o Lenovo XClarity Integrator não salvará as informações da conta administrativa.

Etapa 5. Clique em Register (Registrar).

# Cancelando o registro do Lenovo XClarity Integrator do servidor vCenter

É possível cancelar o registro do Lenovo XClarity Integrator do servidor vCenter.

### Procedimento

- Etapa 1. Selecione um servidor vCenter ou mais e, em seguida, clique em **Deregister** (Cancelar Registro). Uma caixa de diálogo de confirmação é exibida.
- Etapa 2. Clique em Yes (Sim) para confirmar o cancelamento do registro de Lenovo XClarity Integrator.
- Etapa 3. Clique em Yes (Sim) novamente para concluir o processo de cancelamento de registro.

Se for bem-sucedido, uma caixa de diálogo semelhante à figura será exibida.

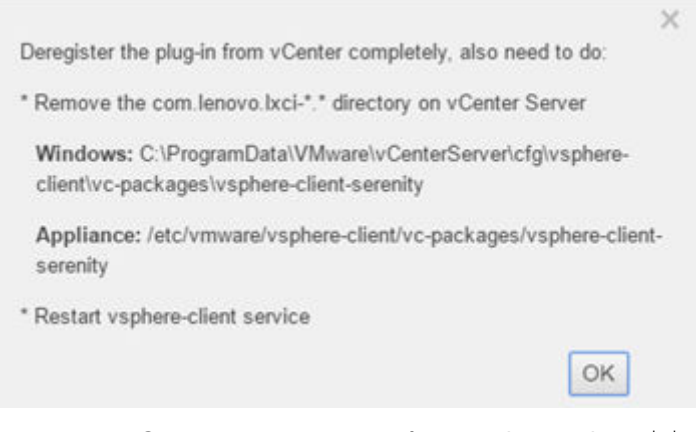

- Etapa 4. No servidor vCenter, remova o diretório com.lenovo.lxci-\*.\* .
- Etapa 5. Reinicie o serviço "vsphere-client".

## Editando a credencial do servidor

Os usuários podem editar a credencial do servidor.

#### Procedimento

Etapa 1. Selecione o servidor do vCenter de destino e clique em Edit Credential (Editar credencial).

Etapa 2. Na janela "Edit selected credential (Editar credencial selecionada)", insira o nome do usuário e a senha e clique em Save (Salvar).

## Atualizando o software do servidor de gerenciamento

Nesta página de configuração, os usuários podem baixar os pacotes de atualização mais recentes do site do LXCI e atualizar o software do servidor de gerenciamento para a versão mais recente.

### Procedimento

- Etapa 1. Clique em Version and upgrade (Versão e atualização) no painel de navegação esquerdo. A página Update Management Server (Atualizar Servidor de Gerenciamento) é exibida.
- Etapa 2. Na página Update Management Server (Atualizar Servidor de Gerenciamento), clique em Check for Updates (Verificar se há atualizações) para verificar novos pacotes de atualização aplicáveis ao servidor LXCI.

Nota: Se a instância LXCI estiver conectada à Internet, ela verificará automaticamente as atualizações e notificará o usuário uma vez por semana.

- Etapa 3. Selecione o pacote necessário na lista e clique em Download (Baixar).
- Etapa 4. Selecione o pacote necessário na lista e clique em **Perform Update** (Executar atualizações).

## Configurando o acesso à rede

Nessa página de configuração, os usuários podem configurar o nome do host, o nome do domínio, o DNS e as configurações de IP para as interfaces Eth0 e Eth1.

#### Antes de iniciar

Quando um Lenovo XClarity Integrator é implantado inicialmente, a interface Eth0 é habilitada para conectar o VMware vCenter e a rede do Baseboard Management Controller (BMC). Os usuários podem habilitar a interface Eth1 para conexão de rede do BMC. Quando a interface Eth1 está habilitada, a interface Eth0 deixa de estar disponível para conexões do BMC.

Não é recomendável alterar as configurações de rede definidas no assistente. Se as configurações de rede precisarem ser alteradas, execute as etapas a seguir para reconfigurar o dispositivo virtual.

Atenção: As alterações incorretas nas configurações podem causar desconexão com o dispositivo virtual.

- 1. Gere novamente o certificado do servidor (consulte ["Trabalhando com certificados de segurança" na](#page-72-0)  [página 63](#page-72-0)).
- 2. Cancele o registro do vCenter e registre-o novamente (consulte ["Configurando as conexões do](#page-62-1) [vCenter" na página 53](#page-62-1).
- 3. Limpe o Lenovo XClarity Integrator no servidor vCenter (consulte ["Desinstalando o Lenovo XClarity](#page-22-0) [Integrator para VMware vCenter" na página 13](#page-22-0)).
- 4. Nos casos a seguir, desative o gerenciamento sobre todos os hosts que são gerenciados pelo Lenovo XClarity Integrator e, em seguida, gerenciar os hosts novamente.
	- O Eth0 foi alterado e o Eth1 está desabilitado.
	- O Eth1 foi alterado.

## Configurando o nome do host, o nome do domínio e o DNS

Os usuários podem configurar o nome do host, o nome do domínio e o DNS na página "Network Settings (Configurações de Rede)".

#### Procedimento

- Etapa 1. Clique em Network Settings (Configurações de Rede) no painel de navegação esquerdo e clique na guia IP and DNS Settings (Configurações de IP e DNS) no painel direito.
- Etapa 2. Na área Host Name, Domain Name and DNS for virtual appliance (Nome do Host, Nome de Domínio e DNS para dispositivo virtual), altere o nome do host, o DNS e o nome do domínio.

#### Notas:

- O nome do domínio é opcional. Para configurar o nome do host e o nome do domínio, um nome de domínio totalmente qualificado (FQDN) será definido. Nesse caso, esse FQDN é usado para o registro do vCenter e a geração de certificado do servidor. Certifique-se de que o DNS esteja corretamente definido no vCenter.
- Para usar o nome do host para conectar o vCenter e os hosts EXSi gerenciados pelo vCenter, configure um DNS para Lenovo XClarity Integrator para que o Lenovo XClarity Integrator possa acessar os hosts vCenter e ESXi pelo nome do host.

Etapa 3. Clique em Save (Salvar).

# Definindo as configurações de IP de Eth0

Os usuários podem alterar as configurações de endereço IP e gateway de Eth0 na página "Network Settings (Configurações de Rede)".

### Sobre essa tarefa

Quando os usuários alteram as configurações de IP da interface Eth0, a conexão com a interface da Web do Lenovo XClarity Integrator é perdida. Verifique o console de VM para saber o novo endereço IP de Eth0 e reabra a interface da Web do Lenovo XClarity Integrator para continuar a configuração.

#### Procedimento

- Etapa 1. Clique em Network Settings (Configurações de Rede) no painel de navegação esquerdo e clique na guia IP and DNS Settings (Configurações de IP e DNS) no painel direito.
- Etapa 2. Na área IP Settings (Configurações de IP), especifique o endereço IPv4, o endereço IPv6 ou ambos para a interface Eth0.

Para IPv4, os usuários podem utilizar um endereço IP designado estaticamente, obter um endereço IP de um servidor DHCP ou desabilitar o IPv4.

Para IPv6, os usuários podem atribuir um endereço IPv6 à interface usando um destes métodos de atribuição:

- Usar um endereço IP atribuído estaticamente
- Usar um configuração de endereço com estado (DHCPv6)
- Usar uma configuração automática de endereço sem estado
- Etapa 3. Especifique o gateway padrão.

#### Notas:

- Como o Eth1 é usado intencionalmente conectando-se à rede do BMC, que normalmente está dentro da sub-rede do Eth1, os usuários podem configurar o gateway padrão apenas para Eth0.
- Se os usuários especificarem um gateway padrão, a entrada deverá ser um endereço IP válido e deverá usar a mesma máscara de rede (a mesma sub-rede) que o endereço IP para Eth0.
- Se o Eth0 usar DHCP para obter um endereço IP, o gateway padrão também deverá usar DHCP e não pode ser alterado.

Etapa 4. Clique em Save (Salvar).

## Definindo as configurações de IP do Eth1

Os usuários podem habilitar a interface Eth1 para a rede do Baseboard Management Controller (BMC) e alterar as configurações de endereço IP e gateway do Eth1 na página Network Settings (Configurações de Rede).

#### Sobre essa tarefa

Por padrão, Eth0 e Eth1 são conectados à mesma rede de VM com rótulo "Rede VM". Os usuários podem configurar o Eth1 para conectar-se a uma rede diferente concluindo as seguintes etapas:

- 1. Edite as configurações de VM do Lenovo XClarity Integrator
- 2. Selecione Network adapter 2 (Adaptador de rede 2) e selecione a rede de VM de destino.
- 3. Salve as configurações.

#### Procedimento

- Etapa 1. Clique em Network Settings (Configurações de Rede) no painel de navegação esquerdo e clique na guia IP and DNS Settings (Configurações de IP e DNS) no painel direito.
- Etapa 2. Na área IP Settings (Configurações de IP), selecione Enable Eth1 (Habilitar Eth1) para habilitar Eth1. Os campos de configuração de IP são exibidos.
- Etapa 3. Especifique o endereço IPv4, o endereço IPv6 ou ambos para a interface Eth1.

Nota: Os endereços IP atribuídos à interface Eth1 devem estar em uma sub-rede diferente dos endereços IP atribuídos à interface Eth0. Para usar DHCP para atribuir endereços IP às duas interfaces (Eth0 e Eth1), o servidor DHCP não deverá atribuir a mesma sub-rede dos endereços IP das duas interfaces.

Para IPv4, os usuários podem utilizar um endereço IP designado estaticamente, obter um endereço IP de um servidor DHCP ou desabilitar o IPv4.

Para IPv6, os usuários podem atribuir um endereço IPv6 à interface usando um destes métodos de atribuição:

- Usar um endereço IP atribuído estaticamente
- Usar um configuração de endereço com estado (DHCPv6)
- Usar uma configuração automática de endereço sem estado

Etapa 4. Clique em Save (Salvar).

# Configurando proxy

Os usuários podem configurar o proxy para LXCI para conectar a Internet na página Network Settings (Configurações de Rede).

Nota: Apenas o protocolo HTTP é compatível.

### Procedimento

- Etapa 1. Clique em Network Settings (Configurações de Rede) no painel de navegação esquerdo e clique na guia Internet Settings (Configurações de Internet) no painel direito.
- Etapa 2. Na área Proxy settings (Configurações do Proxy), selecione Use HTTP proxy (Use o proxy HTTP) e insira o proxy, a porta, o nome do usuário e a senha.

### Notas:

- O proxy deve ser um endereço IPv4/IPv6 ou um FQDN
- A porta do proxy deve ser um número inteiro entre 0 e 65535.
- Etapa 3. Clique em Save (Salvar).

## Configurando o roteamento avançado

Os usuários podem adicionar, editar e remover a rota na página Network Settings (Configurações de Rede).

### Procedimento

- Etapa 1. Clique em Network Settings (Configurações de Rede) no painel de navegação esquerdo e clique na guia Advanced Routing (Roteamento avançado) no painel direito.
- Etapa 2. Execute um dos seguintes:
	- Para adicionar a rota:
		- 1. Clique em Add (Adicionar). A janela "Advanced Route Settings (Configurações de Roteamento Avançadas)" é exibida.
		- 2. Na janela "Advanced Route Settings (Configurações de Roteamento Avançadas)", selecione a interface e o tipo de rota na lista suspensa, o destino de entrada, a máscara de rede e o gateway.
		- 3. Clique em Save (Salvar).
	- Para editar a rota:
		- 1. Selecione a rota de destino e clique em Edit (Editar). A janela "Advanced Route Settings (Configurações de Roteamento Avançadas)" é exibida.
		- 2. Na janela "Advanced Route Settings (Configurações de Roteamento Avançadas)", selecione a interface e o tipo de rota na lista suspensa, o destino de edição, a máscara de rede e o gateway.
		- 3. Clique em Save (Salvar).
	- Para remover a rota, selecione a rota de destino e clique em Remove (Remover).

# Testando a conexão de rede

Os usuários podem testar a conexão de rede na página Network Settings (Configurações de Rede).

### Procedimento

- Etapa 1. Clique em Network Settings (Configurações de Rede) no painel de navegação esquerdo e clique na guia Test Connection (Testar Conexão) no painel direito.
- Etapa 2. Selecione o método para testar a conexão na lista suspensa e insira o nome do host, o número da porta, a contagem, as sondas e o tempo-limite.
- Etapa 3. Clique em Test Connection (Testar Conexão). O resultado do teste será exibido na área Result (Resultado).

## Configurando data e hora

É possível alterar a data e a hora na página Date and Time (Data e Hora).

### Procedimento

Execute as etapas a seguir na página **Date and Time** (Data e Hora).

- Etapa 1. Especifique a região e o fuso horário.
- Etapa 2. Especifique a data e hora. É possível definir a data ou a hora manualmente ou deixar o Lenovo XClarity Integrator sincronizar com um servidor NTP.

### Notas:

- O Lenovo XClarity Integrator oferece suporte apenas ao NTP Versão 4.
- Use vírgula (,) para separar se vários endereços de servidor NTP forem adicionados.

Etapa 3. Clique em Save (Salvar).

## Coletando dados de serviço

Os usuários podem coletar logs do Lenovo XClarity Integrator e enviar para o Serviço da Lenovo para obter suporte.

## Procedimento

- Etapa 1. Clique em Service Data (Dados do serviço) no painel de navegação esquerdo.
- Etapa 2. (Opcional) Habilite Send LXCI audit logs to vCenter (Enviar logs de auditoria do LXCI para vCenter).
- Etapa 3. Na página **Collect Log (Coletar log)**, selecione o nível de log na lista suspensa.

Nota: Se necessário, os usuários deverão selecionar Debug (Depurar). Restaure o nível do log para Informações depois de resolver o problema.

- Etapa 4. Clique em Collect Log (Coletar Log). O link Download Log (Baixar Log) é exibido.
- Etapa 5. Clique no link Download Log (Baixar Log) para baixar o log.

# Gerenciando autenticação e autorização

O Lenovo XClarity Integrator para VMware vCenter fornece mecanismos de segurança para verificar as credenciais do usuário e controlar o acesso a recursos e tarefas.

# Configurando um servidor de autenticação LDAP externo

Os usuários podem usar um servidor de autenticação LDAP externo em vez do servidor de autenticação LXCI para VMware vCenter local no nó de gerenciamento.

### Antes de iniciar

- A configuração inicial do LXCI para VMware vCenter deve ser concluída antes de configurar o servidor de autenticação externo.
- Os seguintes servidores de autenticação externos são compatíveis:
	- Microsoft Active Directory. Ele deve residir em um servidor Microsoft Windows externo que possa se comunicar com o dispositivo LXCI para VMware vCenter.
- O LXCI para VMware vCenter executa uma verificação de conectividade a cada 10 minutos para manter a conectividade com os servidores LDAP externos configurados. Ambientes com muitos servidores LDAP podem apresentar alto uso de CPU durante essa verificação de conectividade. Para obter o melhor desempenho, especifique somente servidores LDAP conhecidos e acessíveis ao configurar o Cliente LDAP.
- Garanta que os usuários LDAP que podem fazer login nessa interface da Web do XClarity Integrator sejam membros do grupo LDAP no servidor LDAP.

Crie o grupo e adicione os usuários a ele no servidor LDAP antes de configurar este Cliente LDAP:

- 1. No servidor de autenticação externo, crie uma conta do usuário. Para obter instruções, consulte a documentação do servidor LDAP.
- 2. Crie um grupo no servidor LDAP. O nome do grupo LDAP pode ser o nome padrão LXCI-SUPERVISOR ou outros nomes definidos pelo usuário. O grupo deve existir dentro do contexto do nome distinto raiz definido no cliente LDAP.
- 3. Adicione o usuário como membro do grupo criado anteriormente.

#### Procedimento

Para configurar o LXCI para VMware vCenter para usar um servidor de autenticação externo, conclua as etapas a seguir.

- Etapa 1. Configure o método de autenticação de usuários para o Microsoft Active Directory. Realize uma das seguintes ações:
	- Para usar autenticação não segura, nenhuma configuração adicional será necessária. Os controladores de domínio do Windows Active Directory usam autenticação LDAP não segura por padrão.
	- Para usar autenticação LDAP segura:
		- 1. Configure os controladores de domínio para permitir autenticação LDAP segura. Para obter mais informações sobre como configurar a autenticação LDAP segura no Active Directory, consulte [https://social.technet.microsoft.com/wiki/contents/articles/2980.ldap-over](https://social.technet.microsoft.com/wiki/contents/articles/2980.ldap-over-ssl-ldaps-certificate.aspx)[ssl-ldaps-certificate.aspx](https://social.technet.microsoft.com/wiki/contents/articles/2980.ldap-over-ssl-ldaps-certificate.aspx).
		- 2. Verifique se os controladores de domínio do Active Directory estão configurados para usar autenticação LDAP segura:
			- Procure o evento LDAP sobre Secure Sockets layer (SSL) agora está disponível na janela do Visualizador de Eventos dos controladores de domínio.
			- Use a ferramenta ldp.exe Windows para testar a conectividade LDAP segura com os controladores de domínio.
		- 3. Importe o certificado do servidor LDAP, os certificados intermediários (se houver) e o certificado raiz da autoridade de certificação que assina o certificado do servidor.
			- a. No painel de navegação esquerdo do menu LXCI para VMware vCenter, clique em Security Settings (Configurações de segurança).
			- b. Clique em Trusted Certificates (Certificados Confiáveis) na seção Gerenciamento de certificados.
			- c. Clique em Add (Adicionar).
			- d. Na janela Add (Adicionar), clique em Choose File (Escolher arquivo) para fazer upload do certificado de destino.
			- e. Clique em Download Certificate (Fazer upload de Certificado).
- Etapa 2. Configure o cliente LDAP do LXCI para VMware vCenter:
	- a. No painel de navegação esquerdo do LXCI para VMware vCenter, clique em Security Settings (Configurações de segurança) → LDAP Client (Cliente LDAP).
- b. Selecione um destes métodos de autenticação do usuário:
	- Allow logons from local users (Permitir logons de usuários locais). A autenticação é executada usando a autenticação local. Quando essa opção estiver selecionada, os usuários só poderão fazer login no LXCI com a conta local.
	- Allow LDAP users first, then local users (Permitir usuários LDAP primeiro e, depois, usuários locais). Um servidor LDAP externo executará a autenticação primeiro. Se isso falhar, o servidor de autenticação local executará a autenticação. Se esse método for selecionado, faça o seguinte:
		- 1. Insira um ou mais endereços e portas do servidor.
		- 2. Nome do grupo LDAP de entrada.

Nota: Por padrão, o nome do grupo LDAP é LXCI-SUPERVISOR. Os usuários também podem inserir outros nomes.

- 3. Selecione um destes métodos de vinculação:
	- Configured Credentials (Credenciais Configuradas). Use esse método de vinculação para usar o nome do cliente e a senha para vincular o LXCI para VMware vCenter ao servidor de autenticação externo. Se essa vinculação falhar, o processo de autenticação também falhará

O nome do cliente pode ser qualquer nome aceito pelo servidor LDAP, incluindo um nome distinto, um sAMAccountName, nome de NetBIOS ou um UserPrincipalName. O nome do usuário do cliente deve ser uma conta do usuário no domínio que tem pelo menos privilégios somente leitura. Por exemplo: cn=administrator,cn=users,dc=example,dc=com example\administrator administrator@example.com

Atenção: Para alterar a senha do cliente no servidor de autenticação externo, garanta também que a nova senha no LXCI para VMware vCenter esteja atualizada. Se a senha do cliente for alterada no servidor LDAP externo, os usuários poderão fazer login no Integrator usando a conta local para atualizar a nova senha.

– Login Credentials (Credenciais de Login). Use esse método de vinculação para usar o nome de um usuário LDAP e a senha para vincular o LXCI para VMware vCenter ao servidor de autenticação externo.

O ID do usuário e a senha especificados são usados apenas para testar a conexão com o servidor de autenticação. Se for bem-sucedida, as configurações do cliente LDAP serão salvas, exceto as credenciais de login de teste. Todas as vinculações futuras usarão o nome do usuário e a senha usada para fazer login no LXCI para VMware vCenter.

#### Notas:

- Os usuários devem fazer login no LXCI para VMware vCenter usando um ID de usuário totalmente qualificado (por exemplo, administrator@domain.com ou DOMAIN\ admin).
- Os usuários devem usar um nome de cliente de teste totalmente qualificado para o método de vinculação.
- 4. No campo Root DN (DN Raiz), especifique a entrada mais alta na árvore de diretórios LDAP. Nesse caso, as pesquisas são iniciadas com o nome distinto raiz especificado como base de procura.
- 5. No campo User Search Attribute (Atributo de pesquisa do usuário), especifique o atributo a ser usado para procurar o nome do usuário.

Quando o método de vinculação está definido como Configured Credentials (Credenciais Configuradas), a vinculação inicial com o servidor LDAP é seguida por uma solicitação de pesquisa que recupera informações específicas sobre o usuário,
incluindo o DN do usuário, permissões de login e associação a grupos. Essa solicitação de procura deve especificar o nome do atributo que representa os IDs de usuário nesse servidor. Esse nome de atributo é configurado nesse campo.

- 6. No campo Group Search Attribute (Atributo de pesquisa de grupo), especifique o nome do atributo usado para identificar os grupos aos quais um usuário pertence.
- 7. No campo Group Name Attribute (Atributo de nome do grupo), especifique o nome do atributo usado para identificar o nome do grupo que é configurado pelo servidor LDAP.
- c. Clique em Save (Salvar).

O LXCI para VMware vCenter tenta testar a configuração para detectar erros comuns. Se o teste falhar, mensagens de erro serão exibidas indicando a origem de erros. Para o método de vinculação Configured Credentials (Credenciais Configuradas), se o teste for bemsucedido e as conexões com os servidores especificados for concluída com êxito, a autenticação do usuário ainda poderá falhar se:

- Se houver configuração incorreta ou alterações no servidor LDAP, os usuários poderão fazer login usando a conta local. É recomendável manter um registro da conta e senha locais.
- O nome distinto raiz estiver incorreto.
- O usuário não for membro do grupo LDAP no servidor LDAP.
- d. Clique em OK.

### Resultados

O LXCI para VMware vCenter valida a conexão do servidor LDAP. Se a validação passar, a autenticação do usuário ocorrerá no servidor de autenticação externo ao fazer login no LXCI para VMware vCenter.

Se a validação falhar, o modo de autenticação será alterado automaticamente para a configuração Allow logons from local users (Permitir logons de usuários locais), e uma mensagem que explica a causa da falha será exibida.

Nota: Os grupos de funções corretos devem ser configurados no LXCI para VMware vCenter, e as contas de usuário devem ser definidas como membros do grupo LDAP no servidor LDAP. Caso contrário, a autenticação do usuário falhará.

### Trabalhando com certificados de segurança

O Lenovo XClarity Integrator e o software de suporte (Lenovo XClarity Administrator e VMWare vCenter) usam certificados SSL para estabelecer conexões seguras entre eles. Por padrão, o Lenovo XClarity Integrator usa certificados gerados pelo Lenovo XClarity Integrator que são autoassinados e emitidos por uma autoridade de certificação (CA) interna.

## Gerando um certificado de servidor assinado externamente personalizado

Ao instalar um certificado de servidor personalizado no Lenovo XClarity Integrator, os usuários devem fornecer o pacote de certificados que contém toda a cadeia de assinatura da CA.

### Sobre essa tarefa

Se o novo certificado de servidor não tiver sido assinado por um terceiro internacional confiável (como a VeriSign), na próxima vez que você se conectar ao Lenovo XClarity Integrator, uma mensagem de segurança solicitará que os usuários aceitem o novo certificado como uma exceção no navegador. Para evitar

mensagens de segurança, é possível importar a cadeia de assinatura da CA do certificado do servidor para a lista de certificados confiáveis do seu navegador da Web.

Para obter mais informações sobre como importar certificados, consulte ["Importando o certificado do](#page-28-0)  [Lenovo XClarity Integrator no navegador da Web" na página 19.](#page-28-0)

### Procedimento

Conclua as seguintes etapas para gerar um certificado de servidor personalizado.

Etapa 1. Gere uma solicitação de assinatura de certificado (CSR) para Lenovo XClarity Integrator.

- a. No painel de navegação esquerdo, clique em Security Settings (Configurações de Segurança).
- b. Clique em Server Certificate (Certificado do Servidor) para exibir a página Server Certificate (Certificado do Servidor).
- c. Clique na guia Gerar Solicitação de Assinatura de Certificado (CSR).
- d. Preencha os campos na página Gerar Solicitação de Assinatura de Certificado (CSR):
	- País
	- Estado
	- Cidade ou Localidade
	- Organização
	- Unidade Organizacional (opcional)
	- Nome Comum

Atenção: Selecione um nome comum que corresponda ao endereço IP ou ao nome do host do dispositivo virtual do Lenovo XClarity Integrator. Não selecionar o valor correto pode levar a conexões que não são confiáveis. Os usuários podem permitir que o Lenovo XClarity Integrator gerencie automaticamente o nome comum especificando "Generated by LXCI (Gerado pelo LXCI)".

- e. Clique em Generate CSR File (Gerar Arquivo CSR) para baixar o arquivo gerado.
- Etapa 2. Envie todas as CSRs a serem assinadas para a CA confiável. A CA confiável retorna um pacote de certificados para cada CSR. O pacote de certificados contém o certificado assinado e a cadeia completa da autoridade de certificação (CA) confiável.
- Etapa 3. Faça upload do certificado de servidor assinado externamente para Lenovo XClarity Integrator.

Nota: O certificado enviado deve ter sido criado a partir da Solicitação de Assinatura de Certificado criada mais recentemente usando o botão Generate CSR File (Gerar Arquivo CSR). O arquivo enviado deve conter a cadeia de certificado completa, incluindo o certificado raiz e os certificados intermediários. A ordem dos certificados no arquivo deve ser certificado do servidor, certificados intermediários e o certificado raiz.

- 1. No painel de navegação esquerdo, clique em **Security Settings** (Configurações de Segurança).
- 2. Clique em Server Certificate (Certificado do Servidor) na página de configuração.
- 3. Clique na guia Upload Certificate (Fazer upload de Certificado).
- 4. Clique no botão Choose File (Escolher arquivo) para selecionar o arquivo de certificado (.der, .pem ou .cer).
- 5. Clique no botão Upload Certificate (Fazer upload de Certificado). O arquivo de certificado é carregado.

Depois de fazer upload do certificado do servidor, o Lenovo XClarity Integrator é reiniciado e a conexão do navegador com a interface da Web do Lenovo XClarity Integrator é finalizada. Para continuar a tarefa, faça login na interface da Web do Lenovo XClarity Integrator novamente.

Nota: Atualize o registro do VMware vCenter após o upload do novo certificado do servidor.

# <span id="page-74-0"></span>Restaurando o certificado do servidor gerado pelo Lenovo XClarity Integrator

É possível gerar um novo certificado do servidor para restabelecer um certificado gerado pelo Lenovo XClarity Integrator se o Lenovo XClarity Integrator usar atualmente um certificado de servidor personalizado. O certificado de servidor personalizado será substituído e o novo certificado autoassinado será usado no Lenovo XClarity Integrator.

### Procedimento

Conclua estas etapas para gerar um novo certificado do servidor e assiná-lo com o certificado raiz da CA atualmente gerado:

- Etapa 1. No painel de navegação esquerdo, clique em Security Settings (Configurações de Segurança).
- Etapa 2. Clique em Server Certificate (Certificado do Servidor) na página de configuração.
- Etapa 3. Clique na guia Regenerate Server Certificate (Gerar Certificado de Servidor Novamente).
- Etapa 4. Preencha os campos na página Regenerate Server Certificate (Gerar Certificado de Servidor Novamente):
	- País
	- Estado
	- Cidade ou Localidade
	- Organização
	- Unidade Organizacional
	- Nome Comum

Nota: Selecione um nome comum que corresponda ao endereço IP ou ao nome do host do dispositivo virtual do Lenovo XClarity Integrator. Não selecionar o valor correto pode levar a conexões que não são confiáveis. Os usuários podem permitir que o Lenovo XClarity Integrator gerencie automaticamente o nome comum especificando "Generated by LXCI (Gerado pelo LXCI)".

### Etapa 5. Clique em Regenerate Certificate (Gerar Certificado Novamente)

Quando o novo certificado do servidor é gerado novamente, o Lenovo XClarity Integrator é reiniciado e a conexão do navegador com a interface da Web do Lenovo XClarity Integrator é finalizada. Para continuar o trabalho, faça login na interface da Web do Lenovo XClarity Integrator novamente.

Nota: Atualize o registro do Vmware vCenter depois de gerar novamente o certificado do servidor.

# Gerando novamente a raiz de Autoridade de Certificação (CA)

Os usuários podem gerar novamente a raiz da Autoridade de Certificação (CA).

### Procedimento

- Etapa 1. No painel de navegação esquerdo, clique em Security Settings (Configurações de Segurança).
- Etapa 2. Clique em Certificate Authority (Autoridade de Certificação) na página de configuração.
- Etapa 3. Clique em Regenerate Certificate Authority Root Certificate (Gerar Certificado Raiz da Autoridade de Certificação Novamente).

### Notas:

1. Após gerar novamente a raiz da CA, os usuários devem gerar novamente o certificado do servidor. Consulte ["Restaurando o certificado do servidor gerado pelo Lenovo XClarity](#page-74-0) [Integrator" na página 65](#page-74-0).

2. Após gerar novamente a raiz da CA, os usuários deverão confiar novamente na CA em todos os computadores cliente. Consulte ["Importando o certificado do Lenovo XClarity Integrator](#page-28-0) [no navegador da Web" na página 19](#page-28-0).

# Baixando e instalando raiz da Autoridade de Certificação (CA)

Os usuários podem baixar e instalar a raiz da Autoridade de Certificação (CA).

### Procedimento

- Etapa 1. No painel de navegação esquerdo, clique em Security Settings (Configurações de Segurança).
- Etapa 2. Clique em Certificate Authority (Autoridade de Certificação) na página de configuração.
- Etapa 3. Clique em Download Certificate Authority Root Certificate (Baixar Certificado Raiz da Autoridade de Certificação).
- Etapa 4. Clique duas vezes no arquivo ca.der.
- Etapa 5. Clique na guia General (Geral) e clique em Install Certificate (Instalar Certificado).
- Etapa 6. Clique em Next (Avançar).
- Etapa 7. Na página Armazenamento de Certificados, selecione Place all certificates in the following store (Colocar todo os certificados no seguinte armazenamento) e clique em Browse (Procurar).
- Etapa 8. Selecione Trusted Root Certificate Authorities (Autoridades do Certificado Raiz Confiável) e clique em OK.
- Etapa 9. Clique em Finish (Concluir).

Nota: Se o navegador dos usuários for Firefox, uma caixa de diálogo será exibida na etapa 3. Essa caixa de diálogo pergunta se você confia no certificado. Marque Trust this CA to identify websites (Confiar nesta CA para identificar websites), clique em OK e ignore as etapas 4 a 9.

# Baixando o certificado do servidor

Os usuários podem baixar o certificado do servidor.

### Procedimento

- Etapa 1. No painel de navegação esquerdo, clique em Security Settings (Configurações de Segurança).
- Etapa 2. Clique em Server Certificate (Certificado do Servidor) na página de configuração.
- Etapa 3. Clique na guia Download Certificate (Baixar Certificado).
- Etapa 4. Clique em Download Certificate (Baixar Certificado).

# Gerenciando certificados confiáveis

Os usuários podem adicionar, baixar ou remover os certificados confiáveis.

### Procedimento

- Etapa 1. No painel de navegação esquerdo, clique em Security Settings (Configurações de Segurança).
- Etapa 2. Clique em Trusted Certificates (Certificados Confiáveis) na página de configuração.
- Etapa 3. Execute um dos seguintes:
	- Para adicionar um certificado confiável:
		- 1. Clique em **Add** (Adicionar).
		- 2. Na janela Add (Adicionar), clique em Choose File (Escolher arquivo) para fazer upload do certificado de destino.
		- 3. Clique em Download Certificate (Fazer upload de Certificado).
	- Para baixar um certificado confiável:
- 1. Selecione o certificado de destino.
- 2. Clique em Save (Salvar). O certificado será salvo no local.
- Para remover um certificado confiável:
	- 1. Selecione o certificado de destino.
	- 2. Clique em Remove (Remover). Uma caixa de diálogo pop-up será exibida para os usuários confirmarem se desejam remover o certificado.
	- 3. Clique em Yes (Sim).

# Desligando ou reiniciando o Lenovo XClarity Integrator

Os usuários podem desligar ou reiniciar o Lenovo XClarity Integrator. No entanto, o Lenovo XClarity Integrator será desconectado após desligado ou reiniciado. Portanto, é necessário reconectá-lo após esse processo.

### Antes de iniciar

Certifique-se de que nenhum trabalho esteja em execução. Todos os trabalhos em execução serão cancelados ao desligar ou reiniciar o Lenovo XClarity Integrator.

### Procedimento

Conclua as seguintes etapas para desligar ou reiniciar o Lenovo XClarity Integrator:

- Etapa 1. Na página do Lenovo XClarity Integrator para VMware, clique em Power Control (Controle de energia) no canto superior direito. Uma caixa de diálogo de confirmação com uma lista de trabalhos em execução será exibida.
- Etapa 2. Clique em Shut down (Desligar) ou Restart (Reiniciar). O Lenovo XClarity Integrator será desligado ou reiniciado e todos os trabalhos em execução serão cancelados.

# Apêndice A. Eventos de gerenciamento proativo de hardware suportados

## LE-FQXSPSD0002G: Falha predita no [StorageVolumeElementName] para a matriz [ComputerSystemElementName].

Falha predita no [StorageVolumeElementName] para a matriz [ComputerSystemElementName].

Essa mensagem será exibida quando uma implementação detectar que uma Falha da Matriz foi Prevista.

### Internal Event

No

### Severidade

Aviso

### Categoria do Alerta

Sistema - Falha Prevista

### Ação do usuário

Execute as seguintes etapas até que o problema seja resolvido:

- 1. Verifique se há alguma falha na unidade.
- 2. Se houver, substitua a unidade com falha.
- 3. Se o problema persistir, colete o log de dados de serviço da GUI da Web do XCC e entre em contato com o Suporte Lenovo.

### Reviewed

# LE-FQXSPSD0003G: Falha prevista na unidade [arg1] no gabinete/chassi (MTM-SN: [arg2]).

Falha prevista na unidade [arg1] no gabinete/chassi (MTM-SN: [arg2]).

Essa mensagem será exibida quando uma implementação detectar que uma Falha da Matriz foi Prevista.

### Internal Event

No

### Severidade

Aviso

### Categoria do Alerta

Sistema - Falha Prevista

### Ação do usuário

Execute as seguintes etapas até que o problema seja resolvido:

- 1. Verifique se há alguma falha na unidade.
- 2. Se houver, substitua a unidade com falha.
- 3. Se o problema persistir, colete o log de dados de serviço da GUI da Web do XCC e entre em contato com o Suporte Lenovo.

### Reviewed

# <span id="page-80-0"></span>Apêndice B. Solução de problemas

Use esta seção para resolver problemas com o Lenovo XClarity Integrator para VMware vCenter.

## A lista de complementos de firmware e de driver não é exibida

Ao criar uma imagem para um cluster usando o vSphere Lifecycle Manager, se o Lenovo XClarity Integrator for selecionado como o gerenciador de suporte de hardware e o proxy estiver habilitado no vCenter, mas não configurado para permitir a conexão do vCenter com o LXCI (protocolo HTTPS, porta 443), a lista de atualizações de firmware e driver poderá não ser exibida.

### Procedimento

Conclua as seguintes etapas para resolver o problema.

- Etapa 1. Reproduza esse problema.
- Etapa 2. Faça login no console do shell do vCenter.
- Etapa 3. No shell, execute o seguinte comando: vi /storage/log/vmware/vmware-updatemgr/vum-server/hsm-service.log
- Etapa 4. Se a seguinte mensagem de erro ou uma mensagem semelhante for exibida, a solicitação HTTPS do vCenter para XClarity Integrator será proibida pelo proxy. Os usuários devem desabilitar o proxy ou permitir a conexão do vCenter com o Lenovo XClarity Integrator (protocolo HTTPS, porta 443) na configuração do proxy.

HTTPSConnectionPool(host='<XClarity Integrator IP or FQDN', port=443): Max retries exceeded with url: /hsm/vsphere-lcm/hw-support/v1/packages (Caused by ProxyError('Cannot connect to proxy.', OSError ('XXX failed or timeout: '))).

# Falha na Descoberta do BMC

Se a lista Descoberta do BMC não for exibida corretamente, ocorreu uma falha no processo de descoberta do BMC.

### Sobre essa tarefa

Se a lista de descoberta não for exibida depois de clicar em **Discovery (Descoberta)**, conclua estas etapas.

### Procedimento

Etapa 1. Verifique se a conexão de rede entre o vCenter e o host está funcionando.

Etapa 2. Tente o processo de descoberta novamente clicando em Discovery (Descoberta).

### O mapa do chassi, a atualização de firmware ou página de padrão de configuração não é exibida

O mapa do chassi, a atualização de firmware ou página de padrão de configuração podem não ser exibidos.

### Procedimento

Conclua as seguintes etapas para resolver o problema.

Etapa 1. Certifique-se de ter instalado o certificado do Lenovo XClarity Integrator seguindo as instruções em ["Importando o certificado do Lenovo XClarity Integrator no navegador da Web" na página 19](#page-28-0). Etapa 2. Se você usou o vCenter FQDN para registrar oLenovo XClarity Integrator no vCenter Client, use o vCenter FQDN para abrir o vSphere Client.

# O Lenovo XClarity Integrator não é exibido no vSphere Client após a instalação

Depois de instalar o Lenovo XClarity Integrator e cancelar o registro dele no vCenter com êxito, o vSphere Client pode não baixar e implantar o plug-in do Lenovo XClarity Integrator. Nesse caso, o Lenovo XClarity Integrator não é exibido no vSphere Client.

### Procedimento

Verifique o arquivo vsphere\_client\_virgo.log para a seguinte mensagem de erro: Error downloading https://[\*\*\*\*\*\*\*\*LXCI IP\*\*\*\*\*\*\*\*]:443/IVPUI.zip. Make sure that the URL is reachable; then logout/login to force another download. java.net.ConnectionException: Network is unreachable.

Nota: O arquivo de log está localizado no diretório C:\ProgramData\VMware\vCenterServer\logs\vsphereclient\logs ou /storage/log/vmware/vsphere-client/logs, dependendo da versão do vCenter.

Se a mensagem de erro estiver no arquivo de log, execute as etapas a seguir:

- Para Windows vCenter, abra um navegador da Web no VMware vCenter Server e acesse a URL exibida na mensagem de erro (por exemplo, https:// [\*\*\*\*\*\*\*\* \*\*\*\*\*\*\*\* IP de LXCI]: 443/IVPUI.zip). Se não funcionar, verifique se o servidor Lenovo XClarity Integrator está funcionando.
- Para o dispositivo virtual do vCenter, execute o comando  $curl$  < URL > no VMware vCenter Server, em que < $IIRl > \acute{e}$  a URL é exibido em mensagem de erro (por exemplo, https:// [\*\*\*\*\*\*\*\*\*\*\*\*\*\*\*\*\*\* IP de que  $\langle URL \rangle$  é a URL é exibido em mensagem de erro (por exemplo, https:// [\*\* LXCI]: 443/IVPUI.zip).

Se for exibida uma mensagem de erro semelhante a "Problema do certificado SSL, verifique se o certificado da CA está OK" ou "Falha na verificação do certificado", importe o certificado do Lenovo XClarity Integrator para o dispositivo do VMware vCenter Server executando as seguintes etapas:

- 1. Abra a página da Web Lenovo XClarity Integrator de gerenciamento de dispositivos e, em seguida, faça login na página da Web.
- 2. Clique em Security Settings (Configurações de segurança) e, em seguida, clique em Certificate Authority (Autoridade de Certificação).
- 3. Clique em Download Certificate Authority Root Certificate (Baixar Certificado Raiz da Autoridade de Certificação).
- 4. Importe o certificado Lenovo XClarity Integrator para o VMware vCenter Server como certificado raiz confiável.

## Os dados exibidos no Lenovo XClarity Integrator não estão atualizados quando o Lenovo XClarity Integrator é aberto no Internet Explorer 11 ou versões posteriores

O mecanismo de cache do Internet Explorer pode afetar o uso do Lenovo XClarity Integrator. Os usuários devem definir as opções de Internet uma vez ao usar o Internet Explorer 11 ou versões posteriores para visitar a página da Web do Lenovo XClarity Integrator.

### Procedimento

- Etapa 1. Abra o navegador do Internet Explorer e clique em **Tools (Ferramentas) → Internet options** (Opções de internet). A janela Internet Options (Opções de internet) é exibida.
- Etapa 2. Clique na guia General (Geral) e clique em Settings (Configurações). A janela Website Data Settings (Configurações de dados do site) é aberta.

Etapa 3. Selecione Every time I visit the webpage (Sempre que eu visitar a página da Web) e clique em OK.

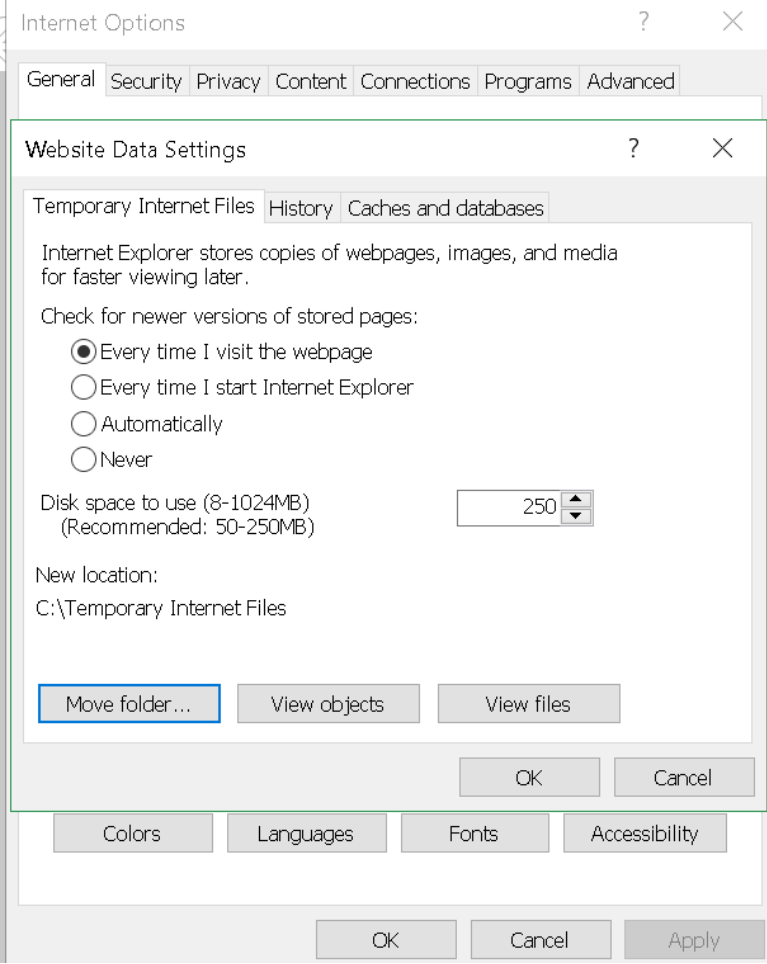

Figura 13. Configurações do Internet Explorer

Etapa 4. Cliquem em OK na janela Internet Options (Opções de Internet).

## Os eventos de hardware de um host são perdidos, quando o host é gerenciado por dois clientes vCenter

Um host pode ser gerenciado apenas por um cliente vCenter. Se um host é adicionado a um novo cliente vCenter sem remover o vCenter original, os eventos de hardware desse host não serão recebidos pelo LXCI no cliente vCenter original.

Os usuários devem remover o host do vCenter original.

# Apêndice C. Recursos de acessibilidade

Os recursos de acessibilidade ajudam usuários com deficiência física, como mobilidade restrita ou deficiência visual, a usar produtos de tecnologia da informação com êxito.

A Lenovo se esforça para fornecer produtos com acesso útil para todos, independentemente de idade ou capacidade.

O Guia de Instalação e do Usuário do Lenovo XClarity Integrator para VMware vCenter oferece suporte aos recursos de acessibilidade do software de gerenciamento de sistema ao qual eles estão integrados. Consulte a documentação do software de gerenciamento de sistemas para obter informações específicas sobre os recursos de acessibilidade e navegação com o teclado.

A coleção de tópicos do VMware vCenter e suas publicações relacionadas estão habilitadas para acessibilidade para a tecnologia de leitor de tela. Os usuários podem operar todos os recursos usando o teclado em vez do mouse.

É possível exibir as publicações do Lenovo XClarity Integrator para VMware vCenterem Adobe Portable Document Format (PDF) usando o Adobe Acrobat Reader. As publicações estão disponíveis para download no [Site do Lenovo XClarity Integrator para VMware](https://datacentersupport.lenovo.com/documents/lnvo-vmware).

#### Lenovo e acessibilidade

Consulte o [Site de acessibilidade da Lenovo](http://www.lenovo.com/lenovo/us/en/accessibility/) para obter mais informações sobre o compromisso que a Lenovo tem com a acessibilidade.

# Apêndice D. Avisos

É possível que a Lenovo não ofereça os produtos, serviços ou recursos discutidos nesta publicação em todos os países. Consulte seu representante Lenovo local para obter informações sobre os produtos e serviços disponíveis atualmente em sua área.

Qualquer referência a produtos, programas ou serviços Lenovo não significa que apenas produtos, programas ou serviços Lenovo possam ser utilizados. Qualquer produto, programa ou serviço funcionalmente equivalente, que não infrinja nenhum direito de propriedade intelectual da Lenovo, poderá ser utilizado em substituição a esse produto, programa ou serviço. Entretanto, a avaliação e verificação da operação de qualquer outro produto, programa ou serviço são de responsabilidade do Cliente.

A Lenovo pode ter patentes ou solicitações de patentes pendentes relativas a assuntos descritos nesta publicação. O fornecimento desta publicação não lhe garante direito algum sobre tais patentes. Pedidos de licença devem ser enviados, por escrito, para:

Lenovo (United States), Inc. 8001 Development Drive Morrisville, NC 27560  $U.S.A$ Attention: Lenovo Director of Licensing

A LENOVO FORNECE ESTA PUBLICAÇÃO "NO ESTADO EM QUE SE ENCONTRA", SEM GARANTIA DE NENHUM TIPO, SEJA EXPRESSA OU IMPLÍCITA, INCLUINDO, MAS A ELAS NÃO SE LIMITANDO, AS GARANTIAS IMPLÍCITAS DE NÃO INFRAÇÃO, COMERCIALIZAÇÃO OU ADEQUAÇÃO A UM DETERMINADO PROPÓSITO. Alguns países não permitem a exclusão de garantias expressas ou implícitas em certas transações; portanto, essa disposição pode não se aplicar ao Cliente.

Essas informações podem conter imprecisões técnicas ou erros tipográficos. São feitas alterações periódicas nas informações aqui contidas; tais alterações serão incorporadas em futuras edições desta publicação. A Lenovo pode fazer aperfeiçoamentos e/ou alterações nos produtos ou programas descritos nesta publicação a qualquer momento sem aviso prévio.

Os produtos descritos nesta publicação não são destinados para uso em implantações ou em outras aplicações de suporte à vida, nas quais o mau funcionamento pode resultar em ferimentos ou morte. As informações contidas nesta publicação não afetam nem alteram as especificações ou garantias do produto Lenovo. Nada nesta publicação deverá atuar como uma licença expressa ou implícita nem como indenização em relação aos direitos de propriedade intelectual da Lenovo ou de terceiros. Todas as informações contidas nesta publicação foram obtidas em ambientes específicos e representam apenas uma ilustração. O resultado obtido em outros ambientes operacionais pode variar.

A Lenovo pode utilizar ou distribuir as informações fornecidas, da forma que julgar apropriada, sem incorrer em qualquer obrigação para com o Cliente.

Referências nesta publicação a Web sites que não são da Lenovo são fornecidas apenas por conveniência e não representam de forma alguma um endosso a esses Web sites. Os materiais contidos nesses Web sites não fazem parte dos materiais desse produto Lenovo e a utilização desses Web sites é de inteira responsabilidade do Cliente.

Todos os dados de desempenho aqui contidos foram determinados em um ambiente controlado. Portanto, o resultado obtido em outros ambientes operacionais pode variar significativamente. Algumas medidas podem ter sido tomadas em sistemas em nível de desenvolvimento e não há garantia de que estas medidas serão as mesmas em sistemas disponíveis em geral. Além disso, algumas medidas podem ter sido

estimadas através de extrapolação. Os resultados atuais podem variar. Os usuários deste documento devem verificar os dados aplicáveis para seu ambiente específico.

# Marcas Registradas

LENOVO, FLEX SYSTEM, SYSTEM X e NEXTSCALE SYSTEM são marcas registradas da Lenovo. Intel e Xeon são marcas registradas da Intel Corporation nos Estados Unidos e/ou em outros países. Internet Explorer, Microsoft e Windows são marcas registradas do grupo de empresas Microsoft. Linux é uma marca registrada da Linus Torvalds. Todas as outras marcas registradas são de propriedade de seus respectivos donos. © 2024 Lenovo.

# Notas Importantes

A velocidade do processador indica a velocidade do relógio interno do microprocessador; outros fatores também afetam o desempenho do aplicativo.

Ao consultar o armazenamento do processador, armazenamento real e virtual, ou o volume do canal, KB significa 1.024 bytes, MB significa 1.048.576 bytes e GB significa 1.073.741.824 bytes.

Ao consultar a capacidade da unidade de disco rígido ou o volume de comunicações, MB significa 1.000.000 bytes e GB significa 1.000.000.000 bytes. A capacidade total acessível pelo usuário pode variar, dependendo dos ambientes operacionais.

A Lenovo não representa ou garante produtos não Lenovo. O suporte (se disponível) a produtos não Lenovo é fornecido por terceiros, não pela Lenovo.

Alguns softwares podem ser diferentes de sua versão de varejo (se disponível) e podem não incluir manuais do usuário ou todos os recursos do programa.

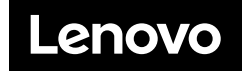